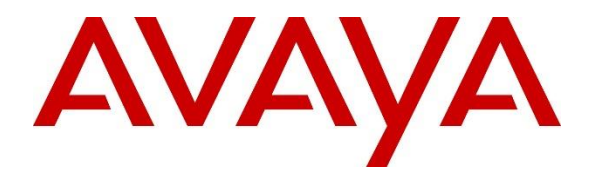

**Avaya Solution & Interoperability Test Lab**

## **Application Notes for NICE Engage Platform R7.3 with Avaya Aura® Communication Manager R10.1 and Avaya Aura® Application Enablement Services R10.1 using DMCC Service Observing and Single Step Conference - Issue 1.0**

#### **Abstract**

These Application Notes describe the configuration steps for the NICE Engage Platform R7.3 to interoperate with Avaya Aura® Communication Manager R10.1, Avaya Aura® Session Manager R10.1, and Avaya Aura® Application Enablement Services R10.1 using DMCC Service Observing and Single Step Conference to record telephone calls.

Readers should pay attention to **Section 2**, in particular the scope of testing as outlined in **Section 2.1** as well as the observations noted in **Section 2.2**, to ensure that their own use cases are adequately covered by this scope and results.

Information in these Application Notes has been obtained through DevConnect compliance testing and additional technical discussions. Testing was conducted via the DevConnect Program at the Avaya Solution and Interoperability Test Lab.

## **1. Introduction**

These Application Notes describe the configuration steps for the NICE Engage Platform R7.3 to interoperate with Avaya Aura® Communication Manager R10.1, Avaya Aura® Session Manager R10.1, and Avaya Aura® Application Enablement Services R10.1. NICE Engage Platform uses either Avaya Aura® Communication Manager Service Observing feature or Single Step Conference feature via the Application Enablement Services (AES) Device, Media, and Call Control (DMCC) interface and the Telephony Services Application Programming Interface (TSAPI) to capture the audio and call details for call recording on various Communication Manager endpoints, listed in **Section 4**.

The TSAPI integration allows NICE Engage Platform to receive call-related events and metadata from AES. This integration must be paired with an audio capture method, in this case DMCC Service Observing feature or Single Step Conference to provide an audio source for recordings.

DMCC works by allowing software vendors to create soft phones, in memory on a recording server, and use them to monitor and record other phones. This is purely a software solution and does not require telephony boards or any wiring beyond a typical network infrastructure. The DMCC API associated with the AES server monitors the digital and VoIP extensions. The application uses the AES DMCC to 'Observe' the target extension using Virtual Extensions on Communication Manager to do so. When the target extension joins a call, the application using Service Observing receives the call's aggregated RTP media stream via the recording device and records the call.

NICE Engage Platform provides the ability to record multi-channel interactions across the organization for regulatory compliance and to utilize these interactions for multiple business applications in order to extract insights and gain value. The platform tightly integrates with the telephony environment via CTI, APIs and SIP and stores the metadata in a single recording platform to ensure regulatory adherence and standardized workforce optimization processes across multiple channels. It provides comprehensive search tools and media retrieval, as well as a wide variety of Real-Time capabilities for PCI compliance and advanced applications.

The NICE Engage Platform uses the Communication Manager Service Observing feature to observe an extension on a call; this way the call is recorded and can be played back at a later time. NICE can also conference into the call and record the call using this method. Both methods of call recording use virtual stations on Communication Manager in order to observe or conference into existing calls to record them.

# **2. General Test Approach and Test Results**

The interoperability compliance testing evaluated the ability of the NICE Engage Platform to carry out call recording in a variety of scenarios using DMCC Service Observation and Single Step Conference with AES and Communication Manager. A range of Avaya endpoints were used in the compliance testing all of which are listed in **Section 4**.

DevConnect Compliance Testing is conducted jointly by Avaya and DevConnect members. The jointly defined test plan focuses on exercising APIs and/or standards-based interfaces pertinent to

2 of 65

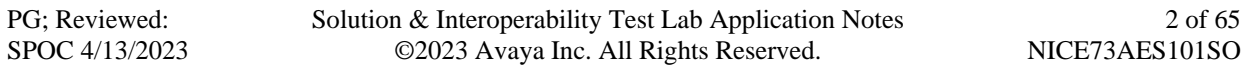

the interoperability of the tested products and their functionalities. DevConnect Compliance Testing is not intended to substitute full product performance or feature testing performed by DevConnect members, nor is it to be construed as an endorsement by Avaya of the suitability or completeness of a DevConnect member's solution.

Avaya recommends our customers implement Avaya solutions using appropriate security and encryption capabilities enabled by our products. The testing referenced in these DevConnect Application Notes included the enablement of supported encryption capabilities in the Avaya products. Readers should consult the appropriate Avaya product documentation for further information regarding security and encryption capabilities supported by those Avaya products.

Support for these security and encryption capabilities in any non-Avaya solution component is the responsibility of each individual vendor. Readers should consult the appropriate vendorsupplied product documentation for more information regarding those products.

For the testing associated with these Application Notes, the interface between Avaya systems and NICE Engage Platform did not include use of any specific encryption features as requested by NICE.

#### **2.1. Interoperability Compliance Testing**

The interoperability compliance test included both feature functionality and serviceability testing. The feature functionality testing focused on placing and recording calls in different call scenarios with good quality audio recordings and accurate call records. The tests included:

- **Inbound/Outbound calls** Test call recording for inbound and outbound calls to the Communication Manager to and from PSTN callers
- **Hold/Transferred/Conference calls** Test call recording for calls transferred to and in conference with PSTN callers.
- **EC500 Calls/Forwarded calls** Test call recording for calls terminated on Avaya DECT handsets using EC500.
- **Feature calls** Test call recording for calls that are parked or picked up using Call Park and Call Pickup.
- **Calls to Elite Agents** Test call recording for calls to Communication Manager agents logged into Avaya Agent for Desktop.
- **Serviceability testing**  The behavior of NICE Engage Platform under different simulated failure conditions.

#### **2.2. Test Results**

Most functionality and serviceability test cases were completed successfully. The following observations were noted.

• An issue was observed when a SIP phone made a supervised transfer using all monitored phones where the "Service Observer" was not dropped from the call upon completion of the transfer. The call scenario is A calls B (SIP Phone) and B then transfers A to C. A and C are now talking, when A hangs up the display on C changes to that of the "virtual station" and same if C hangs up first then the display of A shows the "virtual station". The call is cleared when the second person (A or C) hangs up. This is not the same as if a H.323 makes the transfer. This issue appears when using Service Observation where all extensions are being observed constantly. Avaya investigated the issue and indicated it was working as designed.

#### **2.3. Support**

Technical support can be obtained for NICE Engage Platform from the website https://www.nice.com/contact-us

## **3. Reference Configuration**

The configuration in **Figure 1** was used to compliance test NICE Engage platform with the Avaya solution using DMCC Service Observing and Single Step Conference to record calls. The NICE Application server is set up for DMCC Service Observe and Single Step Conference mode and connects to AES.

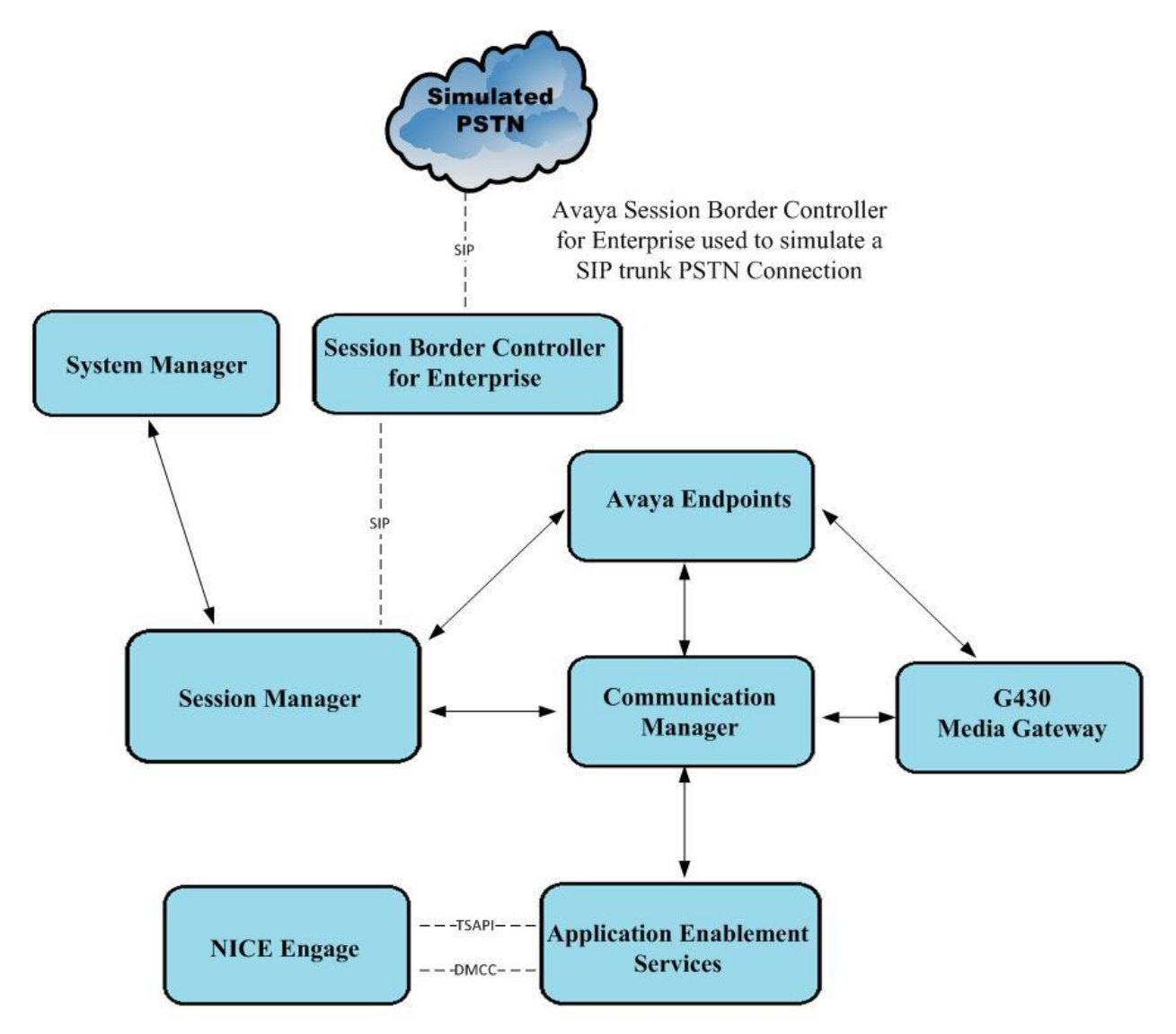

NICE Engage makes use of the TSAPI & DMCC connections to AES

#### **Figure 1: Connection of NICE Engage Platform R7.3 with Avaya Aura® Communication Manager R10.1, Avaya Aura® Session Manager R10.1 and Avaya Aura® Application Enablement Services R10.1**

### **4. Equipment and Software Validated**

The following equipment and software were used for the sample configuration provided:

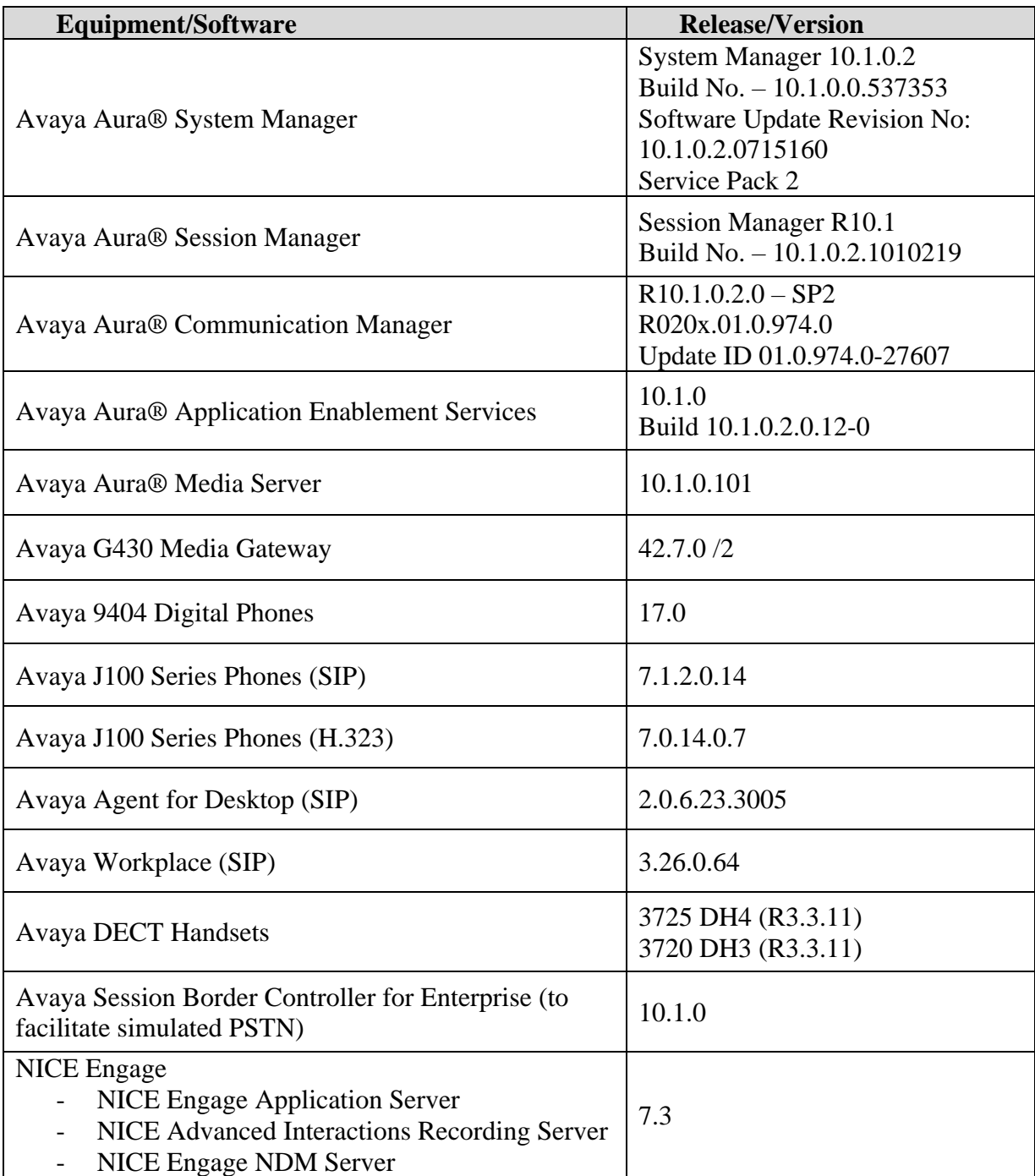

All equipment is running on virtual servers on VMware.

## **5. Configure Avaya Aura® Communication Manager**

The information provided in this section describes the configuration of Communication Manager relevant to this solution. For all other provisioning information such as initial installation and configuration, please refer to the product documentation in **Section 10**.

The configuration illustrated in this section was performed using Communication Manager System Administration Terminal (SAT).

### **5.1. Verify System Features**

Use the **display system-parameters customer-options** command to verify that Communication Manager has permissions for features illustrated in these Application Notes. On **Page 4**, ensure that **Computer Telephony Adjunct Links?** is set to **y** as shown below.

```
display system-parameters customer-options Page 4 of 12
                         OPTIONAL FEATURES
    Abbreviated Dialing Enhanced List? y Audible Message Waiting? y
     Access Security Gateway (ASG)? y buthorization Codes? y
     Analog Trunk Incoming Call ID? y CAS Branch? n
A/D Grp/Sys List Dialing Start at 01? y CAS Main? n
Answer Supervision by Call Classifier? y Change COR by FAC? n
                          ARS? y Computer Telephony Adjunct Links? y
             ARS/AAR Partitioning? y Cvg Of Calls Redirected Off-net? y
       ARS/AAR Dialing without FAC? y DCS (Basic)? y ASAI Link Core Capabilities? y DCS Call Coverage? y
ASAI Link Plus Capabilities? y DCS with Rerouting? y
      Async. Transfer Mode (ATM) PNC? n
  Async. Transfer Mode (ATM) Trunking? n Digital Loss Plan Modification? y
ATM WAN Spare Processor? n DS1 MSP? y
 ATMS? y DS1 Echo Cancellation? y
Attendant Vectoring? y
       (NOTE: You must logoff & login to effect the permission changes.)
```
#### <span id="page-6-0"></span>**5.2. Note procr IP Address for Avaya Aura® Application Enablement Services Connectivity**

Display the Communication Manager (procr) IP address by using the command **display nodenames ip** and note the IP address for the **procr** and the AES.

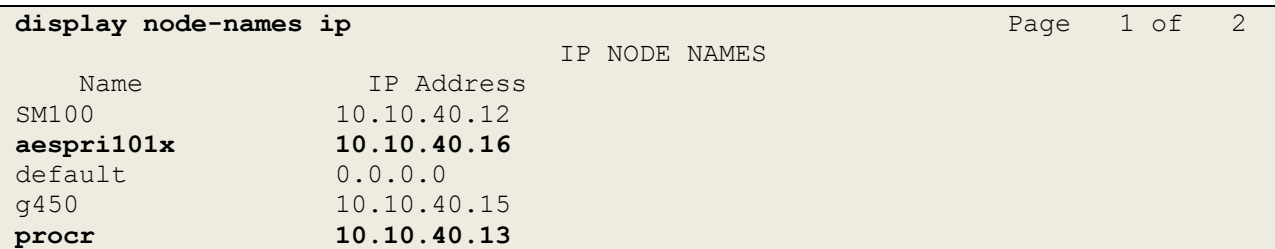

#### **5.3. Configure Transport Link for Avaya Aura® Application Enablement Services Connectivity**

To administer the transport link to AES, use the **change ip-services** command. On **Page 1** add an entry with the following values:

- **Service Type:** Should be set to **AESVCS**.
- **Enabled:** Set to **y**.
- **Local Node:** Set to the node name assigned for the procr in **Section 5.2**
- **Local Port:** Retain the default value of **8765**.

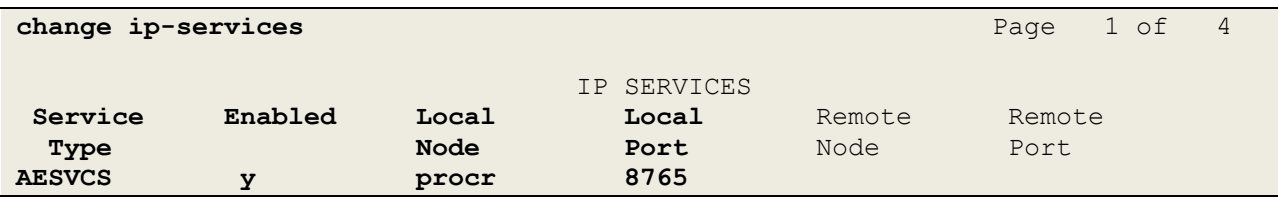

Go to **Page 4** of the **ip-services** form and enter the following values:

- **AE Services Server:** Name obtained from the AES server, in this case **aespri101x**.
- **Password:** Enter a password to be administered on AES.
- **Enabled:** Set to **y**.

**Note:** The password entered for **Password** field must match the password on AES in **Section 6.2**. The **AE Services Server** should match the administered name for the AES server; this is created as part of the AES installation and can be obtained from the AES server by typing **uname –n** at the Linux command prompt.

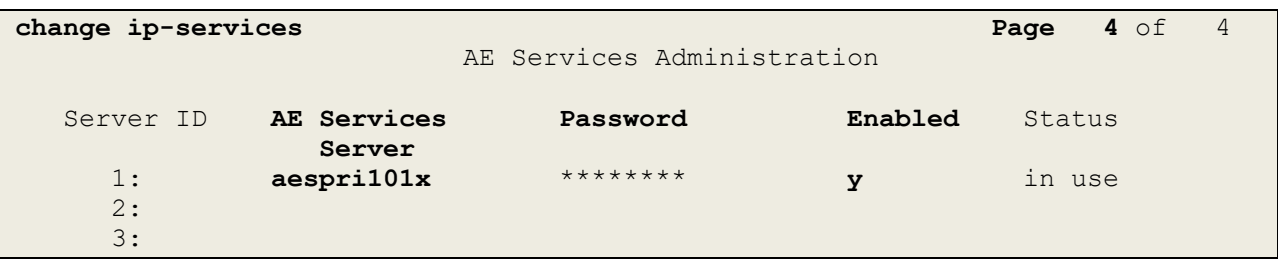

#### **5.4. Configure CTI Link for TSAPI Service**

Add a CTI link using the **add cti-link n** command. Enter an available extension number in the **Extension** field. Enter **ADJ-IP** in the **Type** field, and a descriptive name in the **Name** field. Default values may be used in the remaining fields.

```
add cti-link 1 Page 1 of 3
                                                     CTI LINK
 CTI Link: 1
Extension: 1990
        Type: ADJ-IP
\sim 100 \sim 100 \sim 100 \sim 100 \sim 100 \sim 100 \sim 100 \sim 100 \sim 100 \sim 100 \sim 100 \sim 100 \sim 100 \sim 100 \sim 100 \sim 100 \sim 100 \sim 100 \sim 100 \sim 100 \sim 100 \sim 100 \sim 100 \sim 100 \sim 
        Name: aespri101x
```
#### **5.5. Configure Communication Manager for Service Observing**

**Type display cor x**, where x is the COR number in the screen above, to check the existing Class of Restriction. Ensure that **Can be Service Observed** and **Can Be A Service Observer** are set to **y**, if not type **change cor x** to make a change to the Class or Restriction. These values need to be enabled in order for Service Observe to work for call recording.

```
display cor 1 Page 1 of 23
                       CLASS OF RESTRICTION
            COR Number: 1
        COR Description:
 FRL: 0 APLT? y
 Can Be Service Observed? y Calling Party Restriction: all-toll
Can Be A Service Observer? y Called Party Restriction: none
 Time of Day Chart: 1 Forced Entry of Account Codes? n
Priority Queuing? n Direct Agent Calling? y
 Restriction Override: all Facility Access Trunk Test? n
Restricted Call List? n Can Change Coverage? n
 Unrestricted Call List: 1
Access to MCT? y Fully Restricted Service? n
Group II Category For MFC: 7 Hear VDN of Origin Annc.? n
Send ANI for MFE? n Add/Remove Agent Skills? n
MF ANI Prefix: Automatic Charge Display? n
Hear System Music on Hold? y PASTE (Display PBX Data on Phone)? n
                   Can Be Picked Up By Directed Call Pickup? y
                            Can Use Directed Call Pickup? y
                            Group Controlled Restriction: inactive
```
Type **change system-parameters features**, on **Page 11** ensure that **Allow Two Observes in Same Call** is set to **y**.

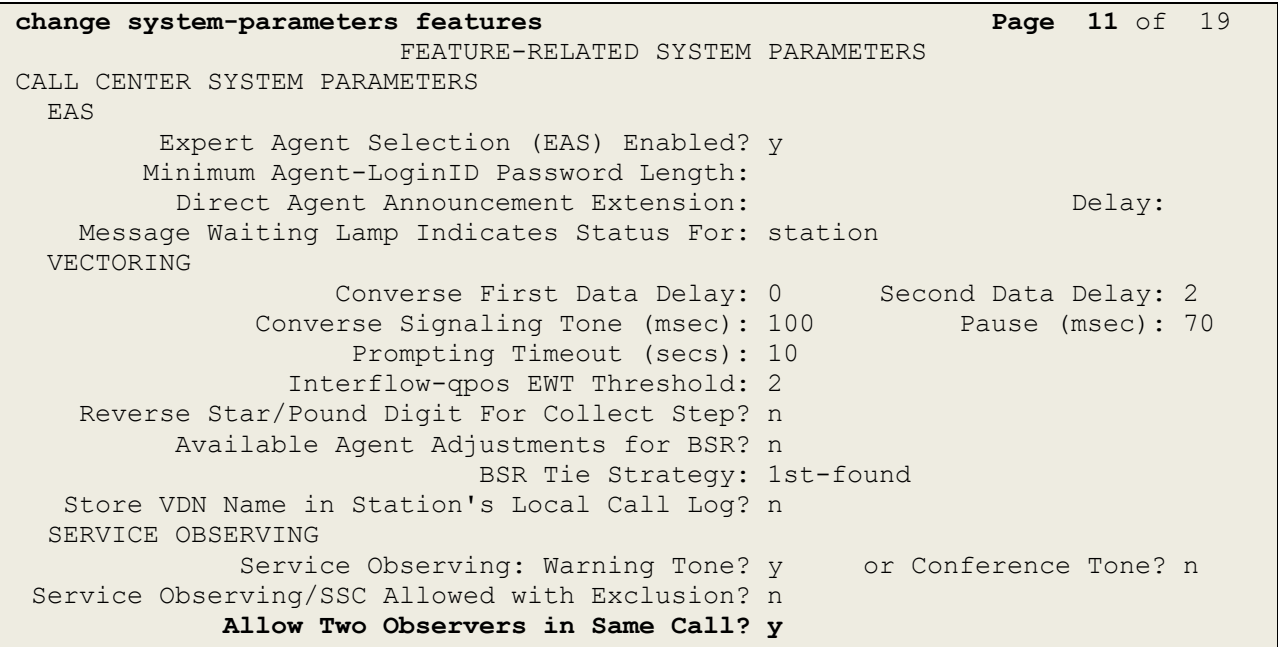

Type **change feature-access-codes** to access the feature codes on Communication Manager. Scroll to **Page 5** in order to view or change the **Service Observing** access codes. Note the **Service Observing Listen Only Access Code** is **\*56**; this will be required in **Section 7.1** during the setup of NICE Engage Platform.

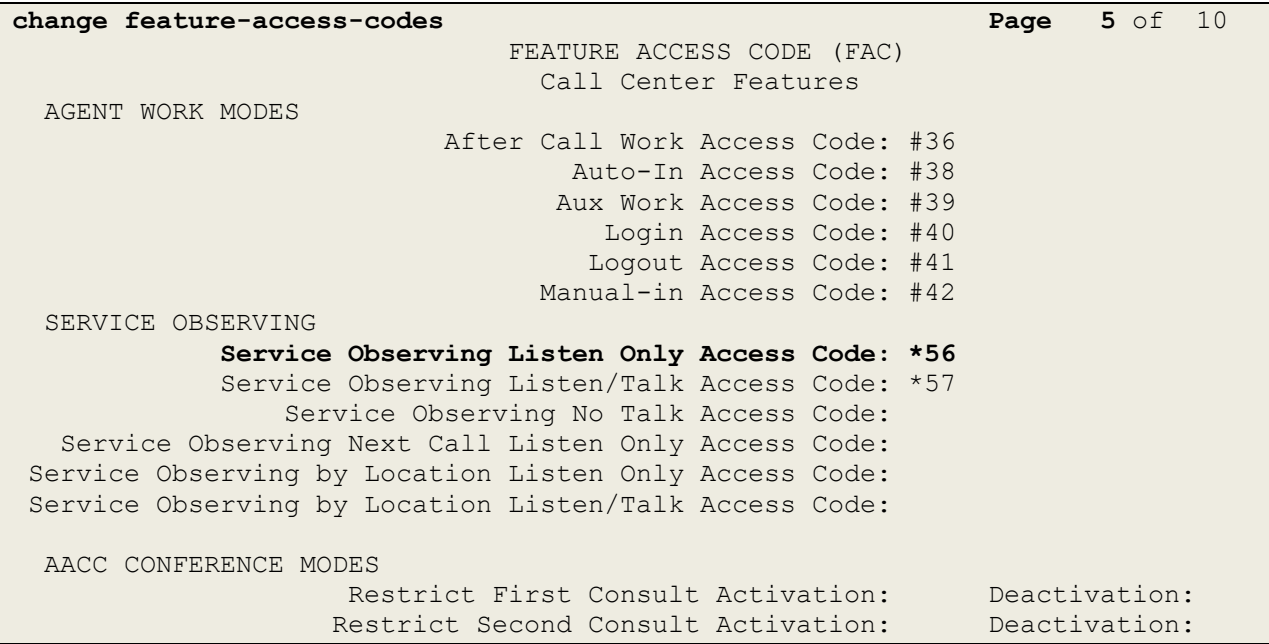

#### **5.6. Configure H.323 Stations for Service Observing**

All endpoints that are to be monitored by NICE will need to have the appropriate Class of Restriction which would be that created in **Section** Error! Reference source not found.. Ensure that COR is set to the correct number. Note the **Security Code** that may be required in **Section**  Error! Reference source not found..

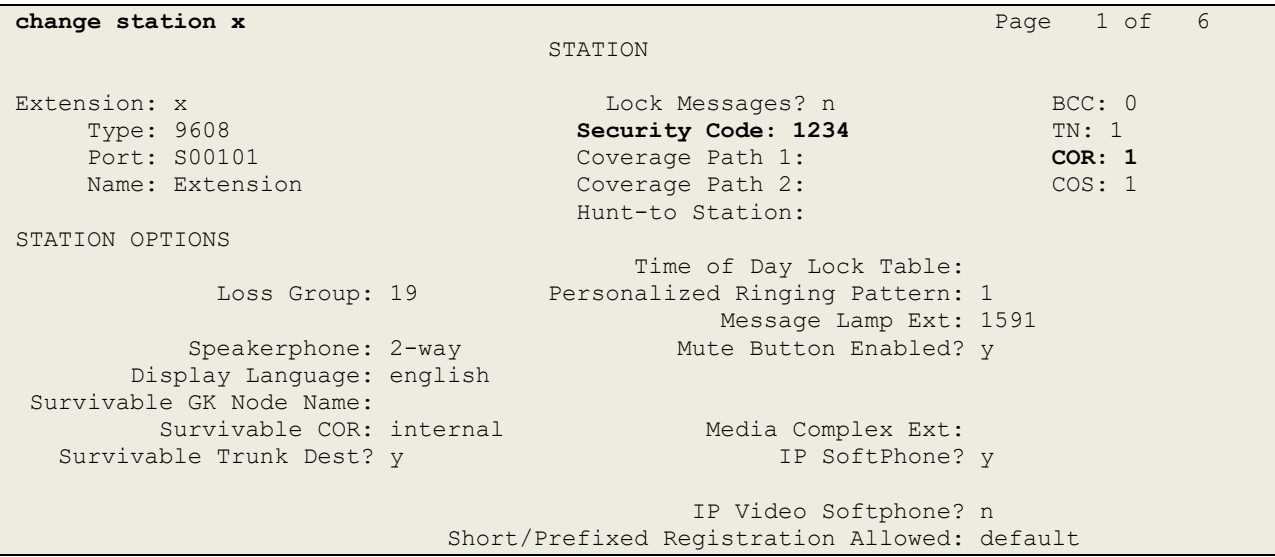

#### **5.7. Configure Virtual Stations for Service Observing and Single Step Conference**

Add virtual stations to allow NICE Inform Recorder record calls using Service Observing and Single Step Conference. Type **add station x** where x is the extension number of the station to be configured, also note this extension number for configuration required in **Section** Error! Reference source not found.. Note the **Security Code** and ensure that **IP SoftPhone** is set to **y**. Note also the **COR** for the stations, this will be set to that configured in **Section** Error! Reference source not found..

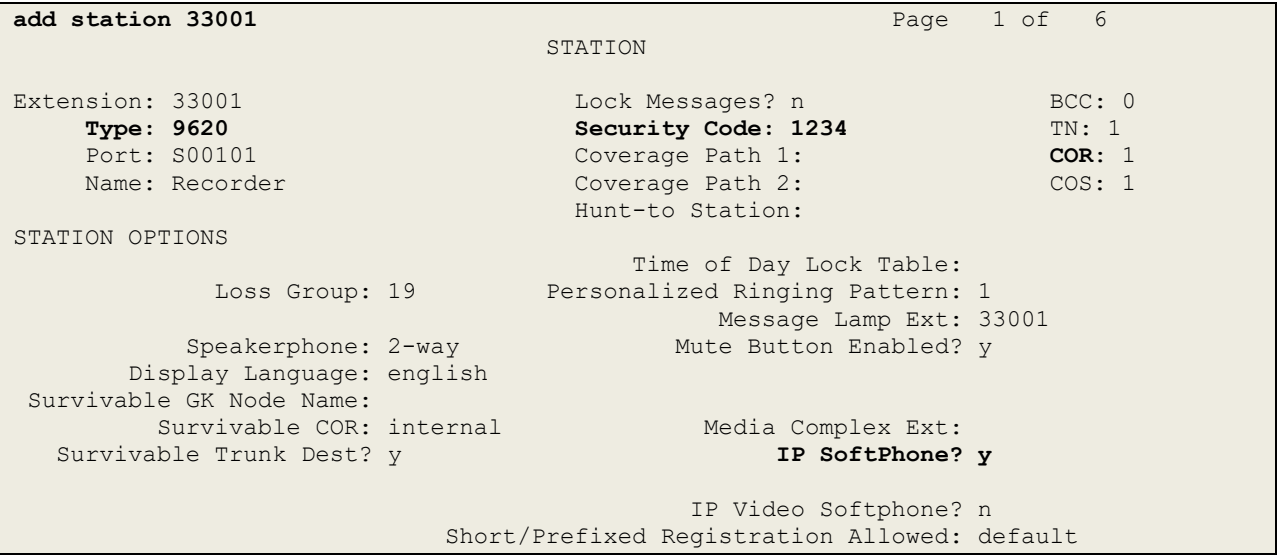

#### **5.8. Configure SIP Stations for Service Observing**

Any SIP extension that is to be recorded requires some configuration changes to allow call recording using service observing. Changes of SIP phones on Communication Manager must be carried out from System Manager. Access the System Manager using a web browser by entering **http://<FQDN >/SMGR**, where **<FQDN>** is the fully qualified domain name of System Manager or **Error! Hyperlink reference not valid. Address >/SMGR**. Log in using appropriate credentials.

**Note:** The following shows changes a SIP extension and assumes that the SIP extension has been programmed correctly and is fully functioning.

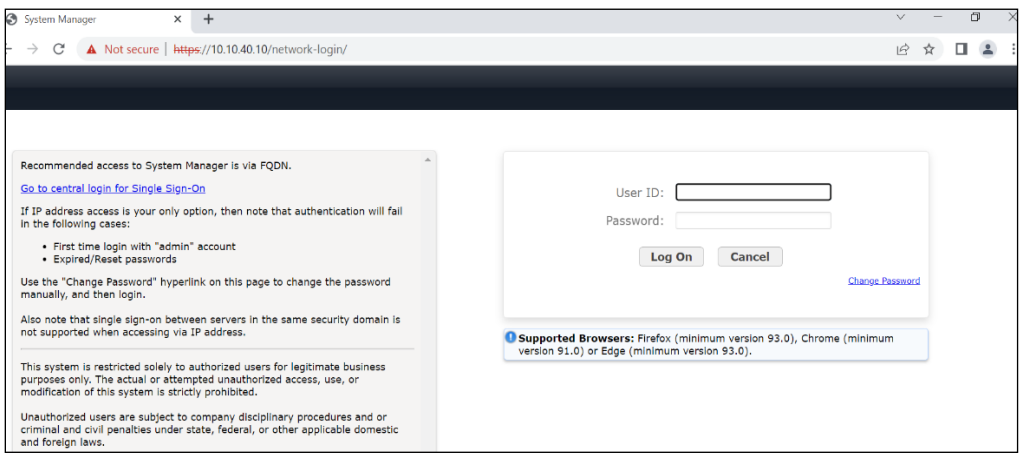

From the home page click on **Users**  $\rightarrow$  **User Management**  $\rightarrow$  **Manage Users** as highlighted below.

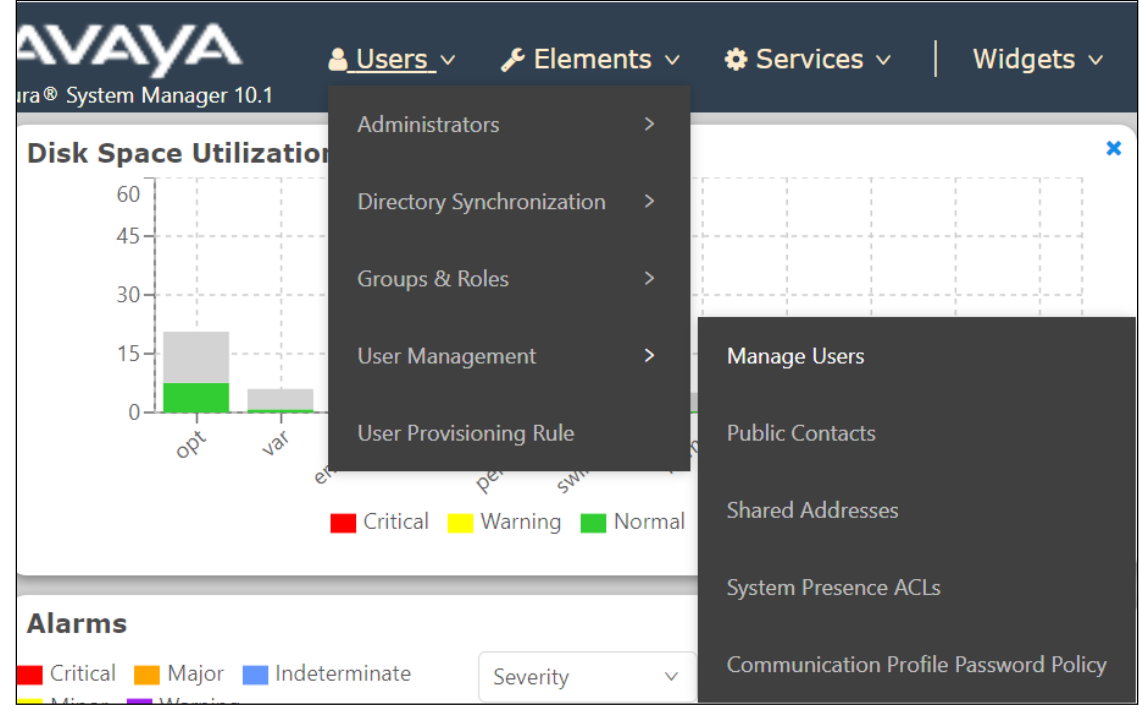

Select the station to be edited and click on **Edit**. The example below shows that SIP extension **3101** is selected.

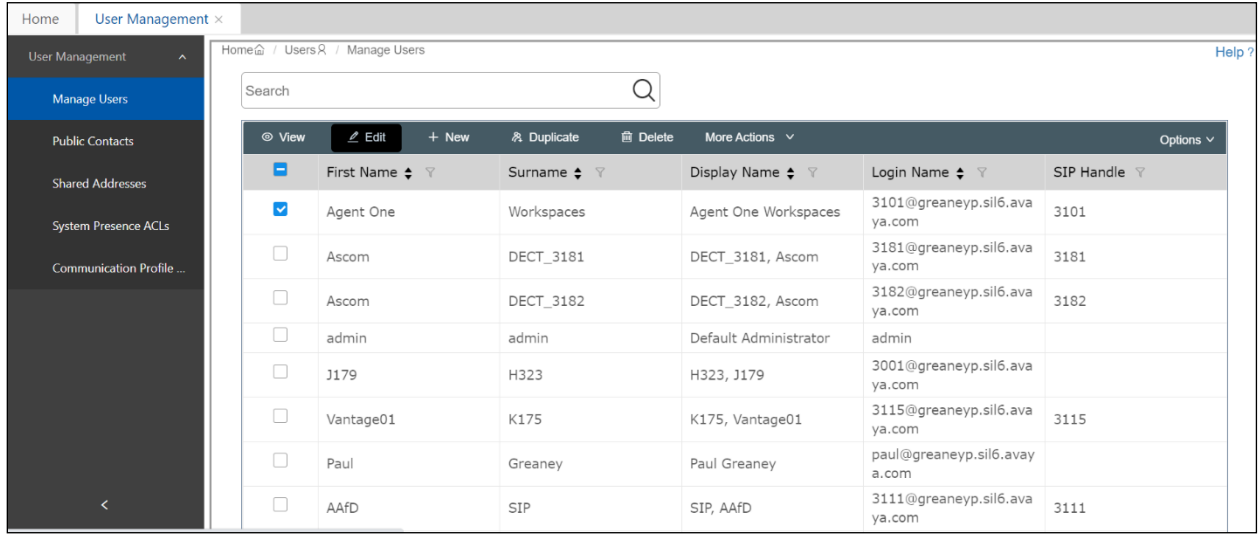

Click on the **CM Endpoint Profile** tab in the left window. Click on **Endpoint Editor** to make changes to the SIP station.

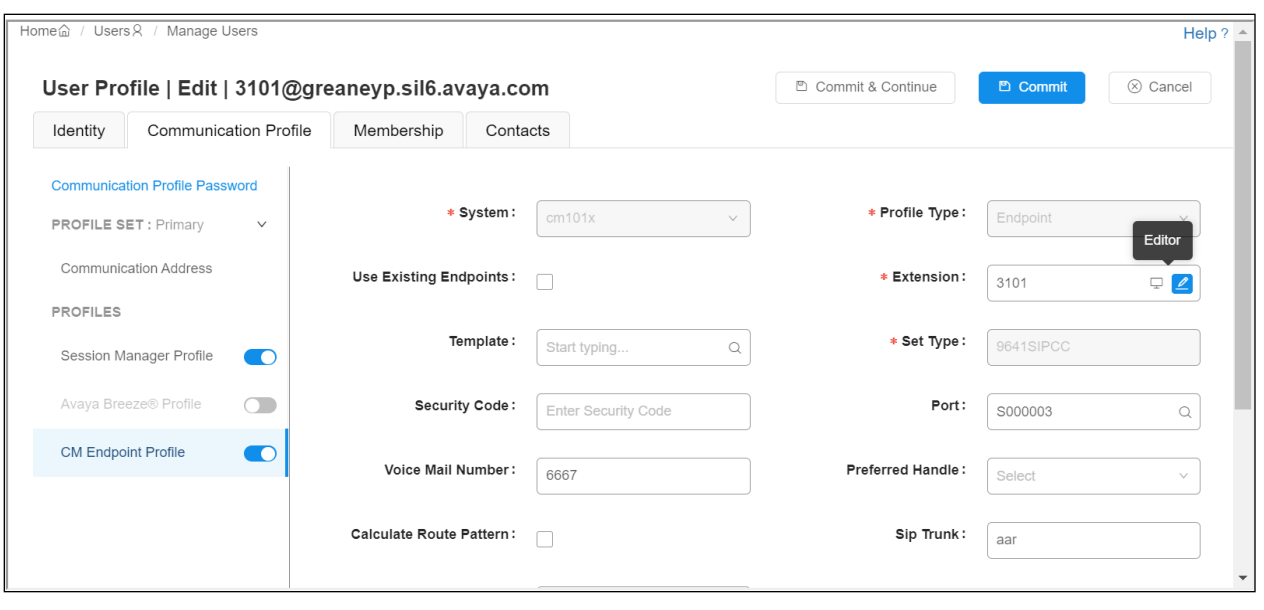

In the **General Options** tab ensure that **Class of Restriction** is set correctly. Set **Type of 3PCC Enabled** to **Avaya**. Click on **Done**, at the bottom of the screen once this is set, (not shown).

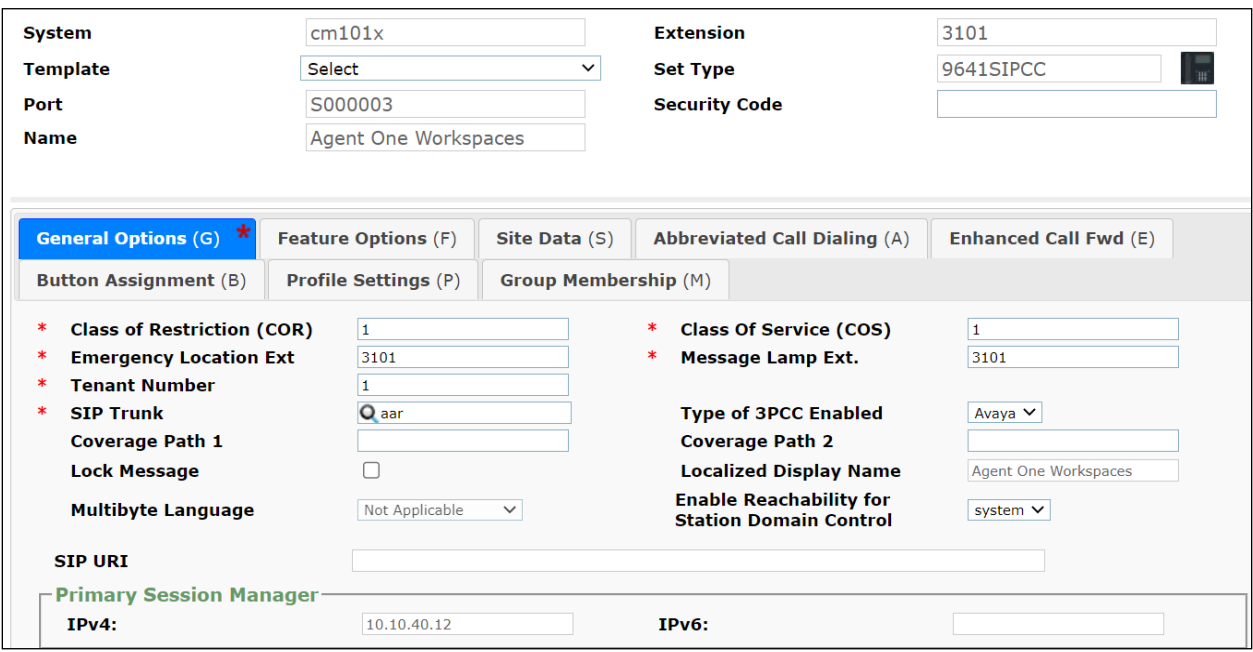

Click on **Commit** once this is done to save the changes.

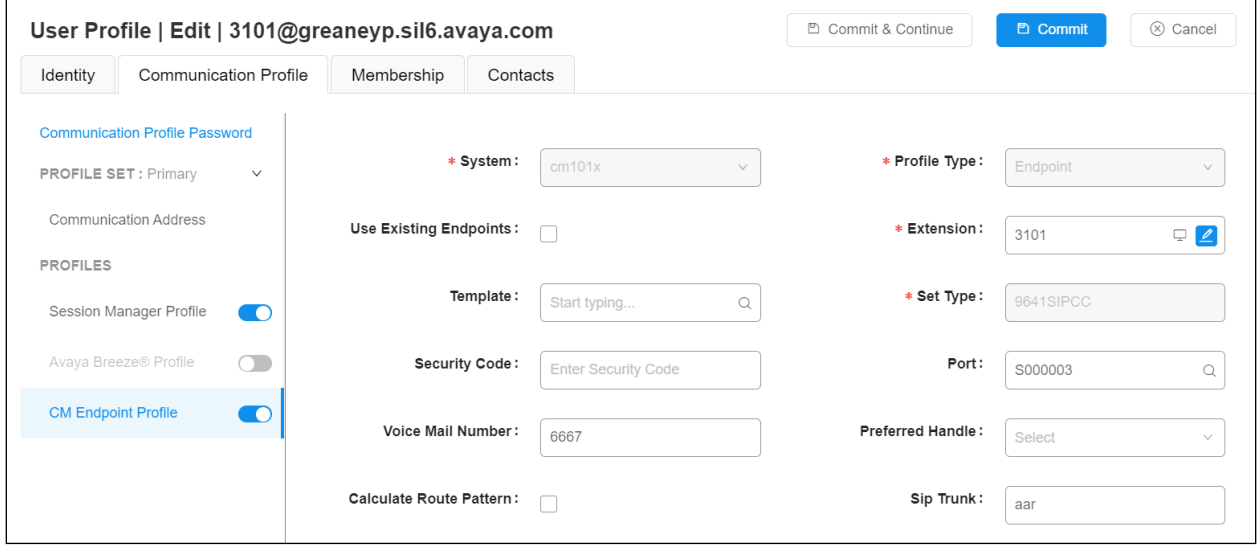

### **6. Configure Avaya Aura® Application Enablement Services**

This section provides the procedures for configuring Application Enablement Services. The procedures fall into the following areas:

- Verify Licensing
- Create Switch Connection
- Administer TSAPI Link
- Identify Tlinks
- Configure Networking Ports
- Create CTI User
- Configure Security
- Restart AE Server

#### **6.1. Verify Licensing**

To access the AES Management Console, enter **https://<ip-addr>** as the URL in an Internet browser, where <ip-addr> is the IP address of AES. At the login screen displayed, log in with the appropriate credentials and then select the **Login** button.

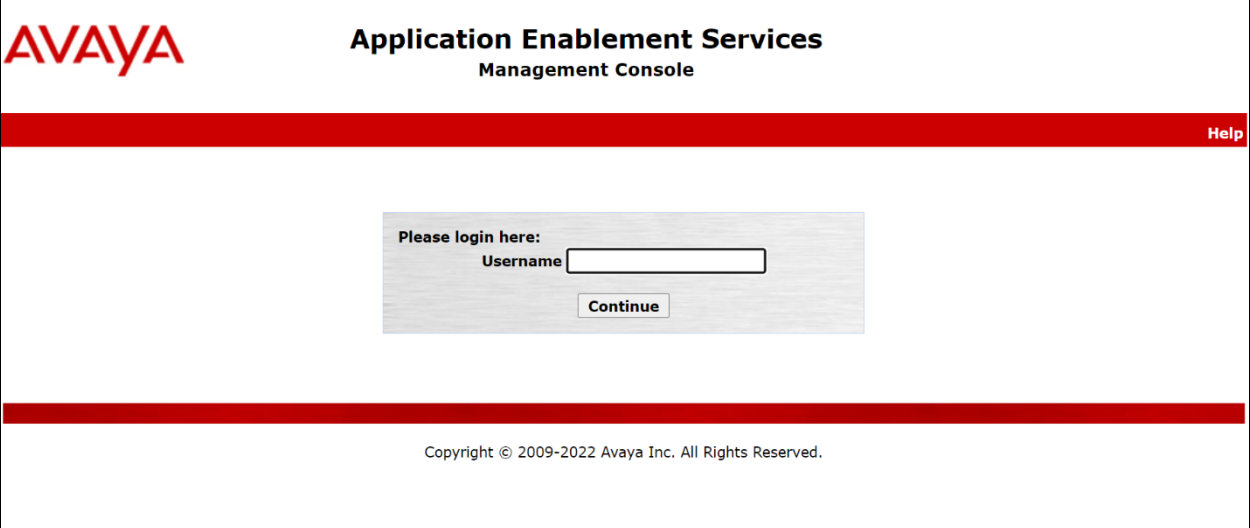

The Application Enablement Services Management Console appears displaying the **Welcome to OAM** screen (not shown). Select **AE Services** and verify that the **TSAPI Service** and **DMCC Service** are licensed by ensuring that the **License Mode** is showing **NORMAL MODE**. If not, contact an Avaya support representative to acquire the proper license for your solution.

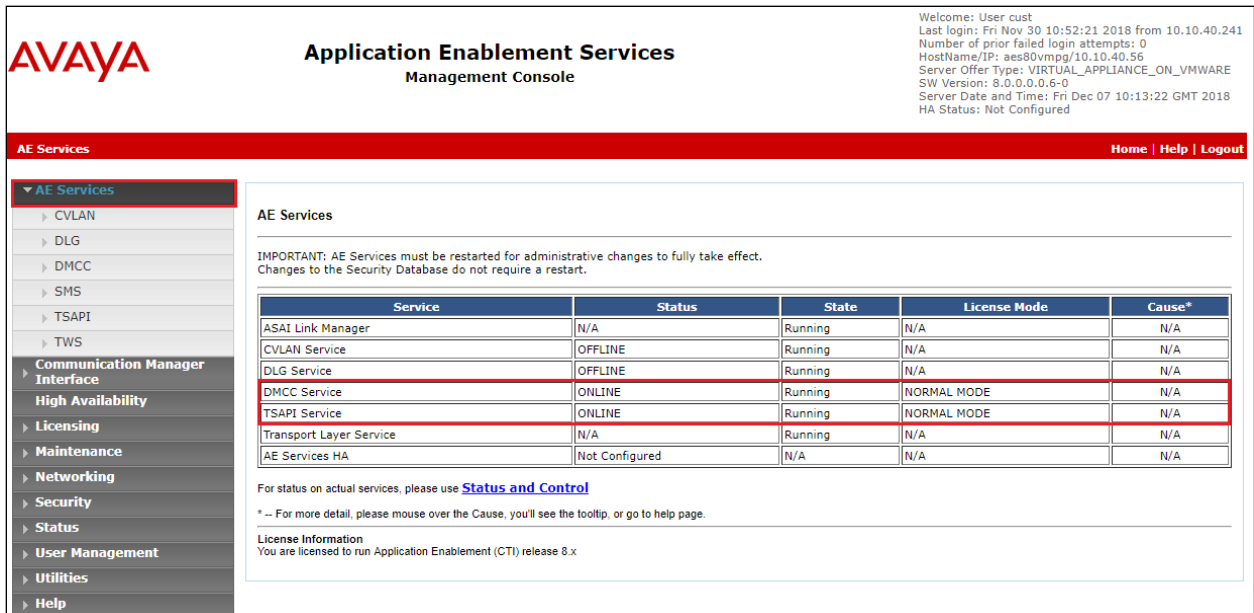

The TSAPI and DMCC licenses are user licenses issued by the Web License Manager to which the Application Enablement Services server is pointed to. From the left window open **Licensing** and click on **WebLM Server Access** as shown below.

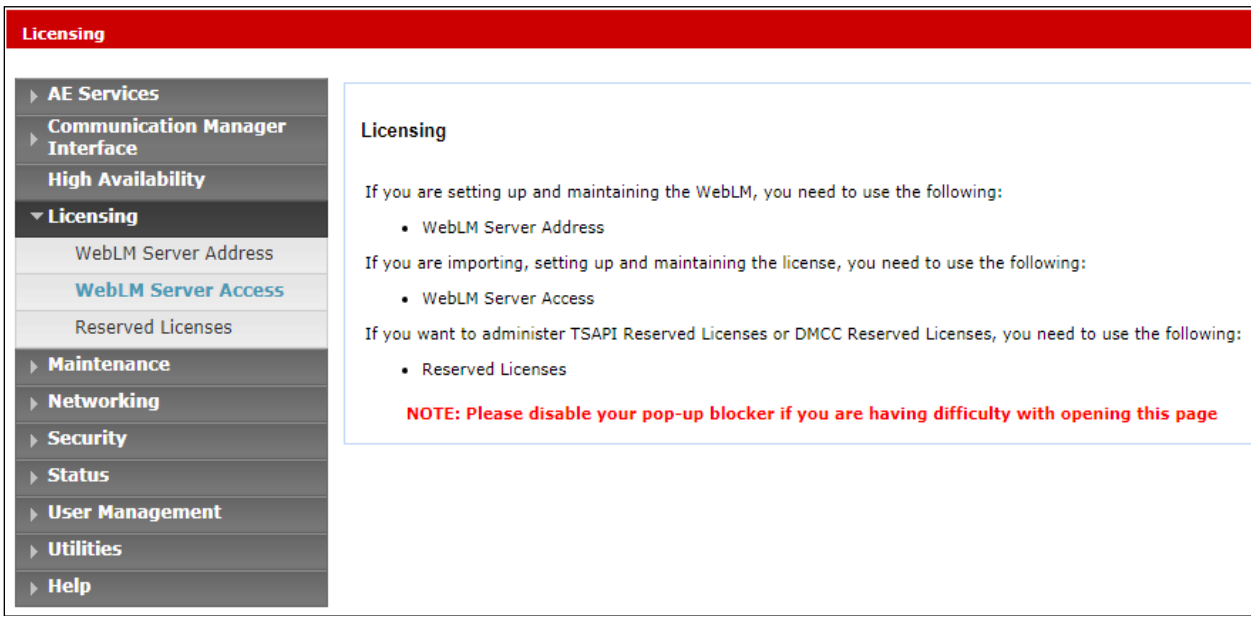

The following screen shows the available licenses for **TSAPI** and **DMCC** users.

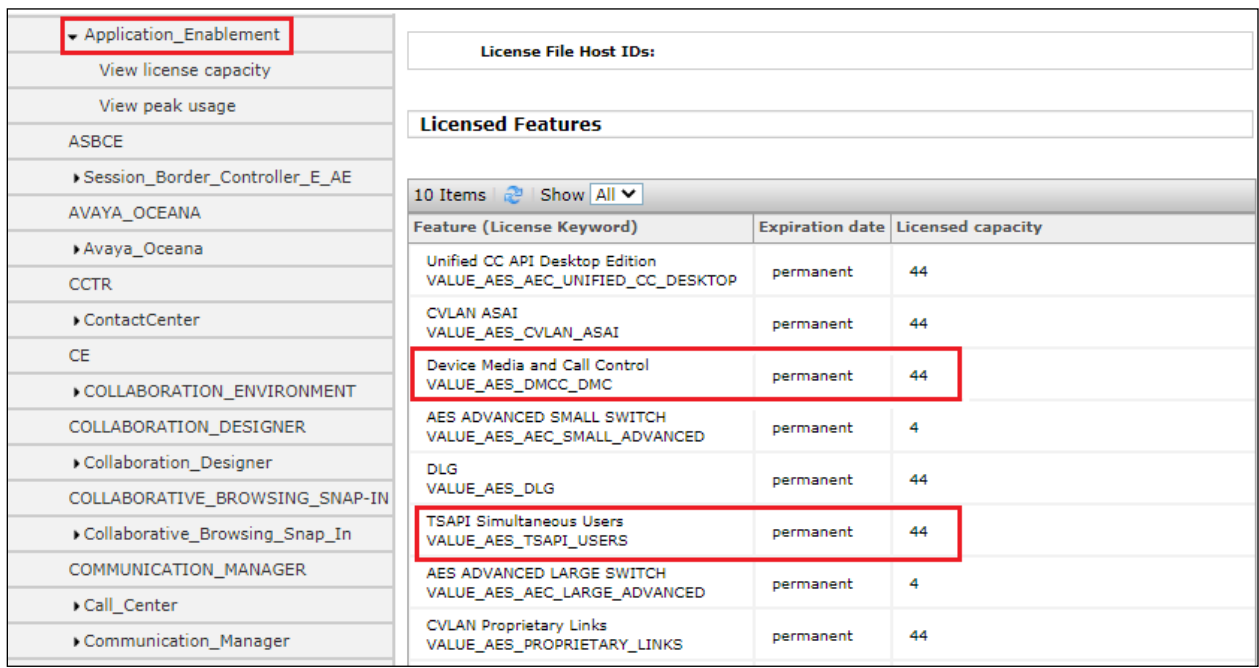

#### **6.2. Create Switch Connection**

From the AES Management Console navigate to **Communication Manager Interface** → **Switch Connections** to set up a switch connection. Enter a name for the Switch Connection to be added and click the **Add Connection** button.

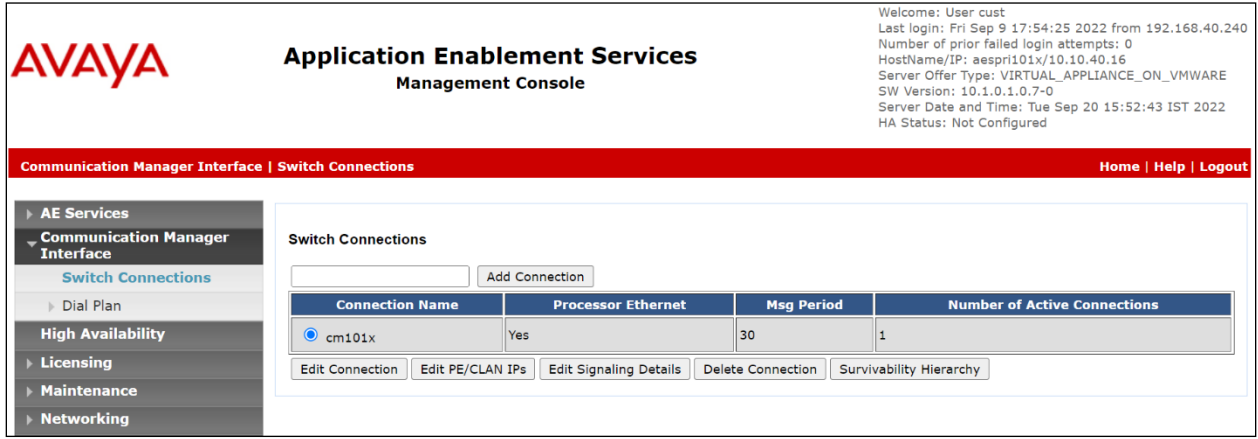

In the resulting screen enter the **Switch Password**; the Switch Password must be the same as that entered into Communication Manager AE Services Administration screen via the **change ipservices** command, described in **Section 5.3**. Default values may be accepted for the remaining fields. Click **Apply** to save changes.

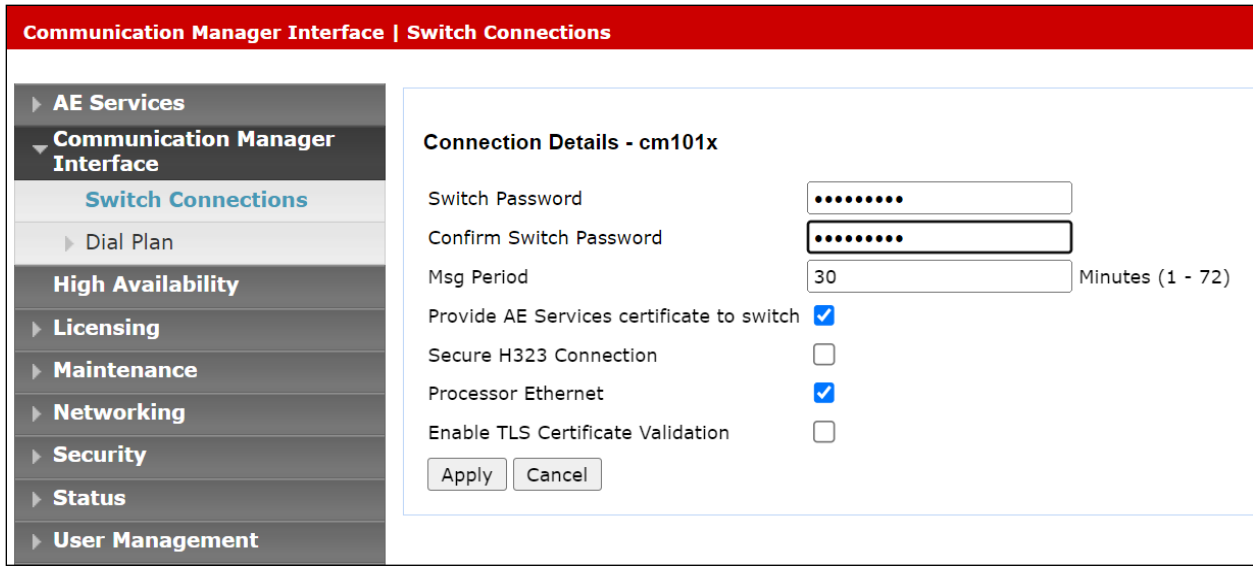

From the **Switch Connections** screen, select the radio button for the recently added switch connection and select the **Edit PE/CLAN IPs** button. In the resulting screen, enter the IP address of the procr as shown in **Section [5.2](#page-6-0)** that will be used for the AES connection and select the **Add/Edit Name or IP** button.

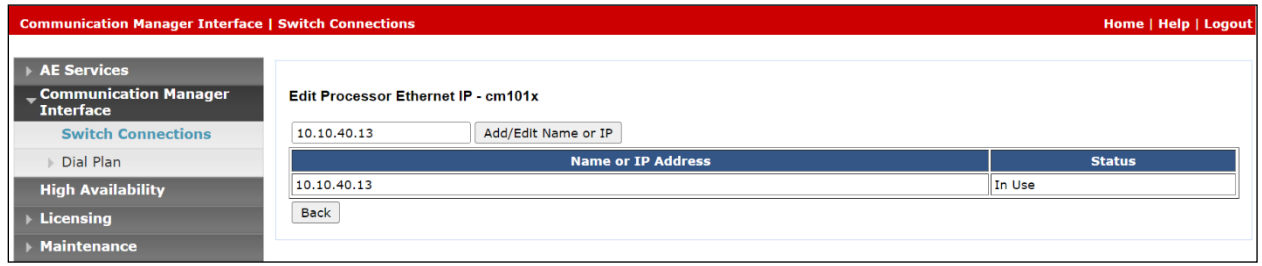

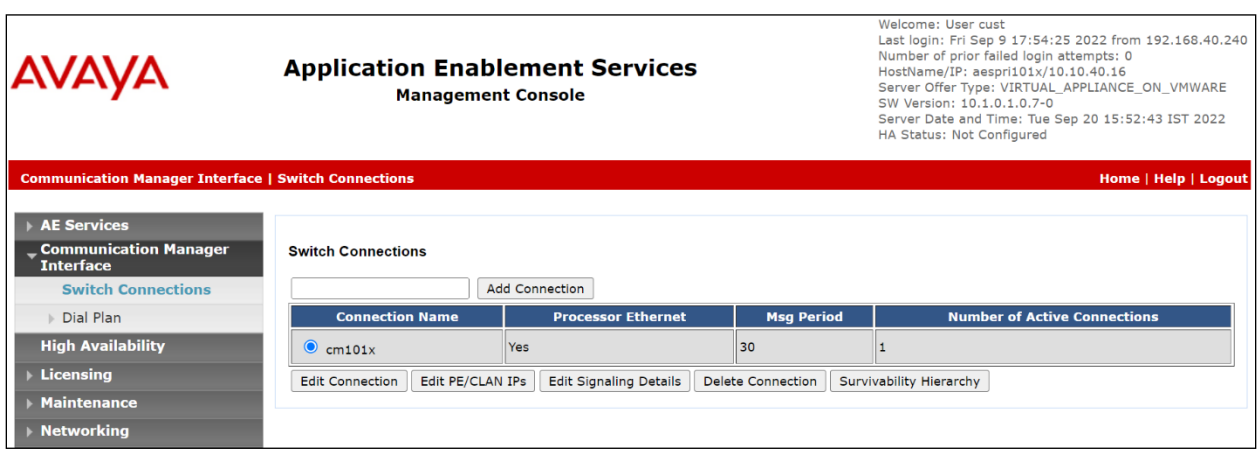

Clicking on **Edit Signaling Details** below brings up the H.323 Gatekeeper page.

The IP address of Communication Manager is set for the **H.323 Gatekeeper**, as shown below.

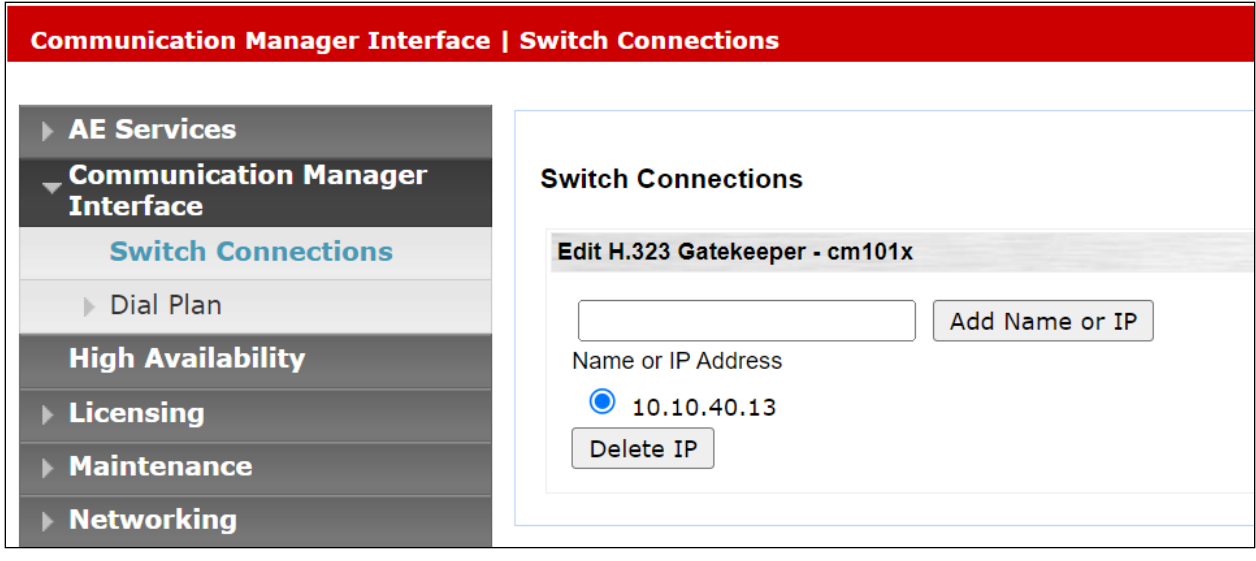

SPOC 4/13/2023

#### **6.3. Administer TSAPI link**

From the Application Enablement Services Management Console, select **AE Services** → **TSAPI**  → **TSAPI Links**. Select **Add Link** button as shown in the screen below.

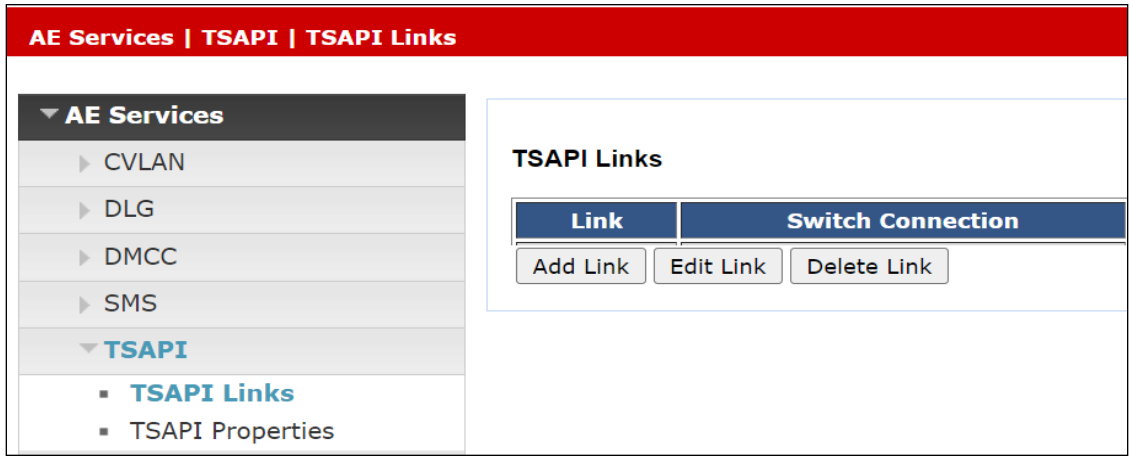

On the **Add TSAPI Links** screen (or the **Edit TSAPI Links** screen to edit a previously configured TSAPI Link as shown below), enter the following values:

- Link: Use the drop-down list to select an unused link number.
- **Switch Connection:** Choose the switch connection **cm101x**, which has already been configured in **Section 6.2** from the drop-down list.
- **Switch CTI Link Number:** Corresponding CTI link number configured in **Section 5.4**  which is **1**.
- **ASAI Link Version:** Version **12** was used for compliance testing but the latest version available can be chosen.
- **Security:** This can be left at the default value of **both**. An unencrypted TSAPI link was used.

Once completed, select **Apply Changes**.

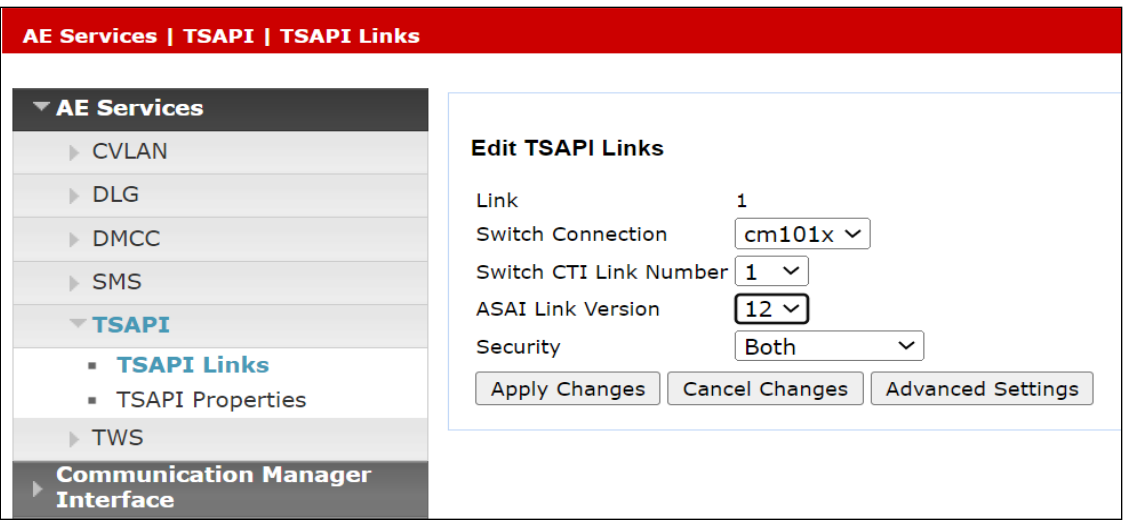

Another screen appears for confirmation of the changes made. Choose **Apply**.

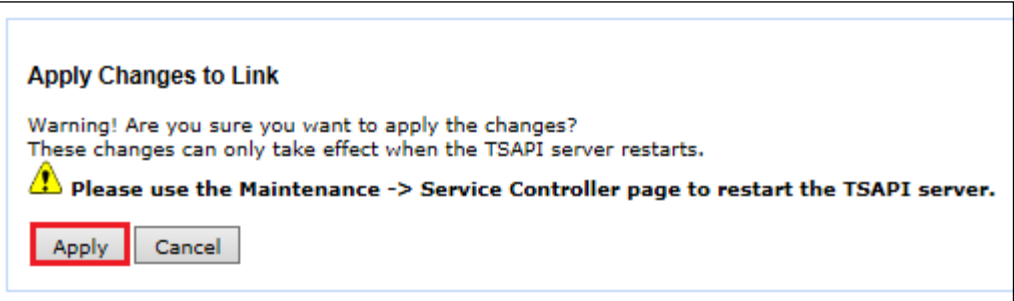

When the TSAPI Link is completed, it should resemble the screen below.

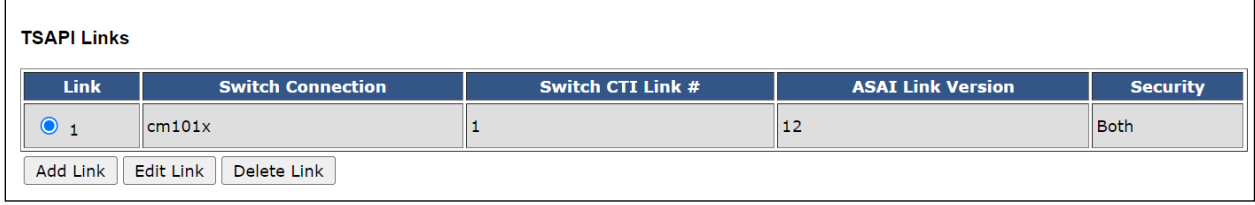

#### **6.4. Identify Tlinks**

Navigate to **Security** → **Security Database** → **Tlinks**. Verify the value of the **Tlink Name**. This will be needed to configure the NICE Engage Platform in **Section 7.1**. The Tlink for the unencrypted TSAPI link was used.

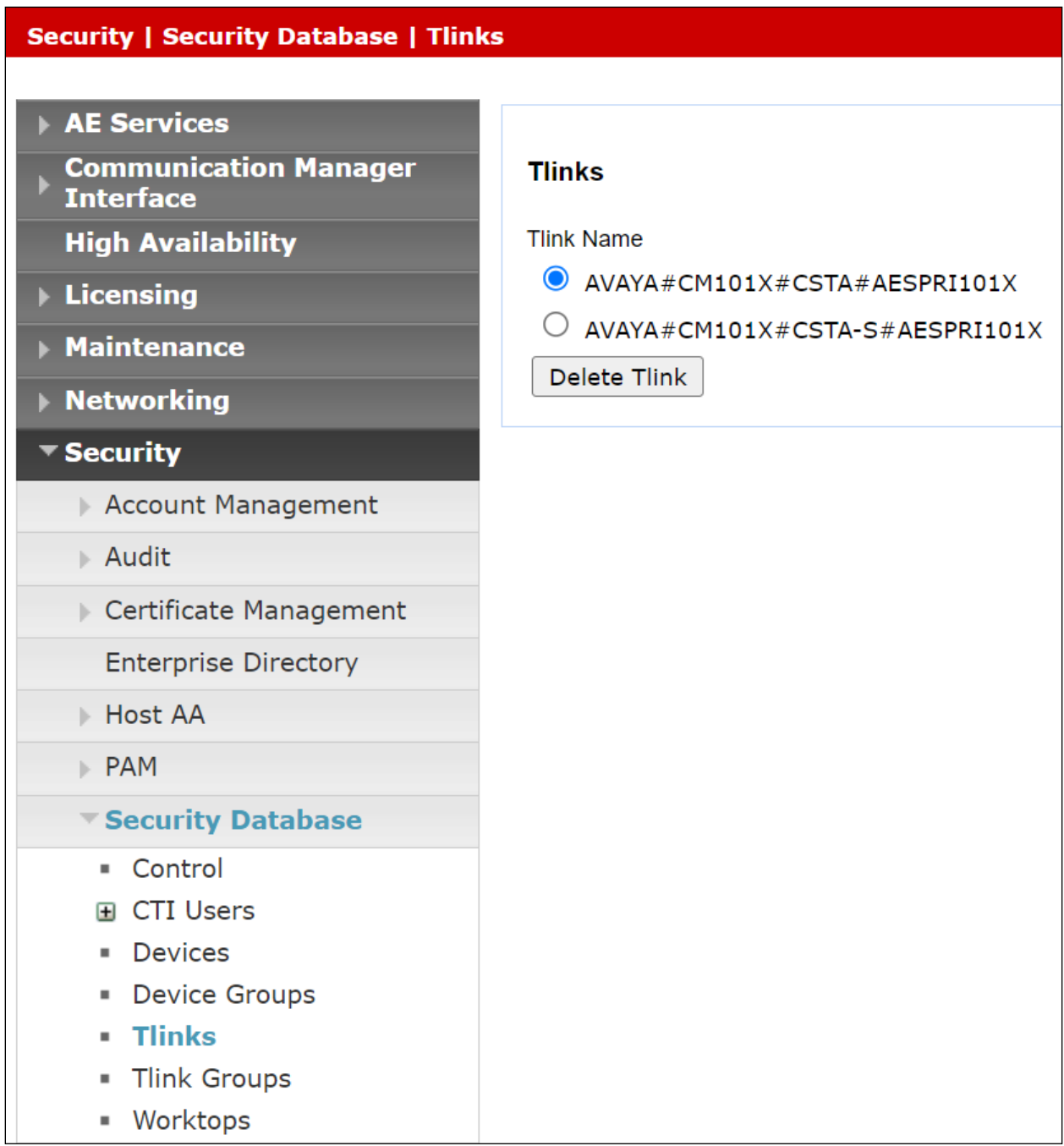

#### **6.5. Configure Networking Ports**

To ensure that TSAPI ports are enabled, navigate to **Networking** → **Ports**. Ensure that the TSAPI ports are set to **Enabled** as shown below. Ensure that the **DMCC Server Ports** are also **Enabled** and take note of the **Unencrypted Port 4721** which will be used later in **Section 7.1**.

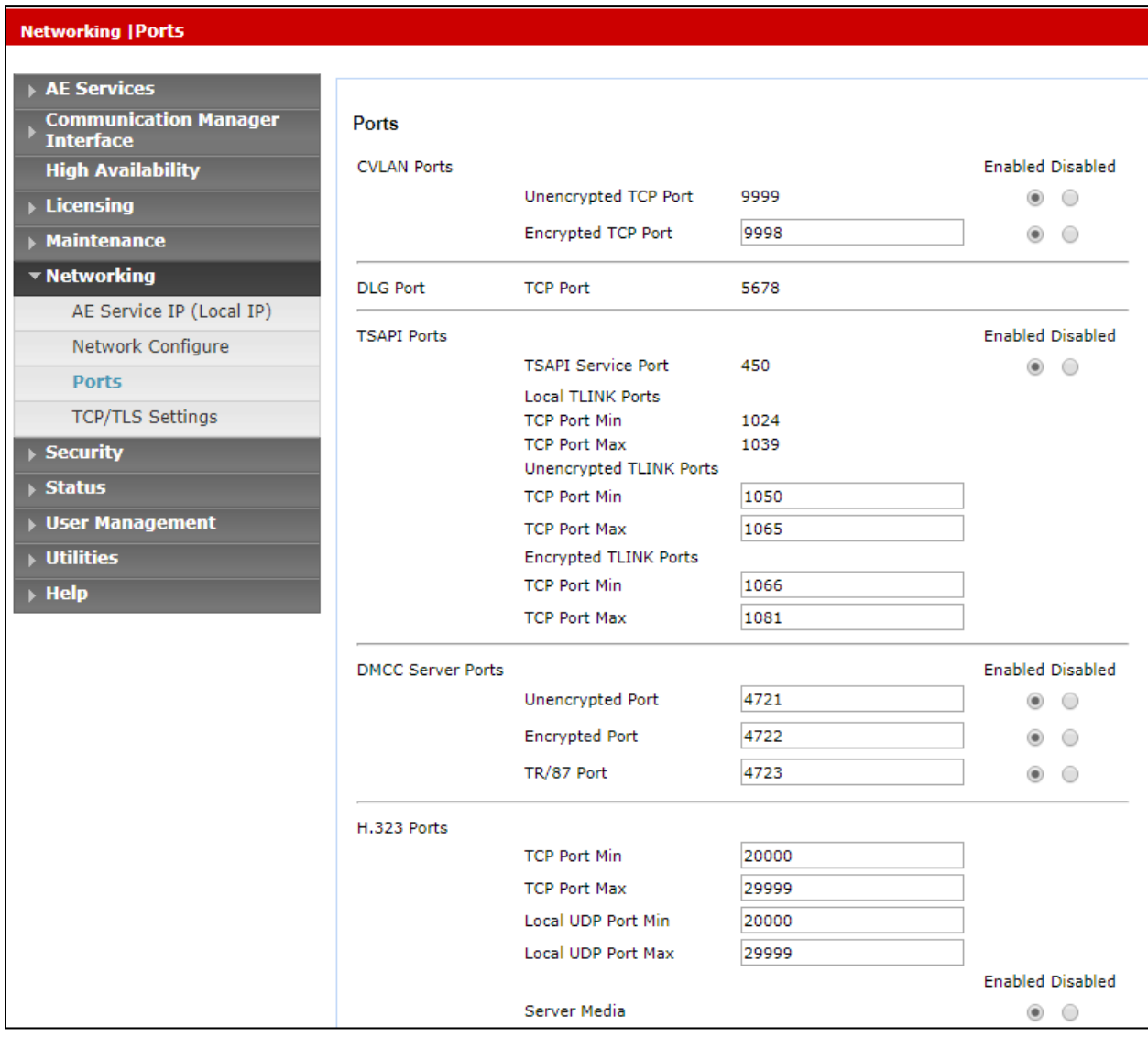

#### **6.6. Create CTI User**

A User ID and password needs to be configured for the NICE Engage Platform to communicate with the Application Enablement Services server. Navigate to the **User Management** → **User Admin** screen then choose the **Add User** option.

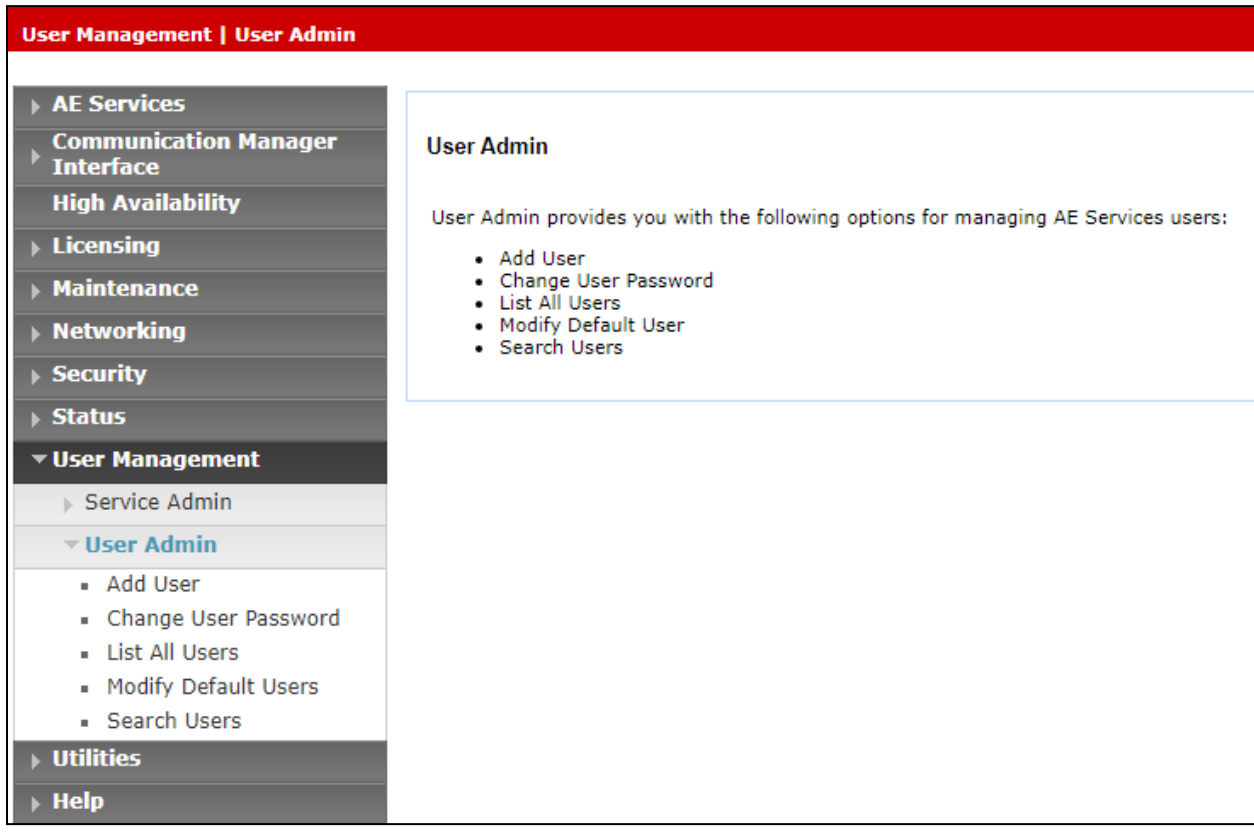

In the **Add User** screen shown below, enter the following values:

- **User Id -** This will be used by the NICE Engage Platform setup in **Section 7.1**.
- **Common Name** and **Surname -** Descriptive names need to be entered.
- **User Password** and **Confirm Password -** This will be used with NICE Engage Platform setup in **Section 7.1**.
- **CT User -** Select **Yes** from the drop-down menu.

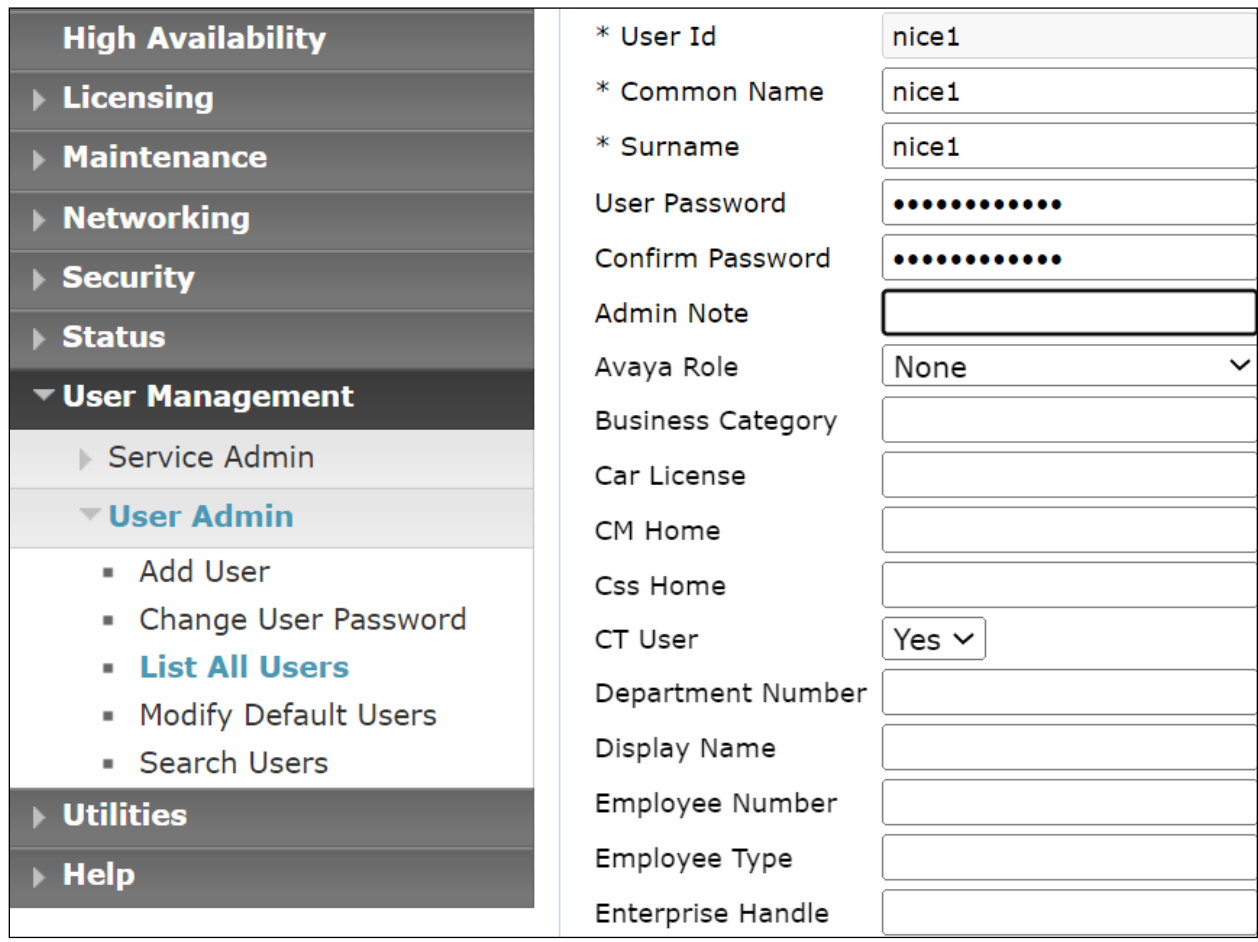

Scroll down and click on **Apply Changes** (not shown).

#### **6.7. Configure Security**

The CTI user permissions and the database security are set under **Security Database**.

#### **6.7.1. Configure Database Control**

The security database can be set differently depending on the requirements of the customer in question. For compliance testing, the DevConnect lab was setup as shown below, however this may be changed by opening **Control** and ticking the boxes shown.

**Note:** Since the CTI user was given unrestricted access, as per **Section** Error! Reference source not found., these values set here do not impact the overall setup.

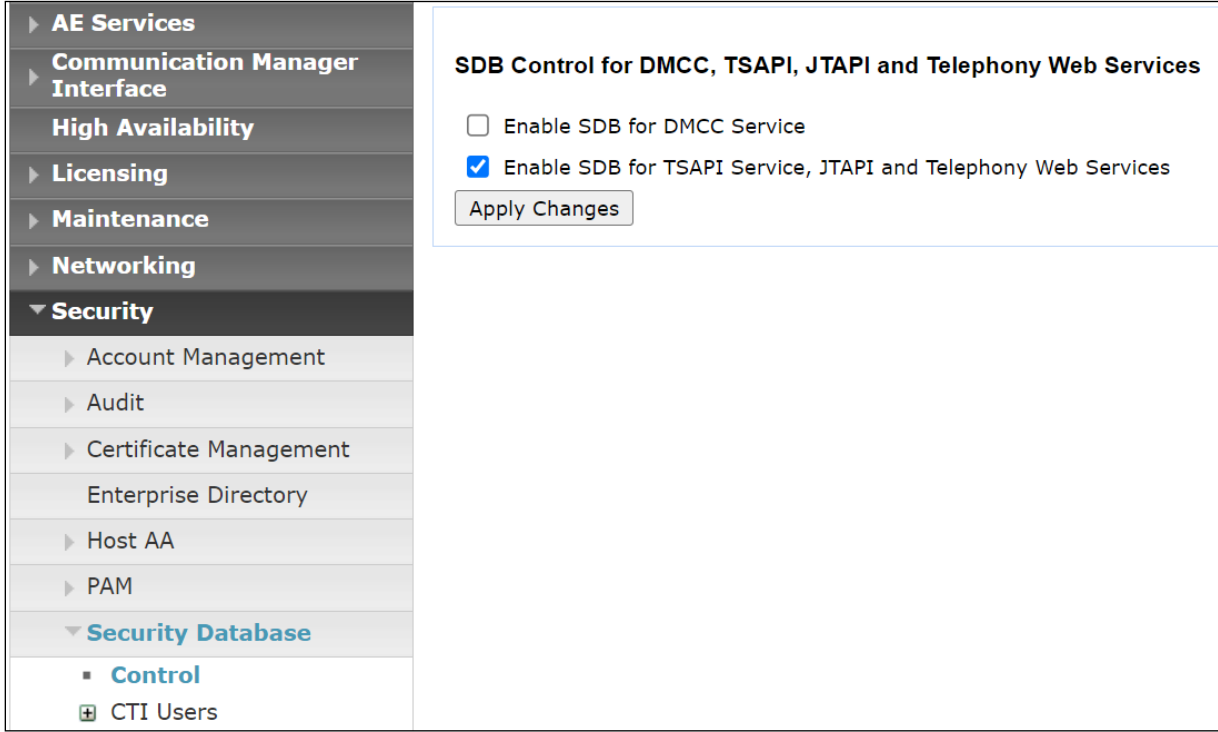

**Note:** The AES Security Database (SDB) provides the ability to control a user's access privileges. The SDB stores information about Computer Telephony (CT) users and the devices they control. The DMCC service, the TSAPI service, and Telephony Web Services use this information for permission checking. Please look to **Section** Error! Reference source not found. for more information on this.

#### **6.7.2. Associate Devices with CTI User**

Navigate to **Security** → **Security Database** → **CTI Users** → **List All Users**. Select the CTI user added in **Section 6.6** and click on **Edit Users**.

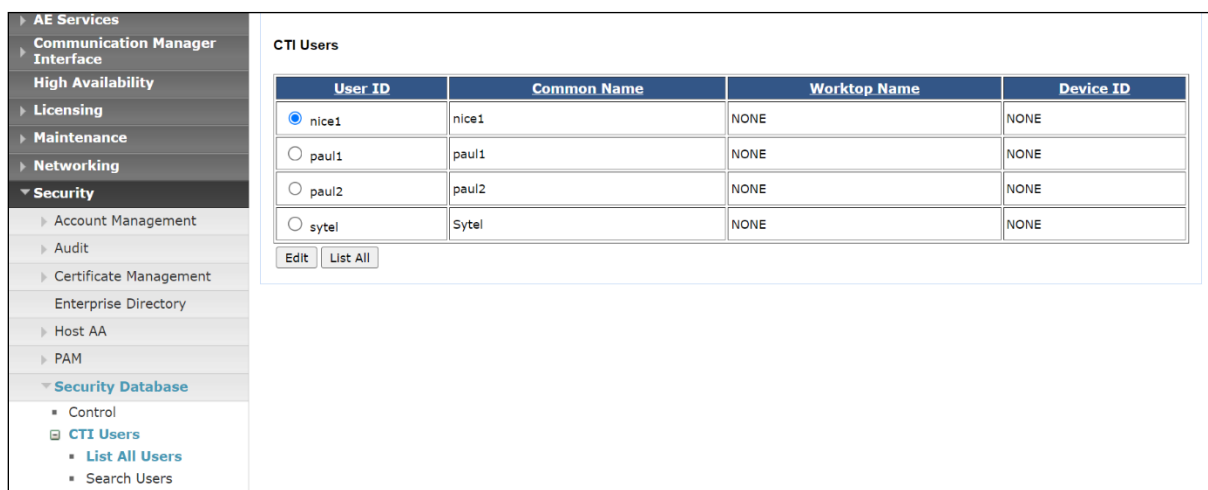

In the main window ensure that **Unrestricted Access** is ticked. Once this is done click on **Apply Changes**.

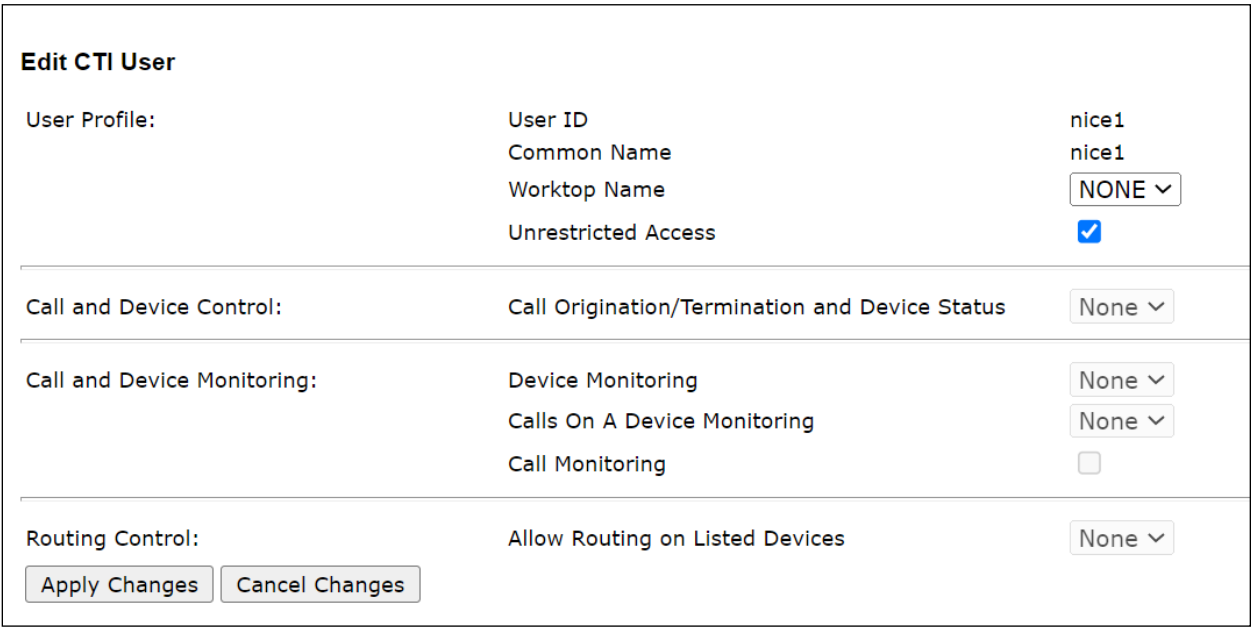

#### **6.8. Restart AE Server**

Once everything is configured correctly, it is best practice to restart AE Server (if possible), this will ensure that the new connections are brought up correctly. Click on the **Restart AE Server** button at the bottom of the screen.

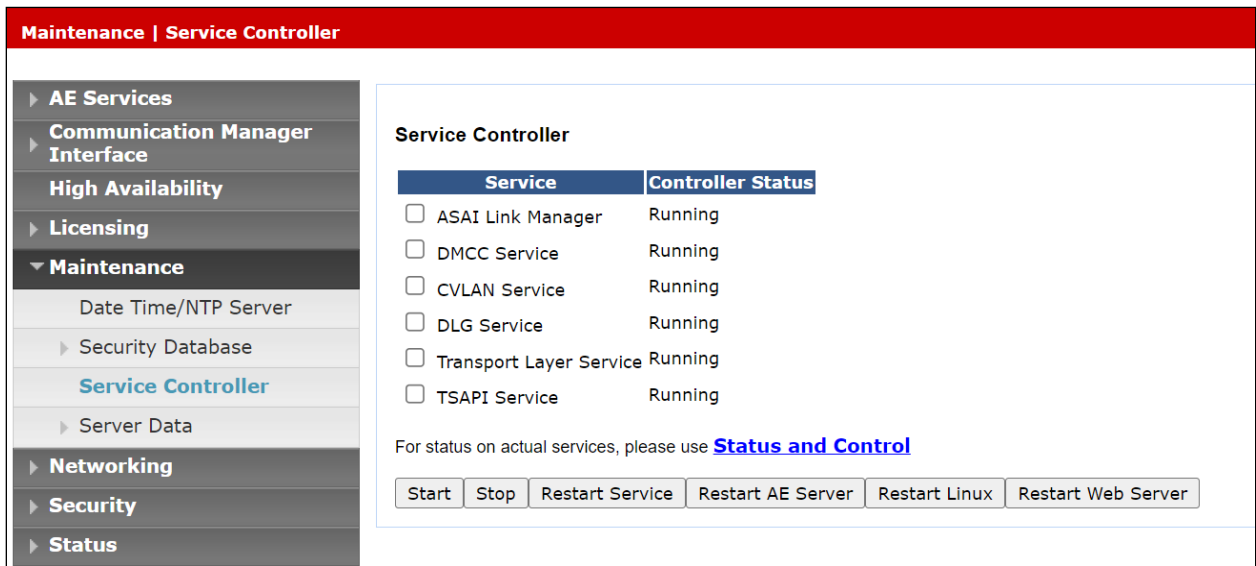

A message confirming the restart will appear, click on **Restart** to proceed.

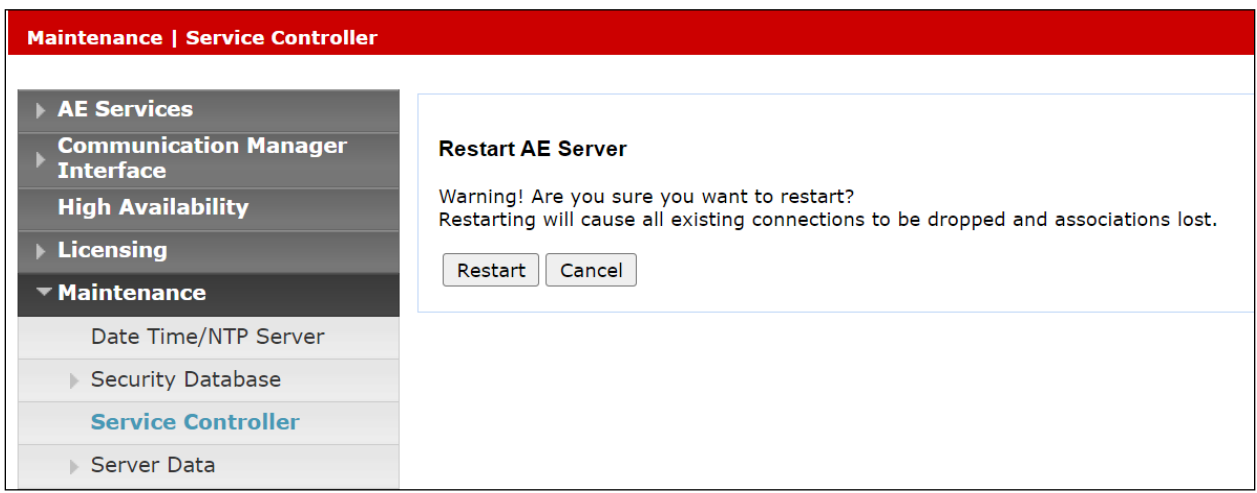

# **7. Configure NICE Engage Platform**

The installation of NICE Engage Platform is usually carried out by an engineer from NICE and is outside the scope of these Application Notes. For information on the installation of the NICE Engage Platform contact NICE as per the information provided in **Section 2.3**.

The following sections will outline the process involved in connecting the NICE Engage Platform to the Avaya Solution. All configuration of the NICE Engage Platform for connection with the AES is performed using a web browser connecting to the NICE Engage Application Server. Open a web browser as shown navigate to

**http://<NICEEngageApplicationServerIP>/Nice** as shown below and enter the proper credentials and click on **Login**.

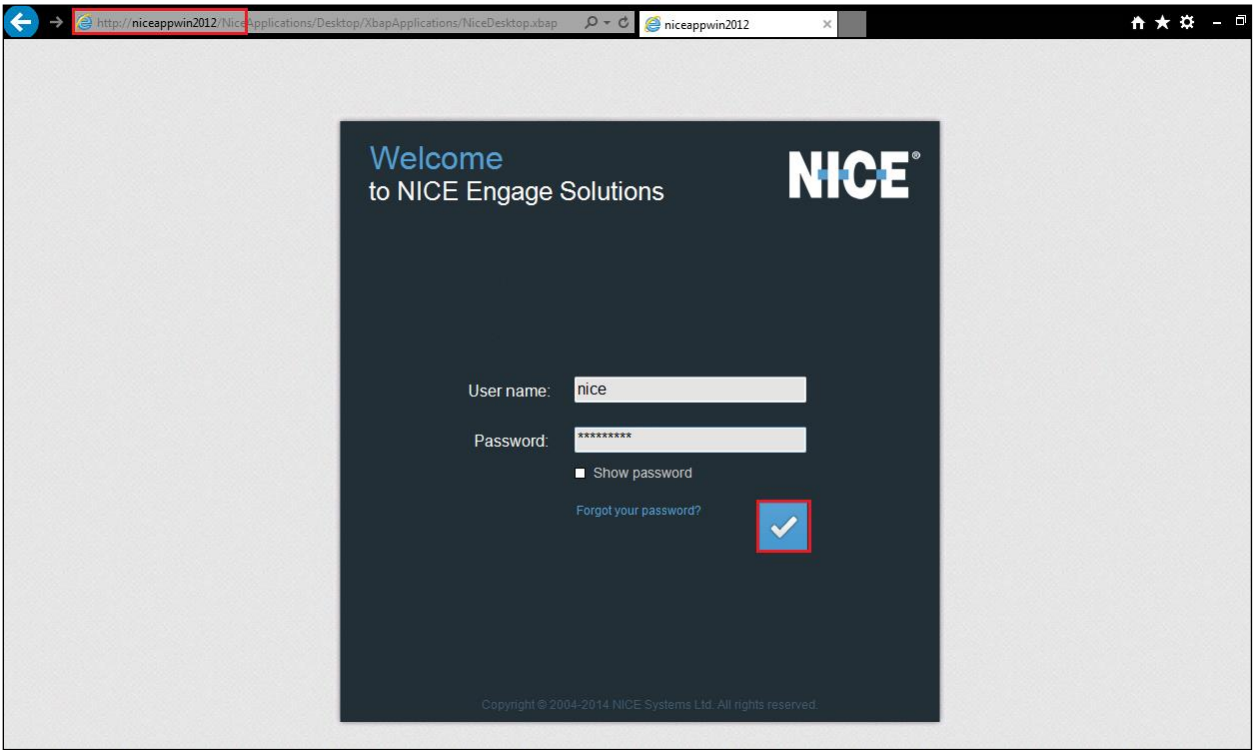

Once logged in, expand the **Administration** dropdown menu and click on **System Administrator** as highlighted.

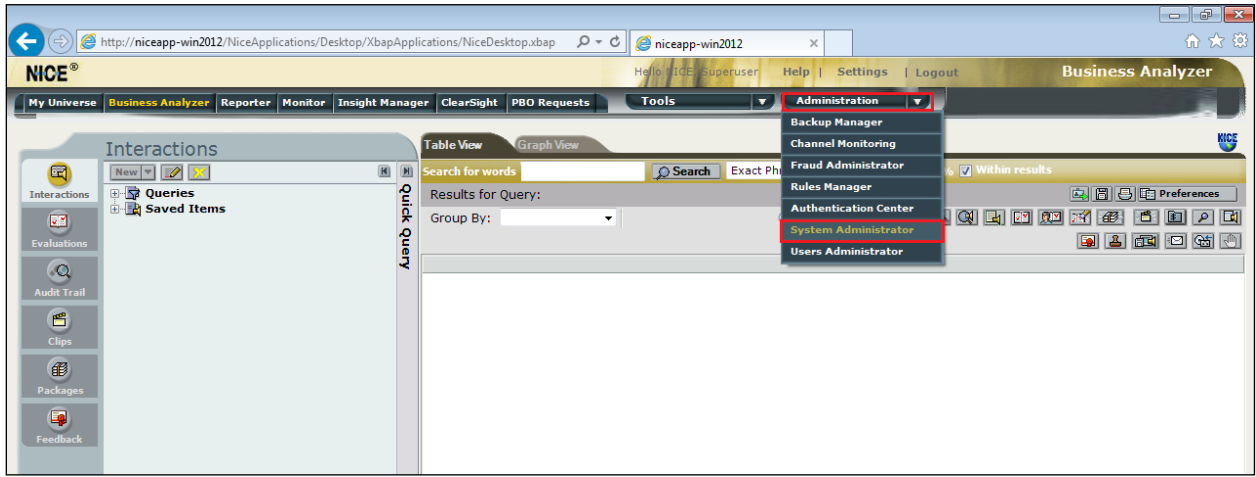

Before any changes can be made, switch to **Technician Mode** by clicking into **Settings** at the top of the screen as shown below.

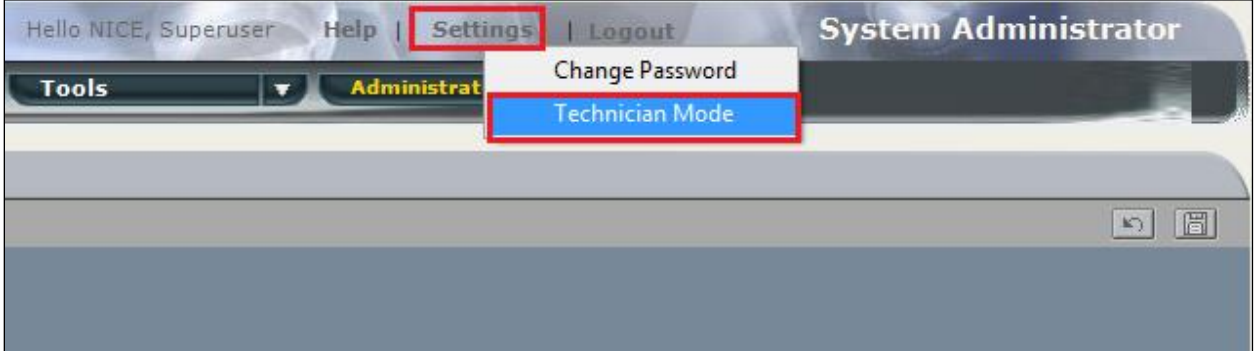

#### **7.1. New CTI Connection**

Navigate to **Master Site** → **CTI Integration** in the left window then right-click on CTI Integration and select **New CTI Connection** as shown below.

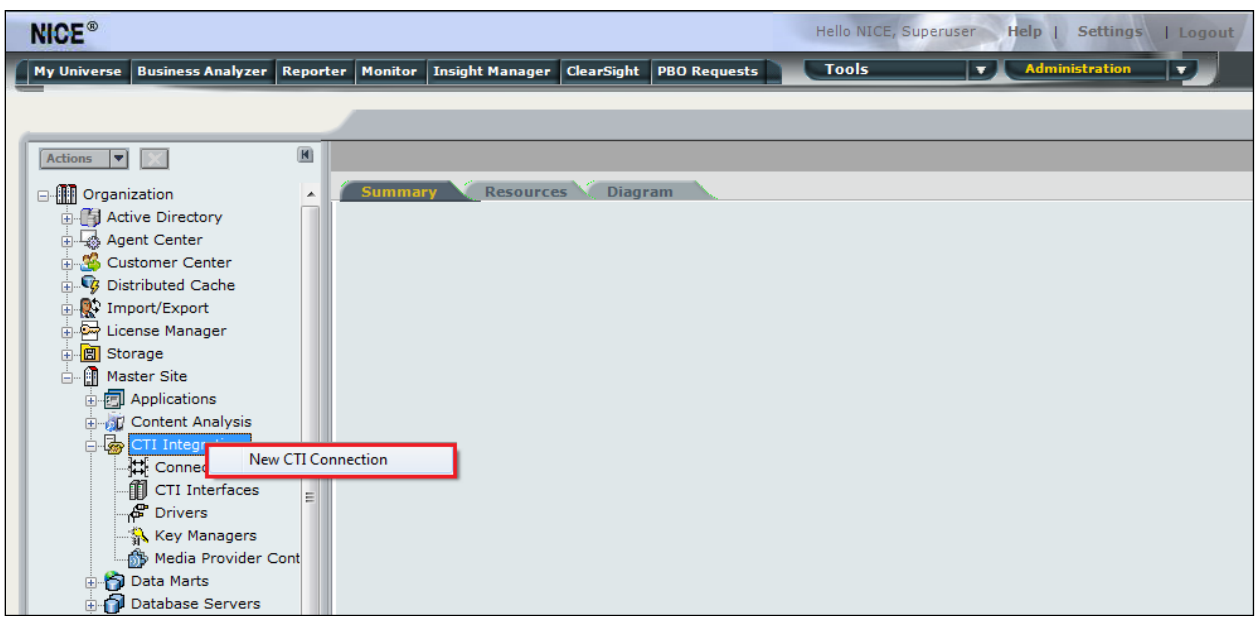

The **New CTI Connection Wizard** is opened, and this will go through the 16 steps required to set up the connection to the AES for DMCC Service Observe and Single Step Conference type of call recording. Click on **Next** to continue.

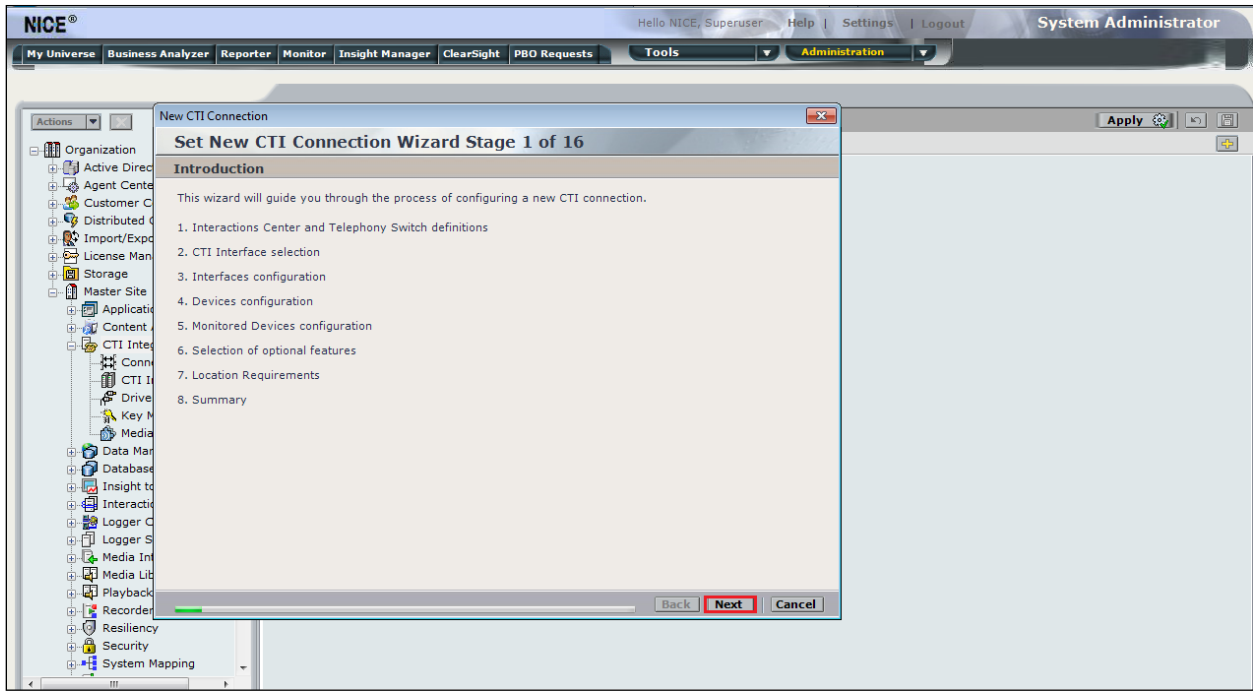

The value for **Regular Interactions Center** (**IC**) is a value that was already created during the installation of the NICE Engage platform. This value is therefore pre-chosen for the CTI connection being created below.

The **Telephony Switch** must be selected, and this will be **Avaya CM**. Enter a suitable name for this **Switch Name**. Click on **Next** to continue.

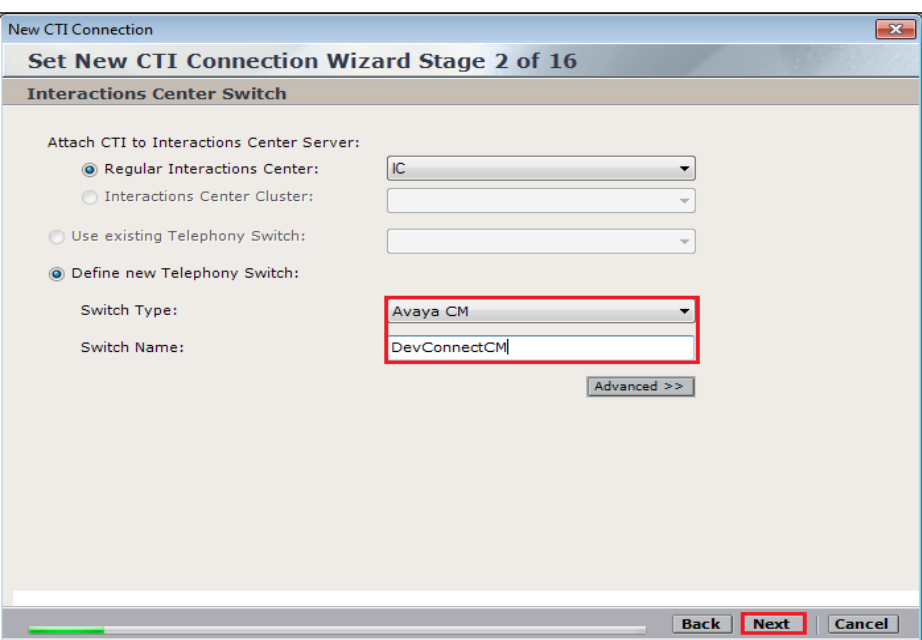

Select **AES TSAPI** for the **Avaya CM CTI Interface**, ensure that **Active Recording** is ticked and select the **DMCC (Advanced integration Recorder)** from the dropdown menu. Click on **Next** to continue.

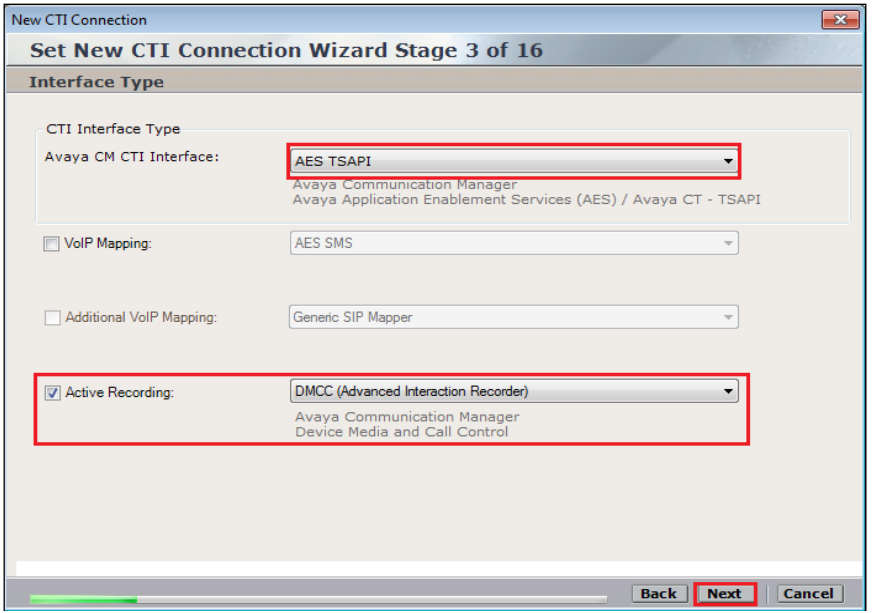

Each of the values below must be filled in. Double-click on each **Parameter** to enter a value for that parameter.

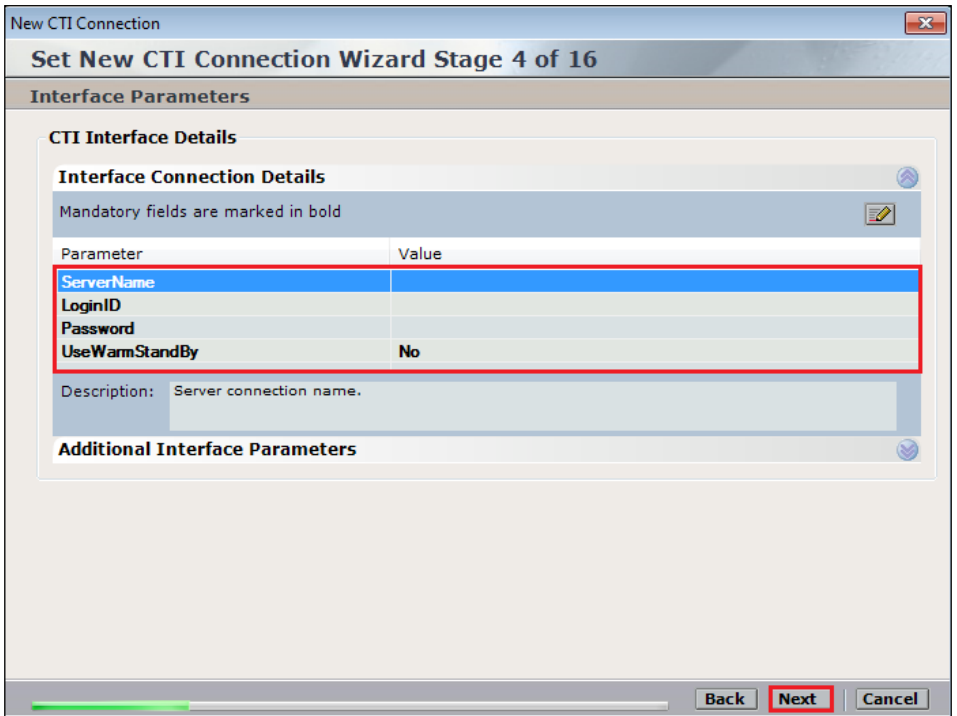

Double-click on **ServerName** and enter the TSAPI Tlink **Value** from **Section 6.4**.

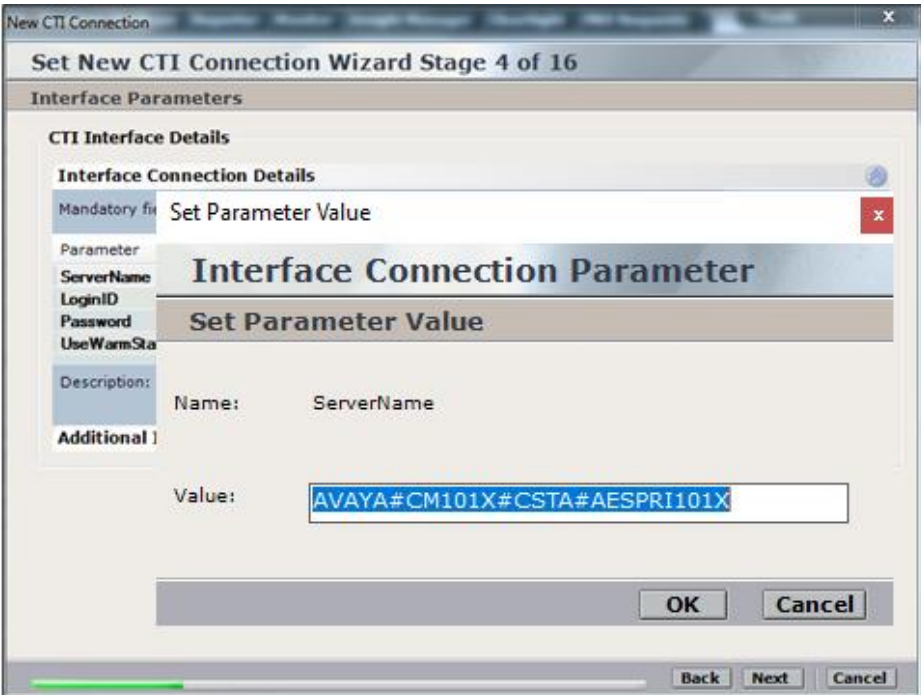

Double-click on **LoginID** and enter the username that was created in **Section 6.6**. Click on **OK**.

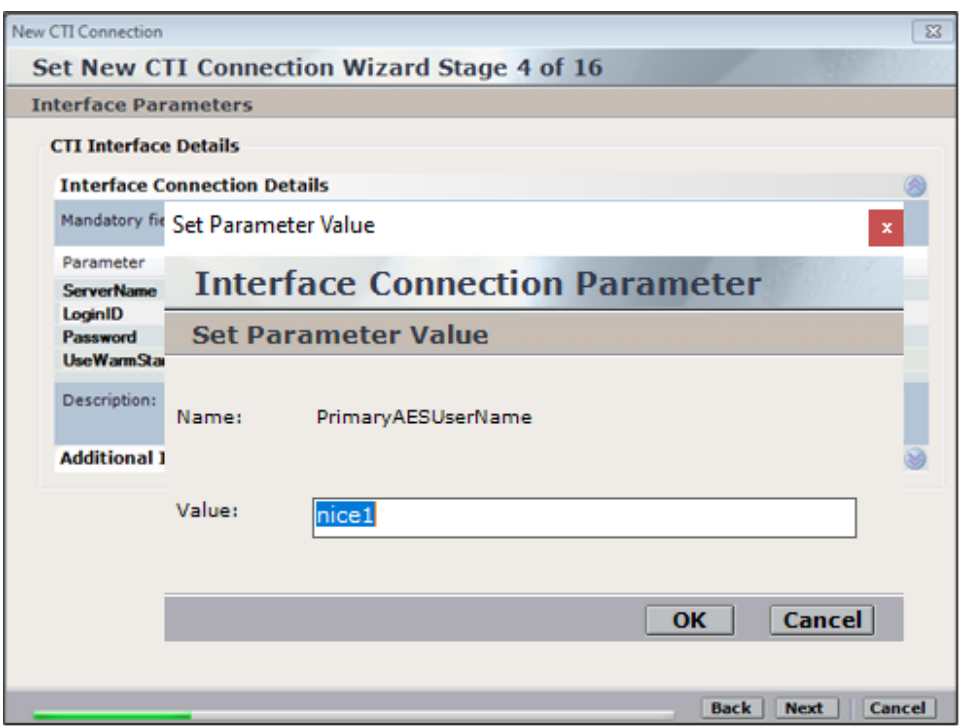

Double-click on password and enter the value for the password that was created in **Section 6.6**.

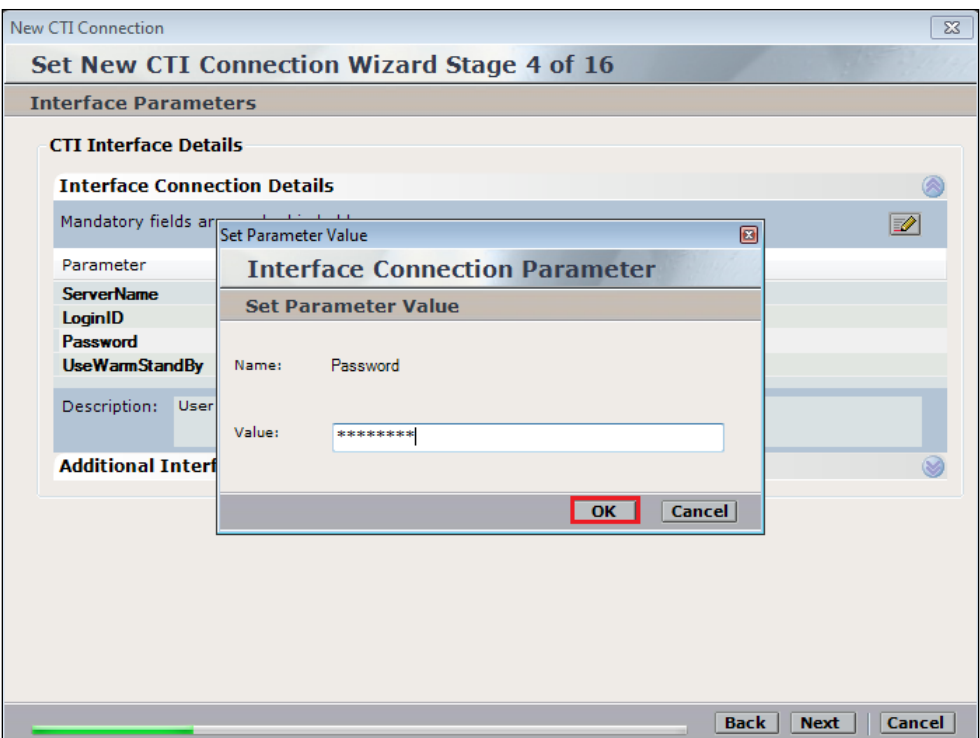

Click on **Next** once these values are all filled in.

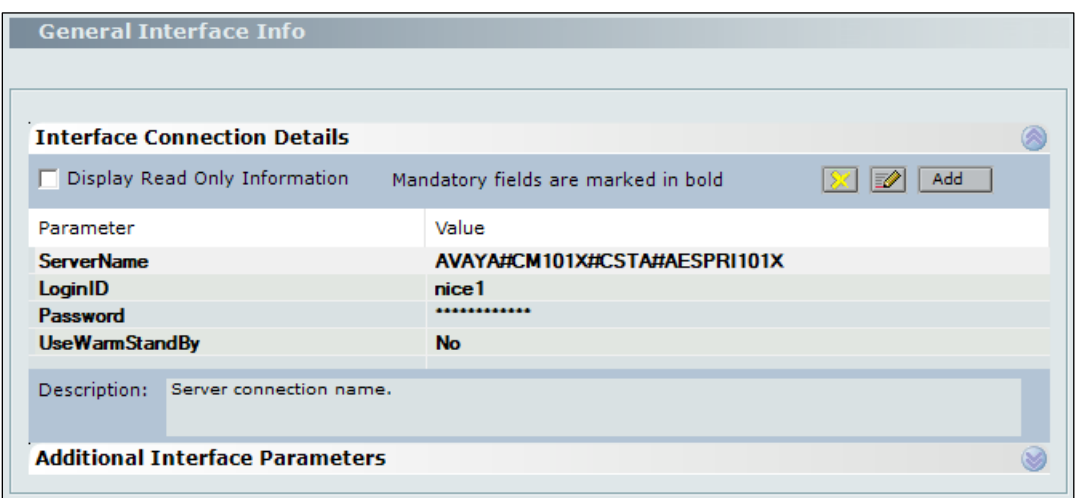

The values below must be filled in by double-clicking on each **Parameter**.

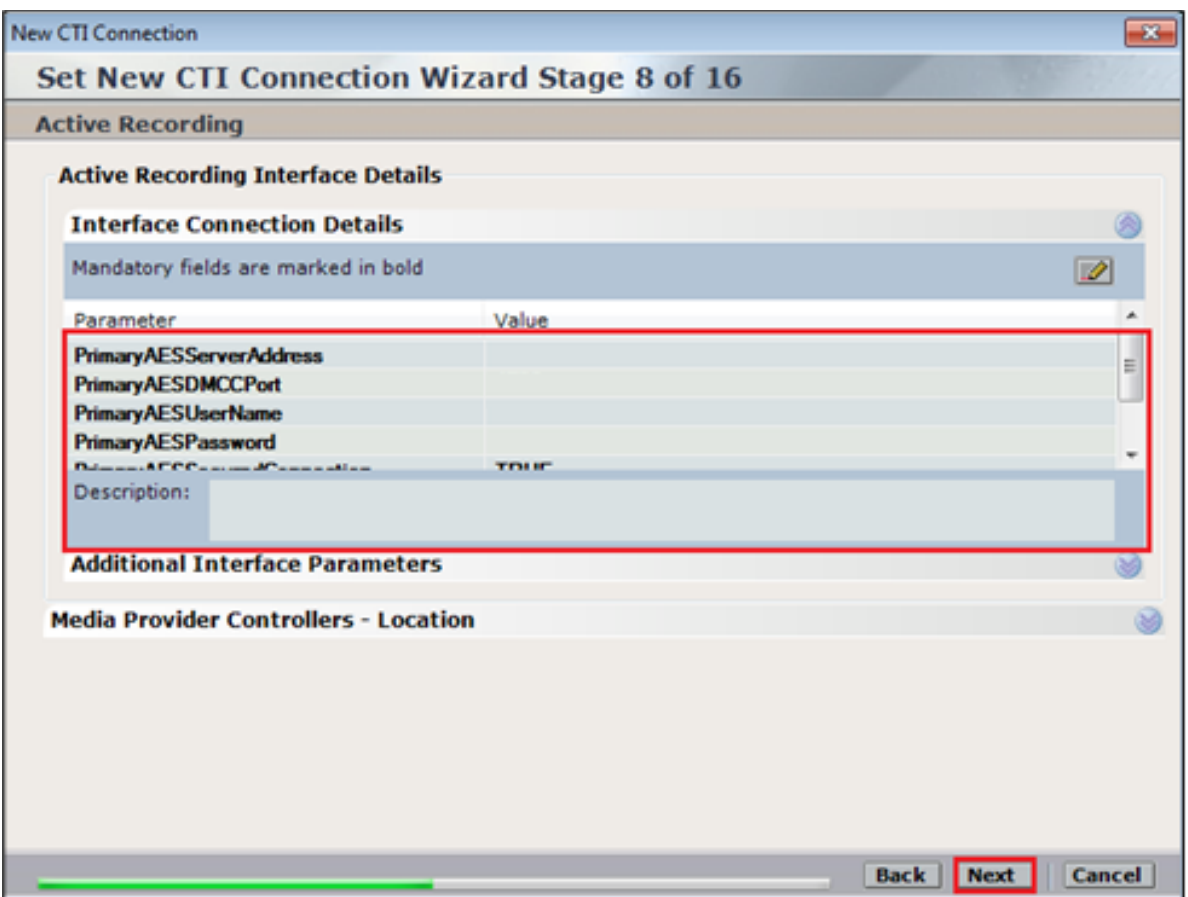

Enter the **Value** for the **AESServerAddress**, note this is the IP address of the AES server as per **Section 5.2**. Click on **OK**.

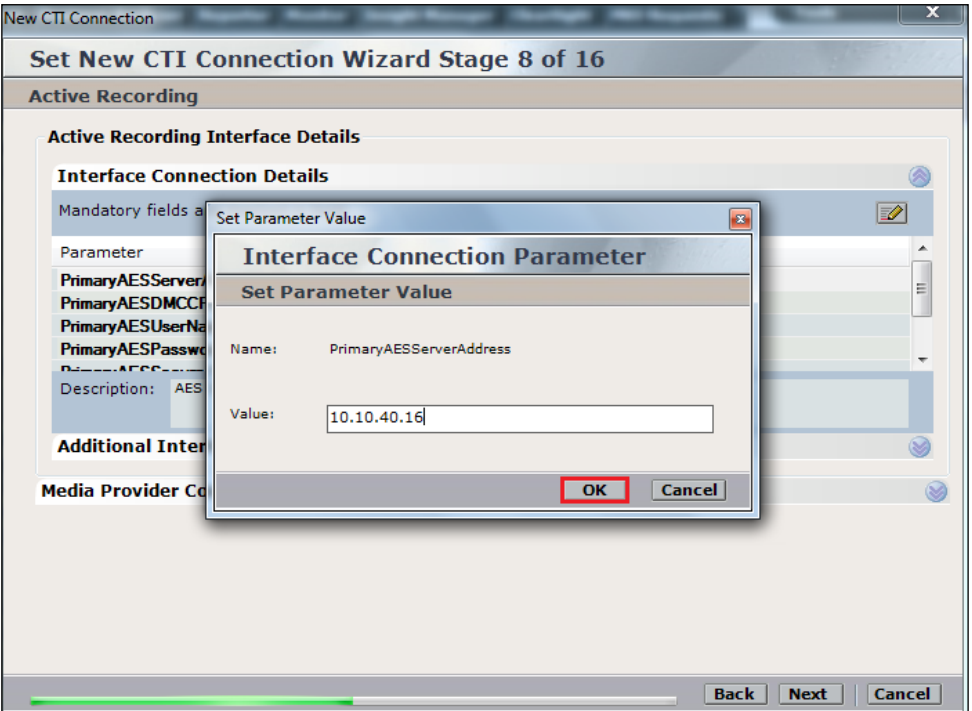

Enter the **Value** for the Primary**AESDMCCPort**, note this will be the same port that was configured in **Section 6.5**. In **this** example the unencrypted port **4721** is entered.

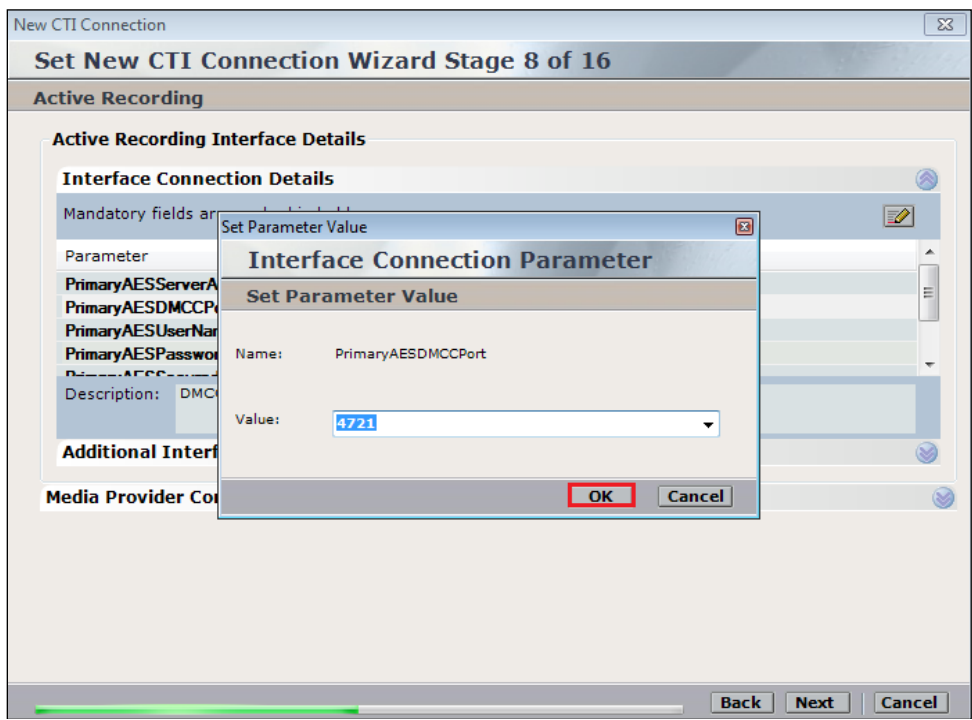

As before, enter the username that was created in **Section 6.6** and click on **OK**.

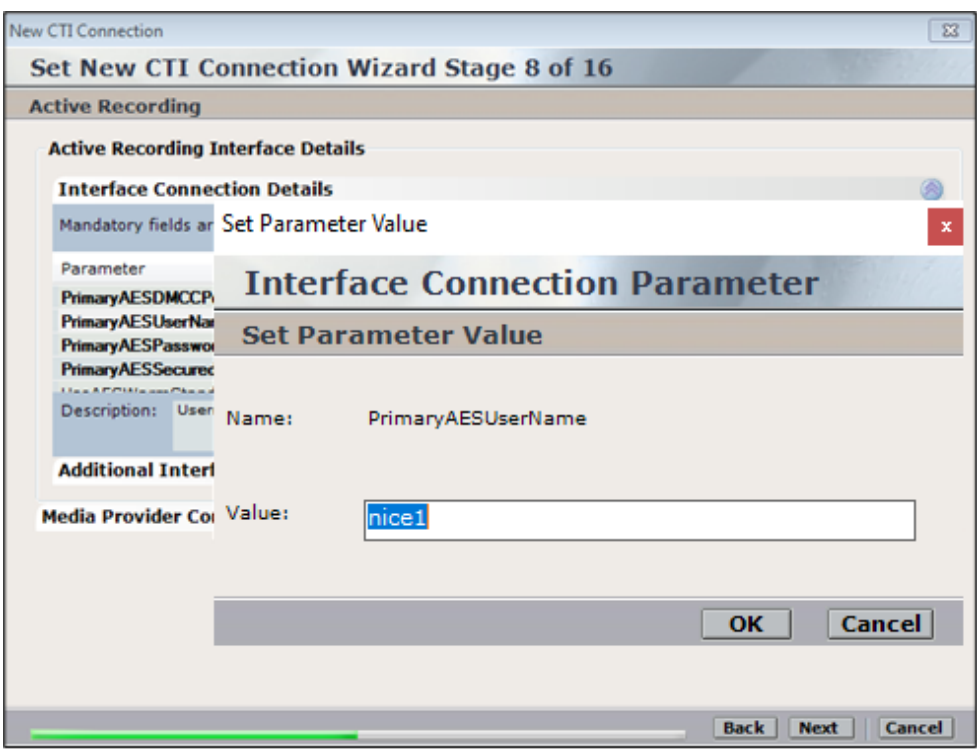

Enter the password that was created in **Section 6.6** and click on **OK**.

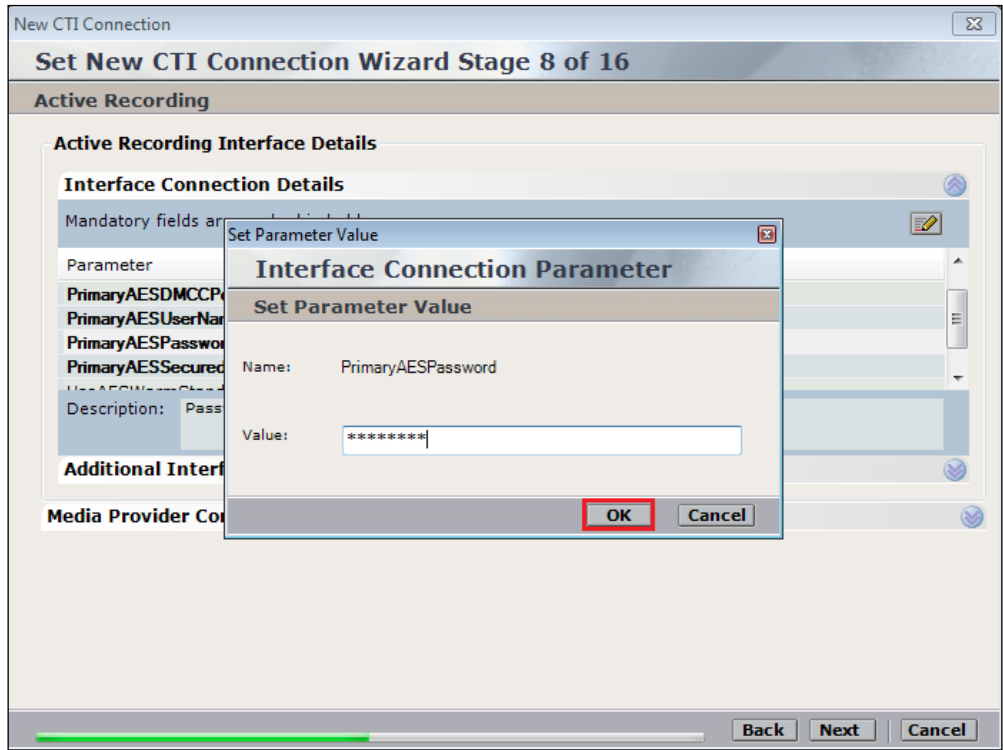

Because the unencrypted port was chosen, select **False** for the

**PrimaryAESSecuredConnection**. Click on **OK** and then **Next** (not shown) to continue.

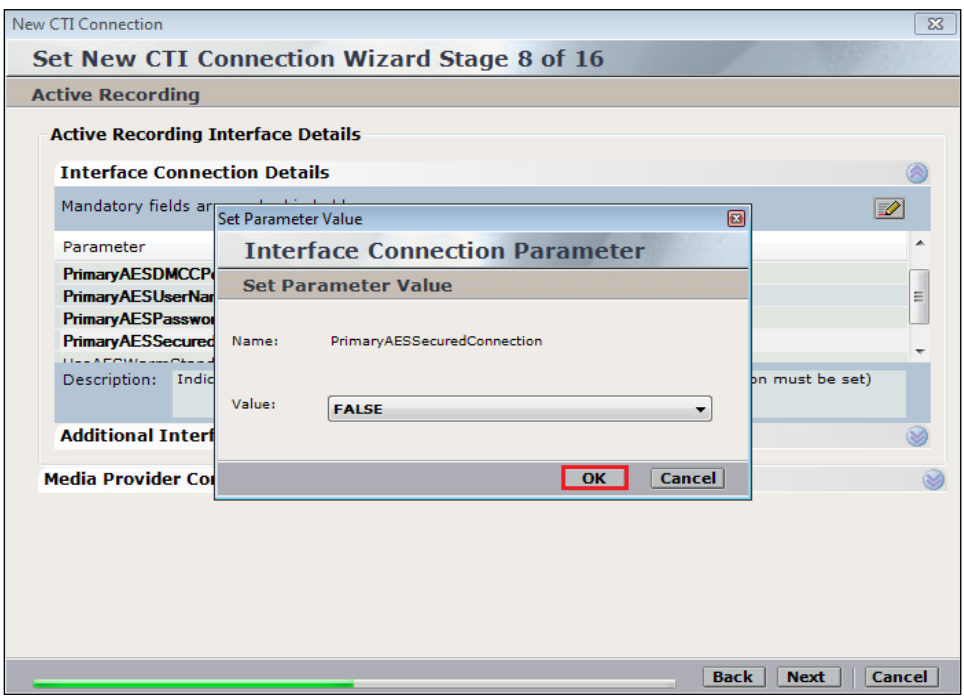

Click on **Additional Interface Parameters**, to change the Service Observing Code double-click on **ObservationCode**.

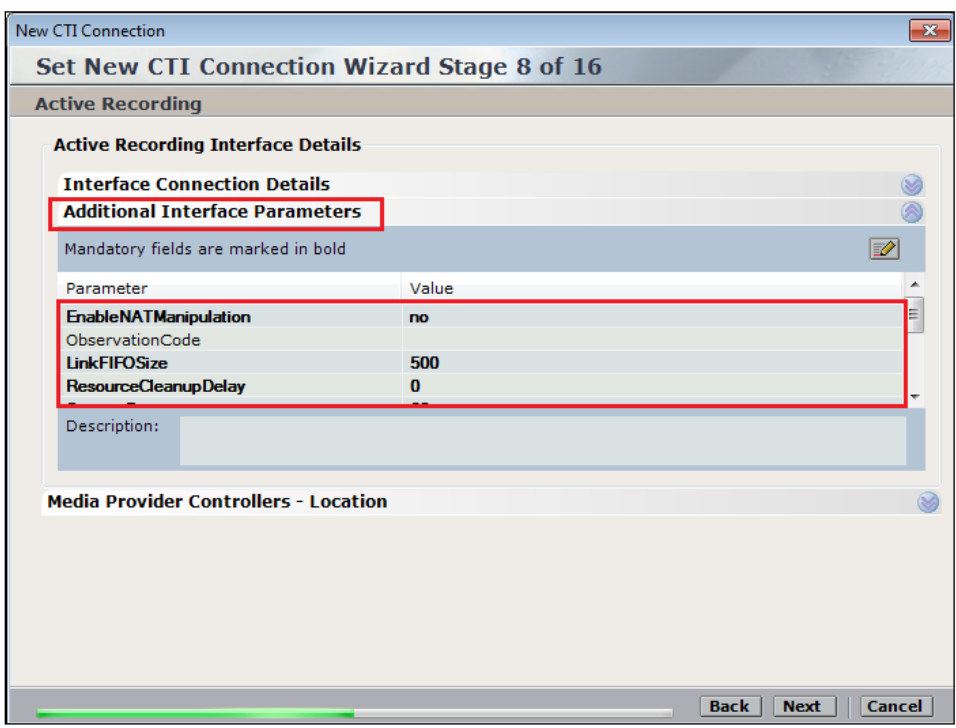

Enter the **Value** that was created in **Section 5.5**. This was the Service Observing Listen Only Access Code **\*56**. Click on **OK** to continue.

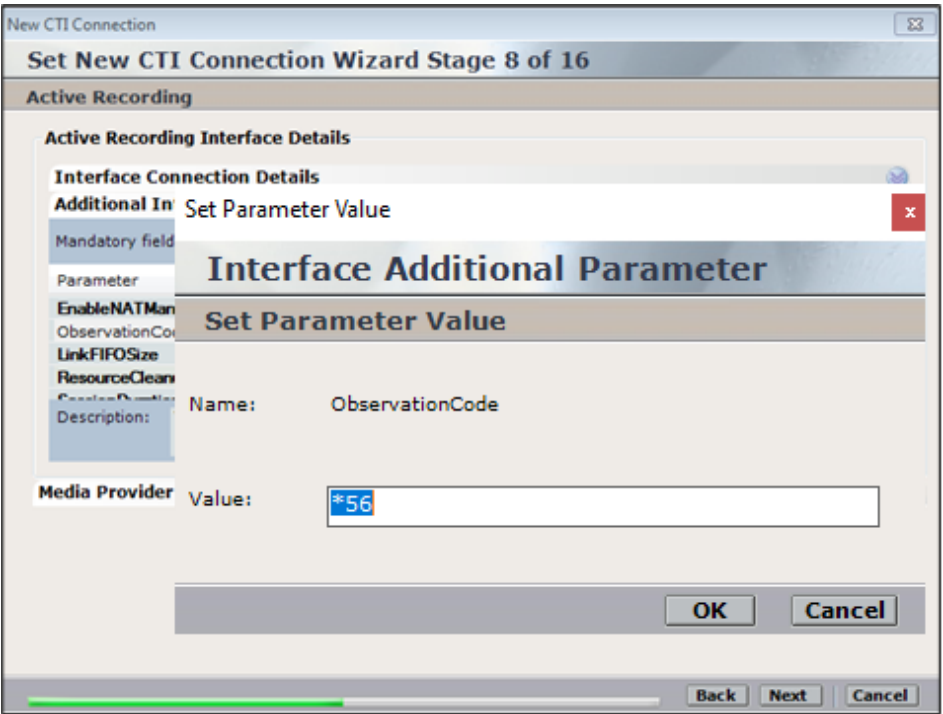

Click on **Media Provider Controllers – Location** to expand this.

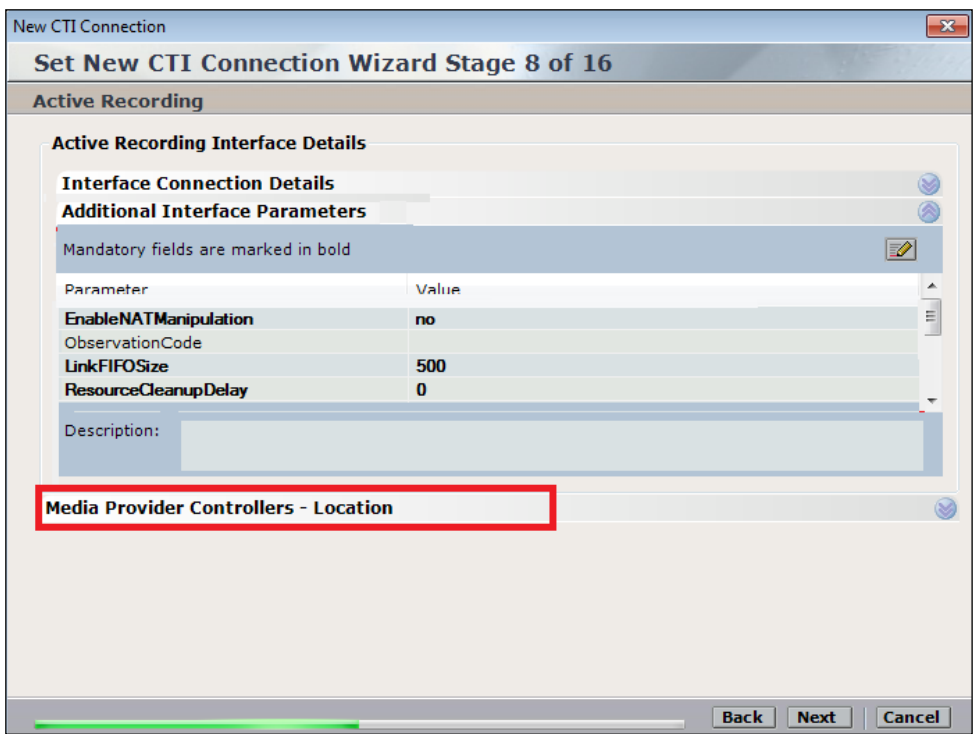

Enter the **IP/Hostname** of the Nice Advanced Interactions Server, then click on the **+** icon to add this.

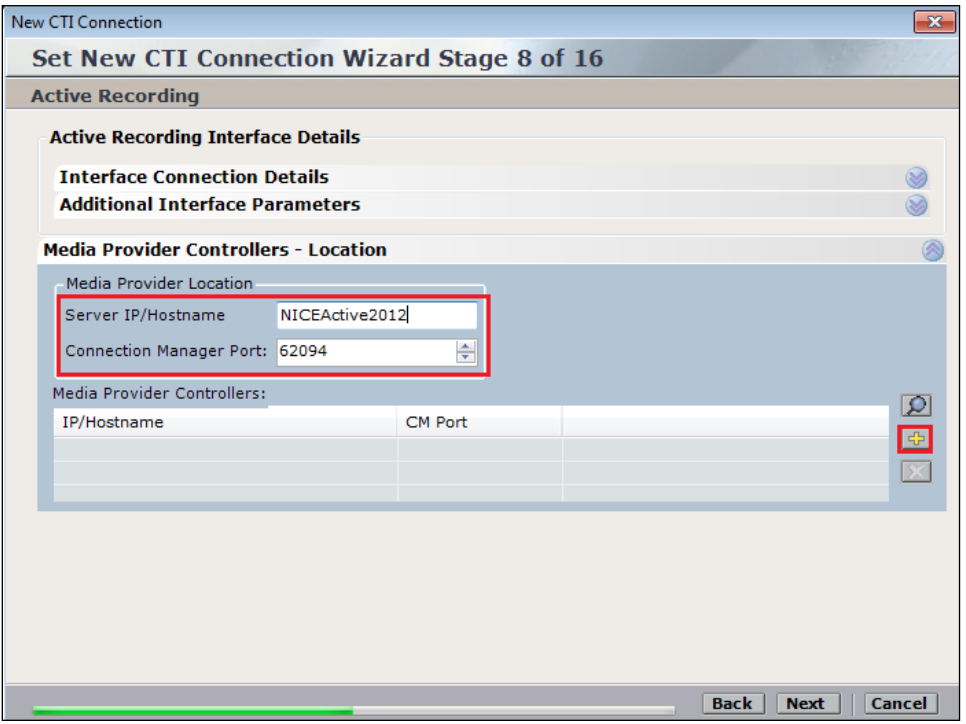

Click on **Next** to continue.

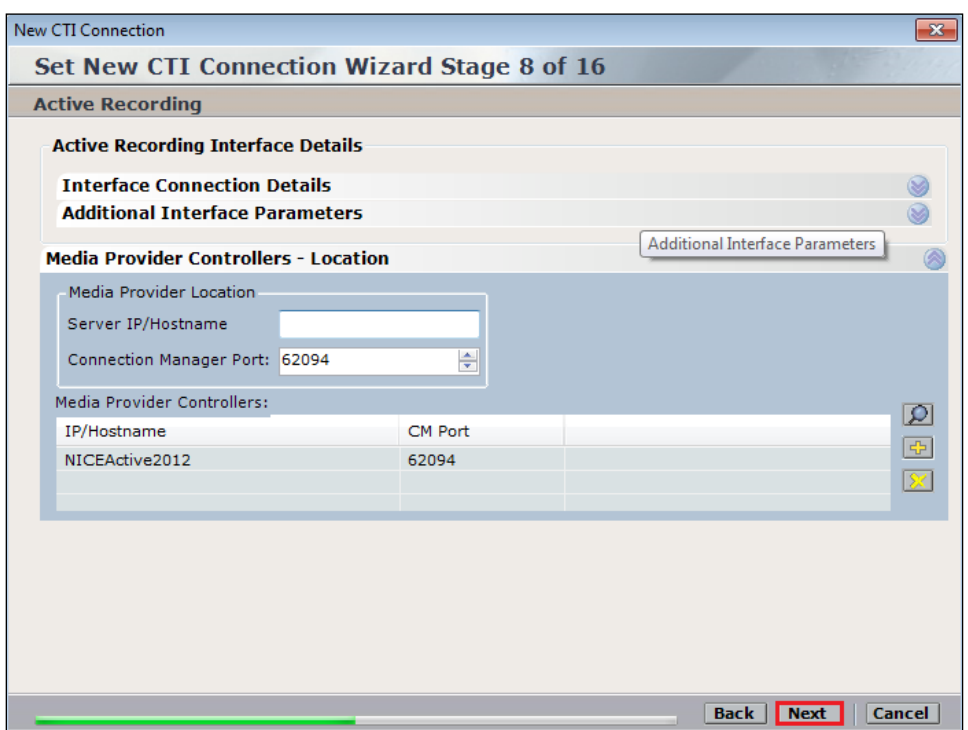

On the following screen, click on **Add**, to add the Communication Manager devices.

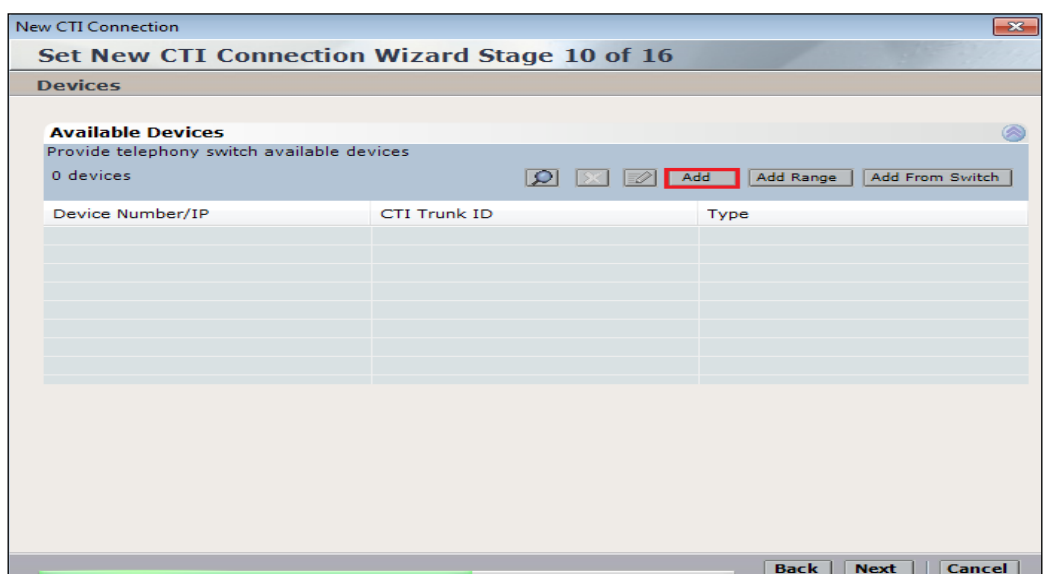

The **Device Type** should be **Extension** and insert the extension number of a phoneset that is to be recorded the example below showing extension **3001**. Expand **Advanced Device Parameters** and ensure that the **Value** for **Observation Type** is set to **Resourced-Based**. Click on **OK** to continue.

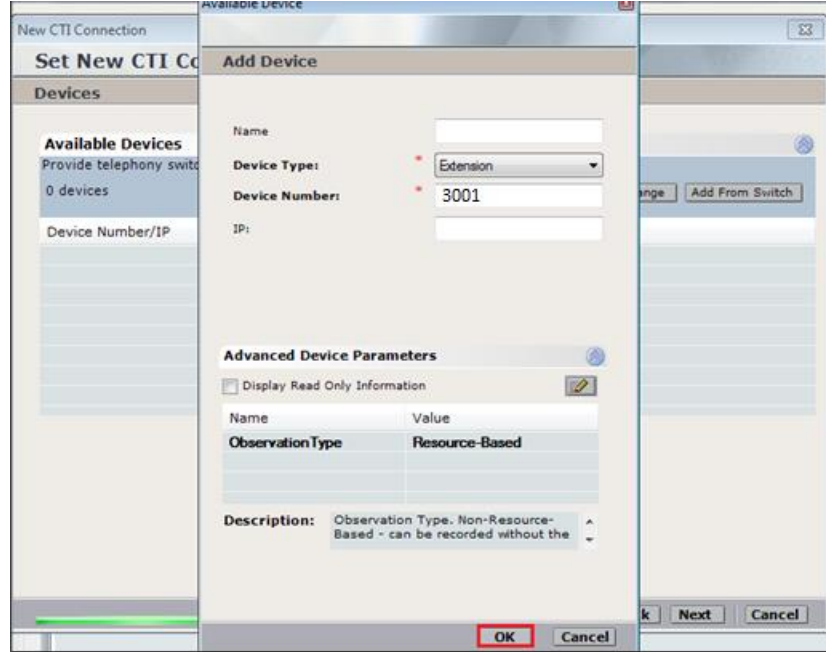

For Service Observe and Single Step Conference virtual extensions need to be added. These are the virtual extensions that were created in **Section 5.8**. Ensure that **Device Type** is set to **Virtual Extension** and add the correct extension for **Device Number**. Each of the **Parameters** highlighted at the bottom of the screen need to be configured and these are done by doubleclicking on each parameter.

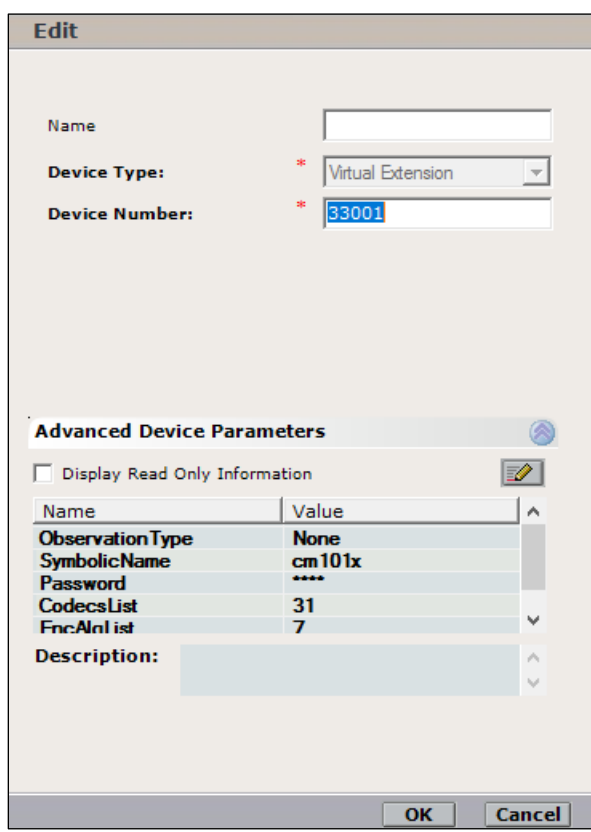

Enter the correct **Value** for **SymbolicName**. Double-click on **SymbolicName** to set the value. This should be the same as the switch name entered in **Section 6.2**.

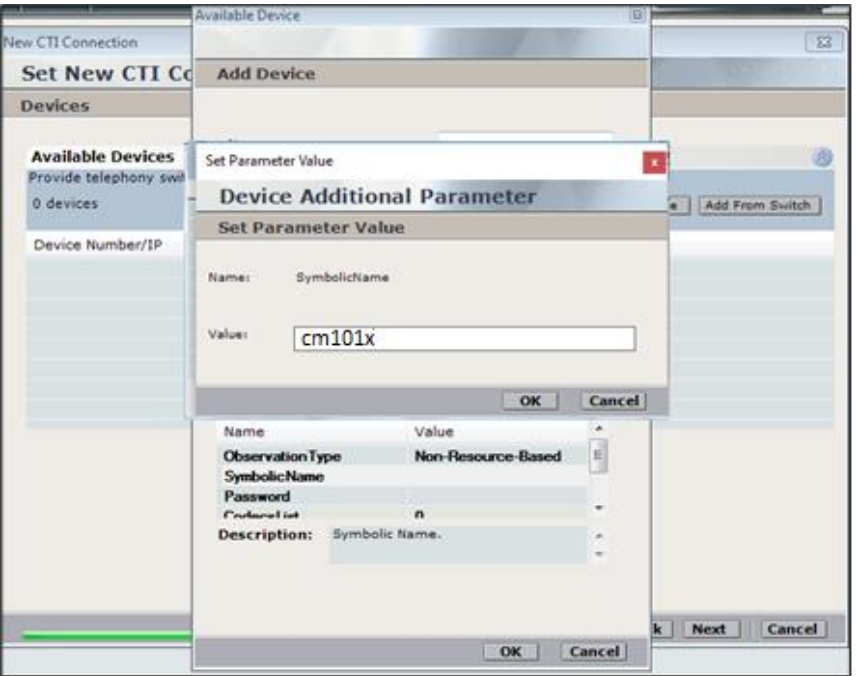

Enter the correct **Password** and note this is the password for the extension that is being added here. This is the station password which was entered during the creation of the station. A printout of an extension can be found in **Section 5.6** of these Application Notes.

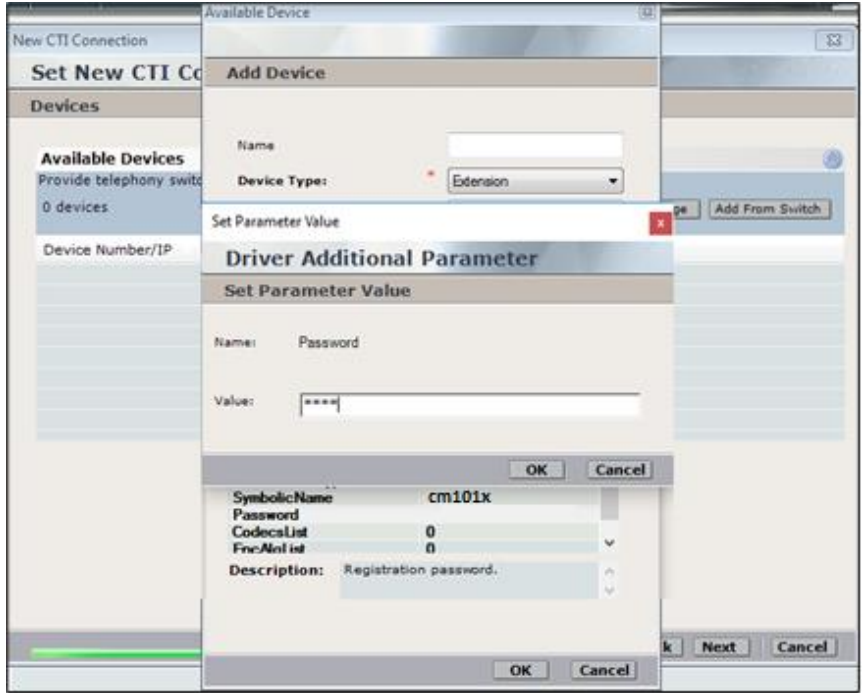

Double-click on **CodecsList** and ensure that all the values are ticked as shown below. Click on **OK** to continue.

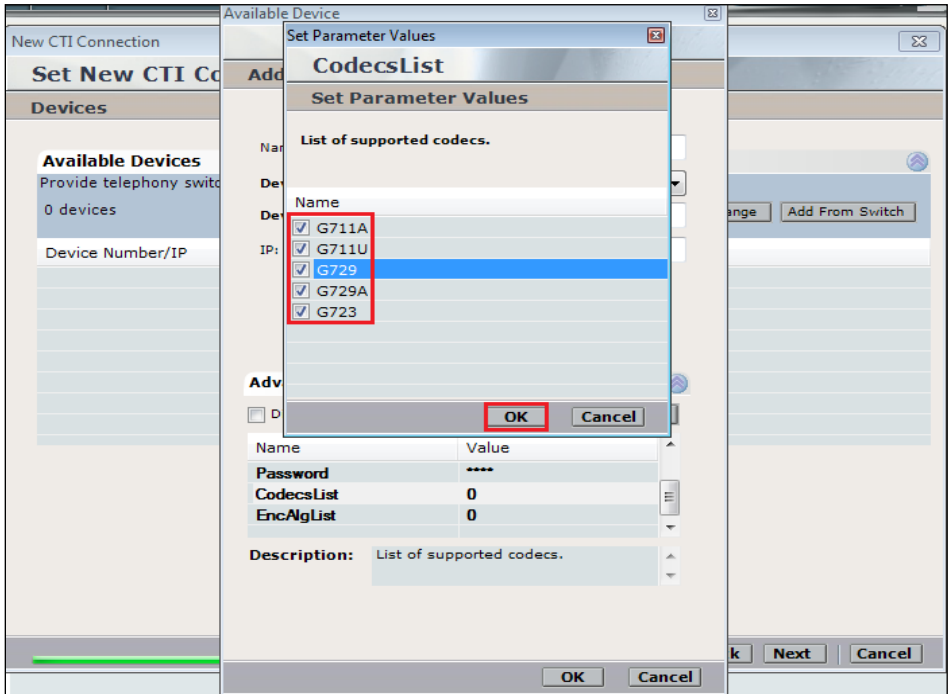

Double-click on **EncAlgList**. To cover all options, all types of encryptions were ticked. Click on **OK** to continue.

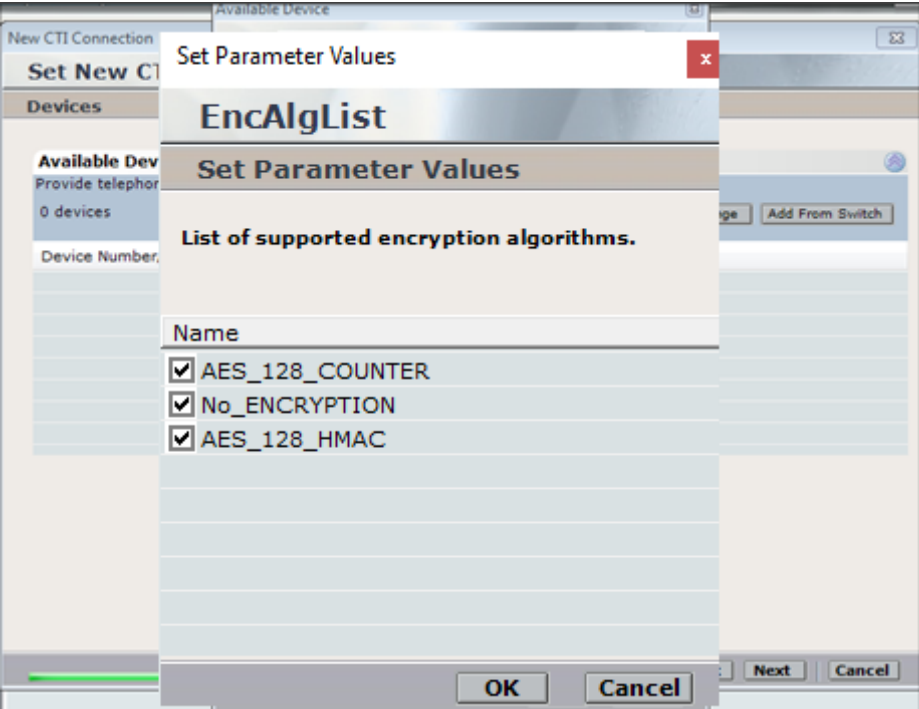

Click on **Next** to continue.

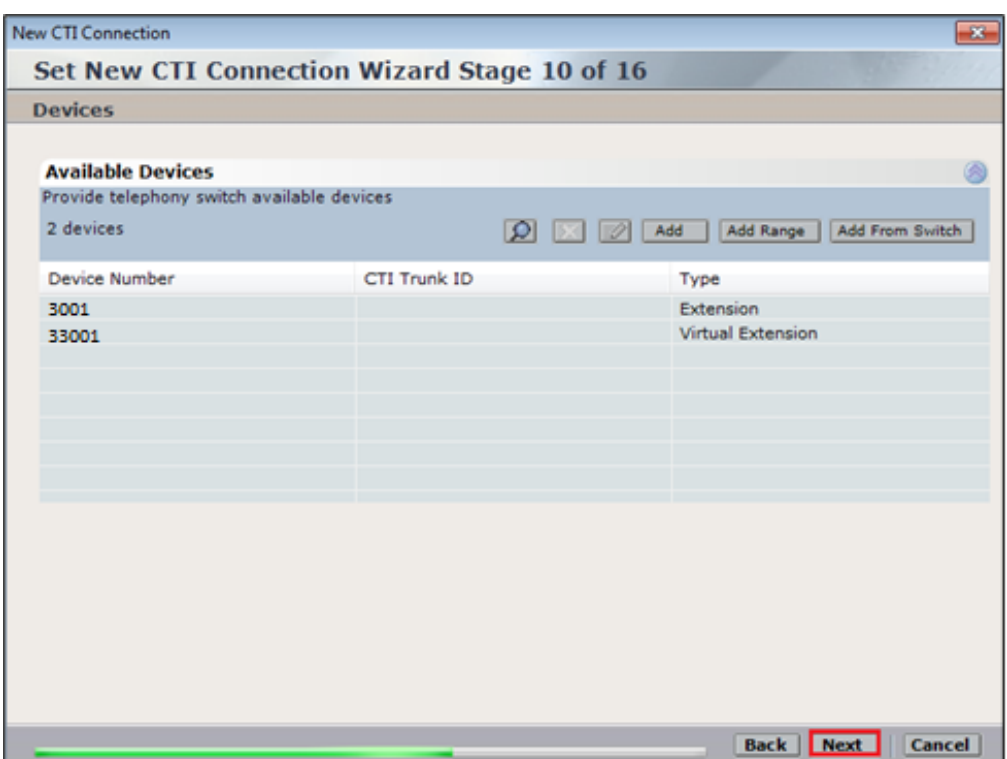

Select the new extension and click on the **>>** icon as shown. Click on **Next** to continue.

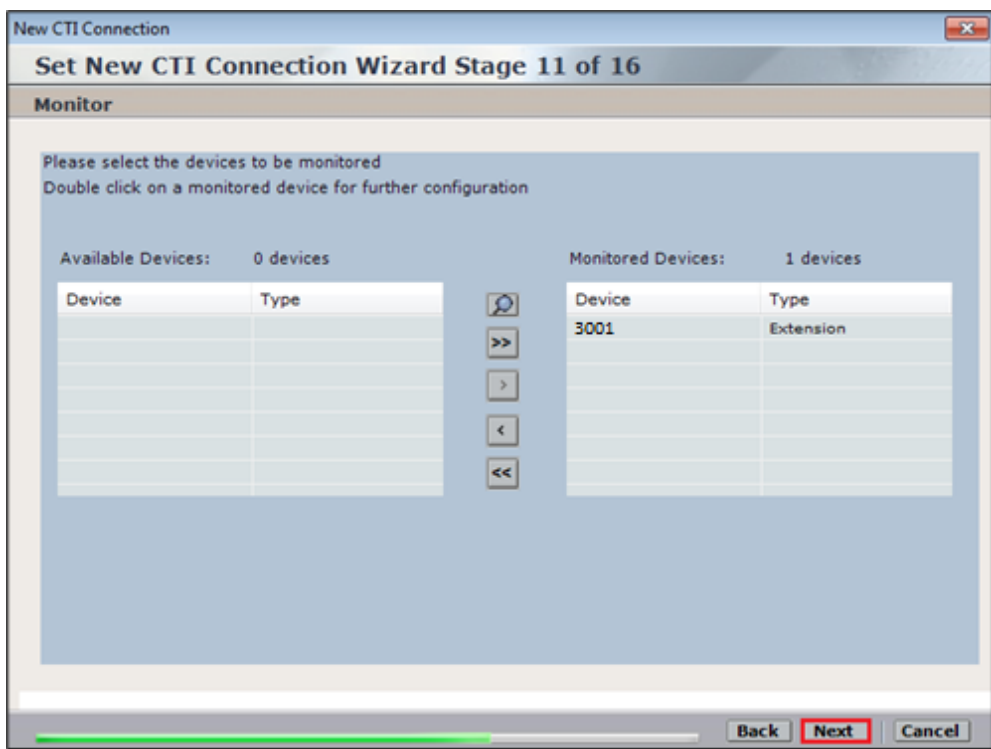

It is optional, but for better analysis tick on **Call Flow Analysis** and click on **Next** to continue.

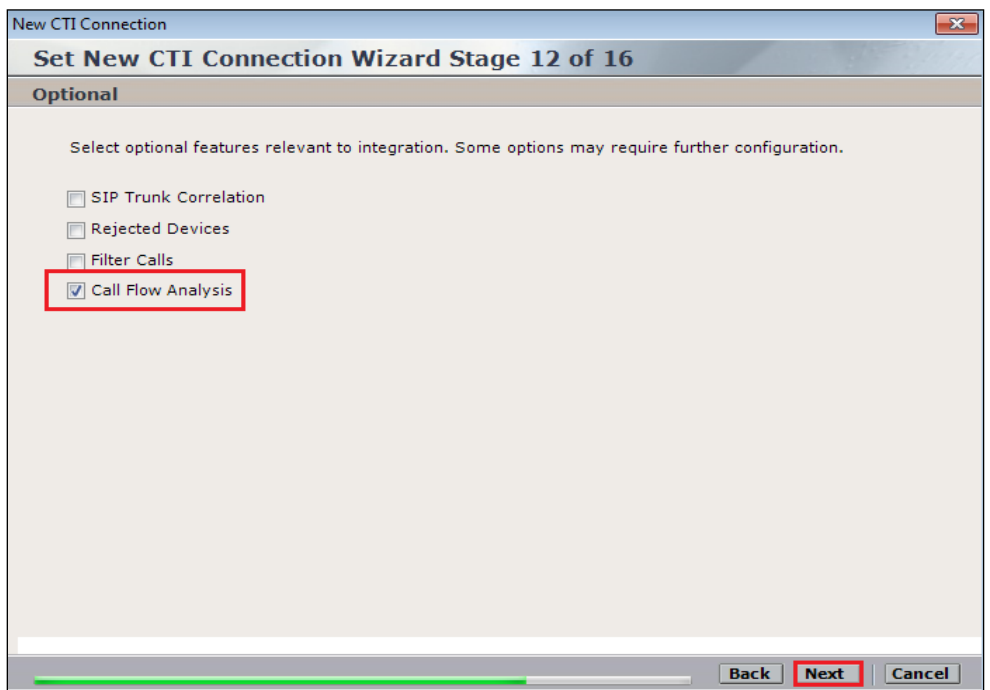

Select a different **Port** number as shown below **62095** is chosen simply because **62094** was already in use.

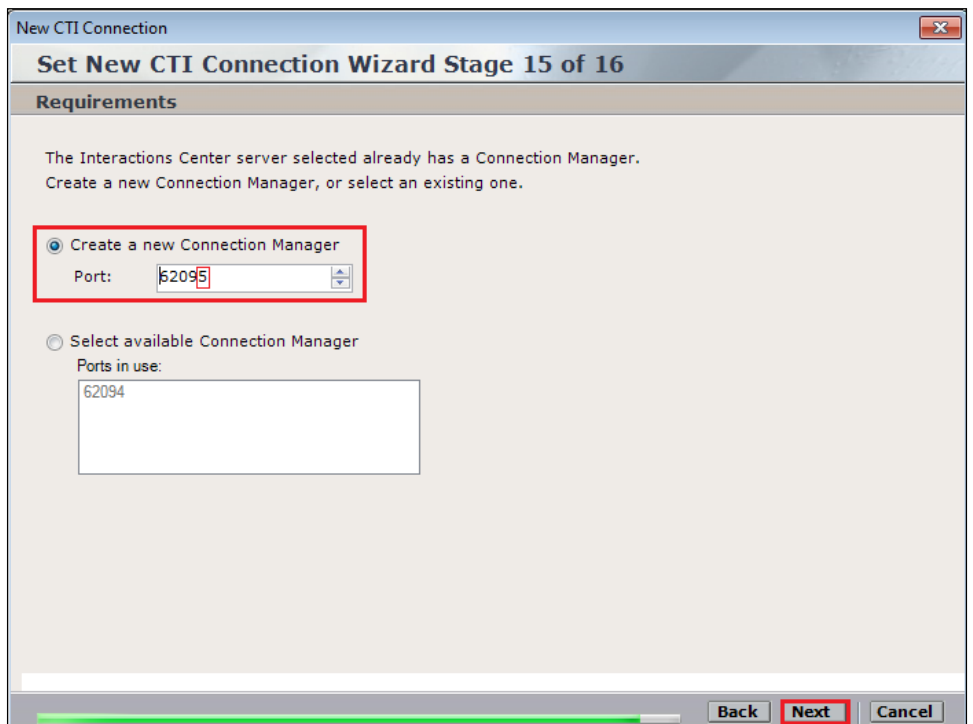

Click on **Finish** to complete the **New CTI Wizard**.

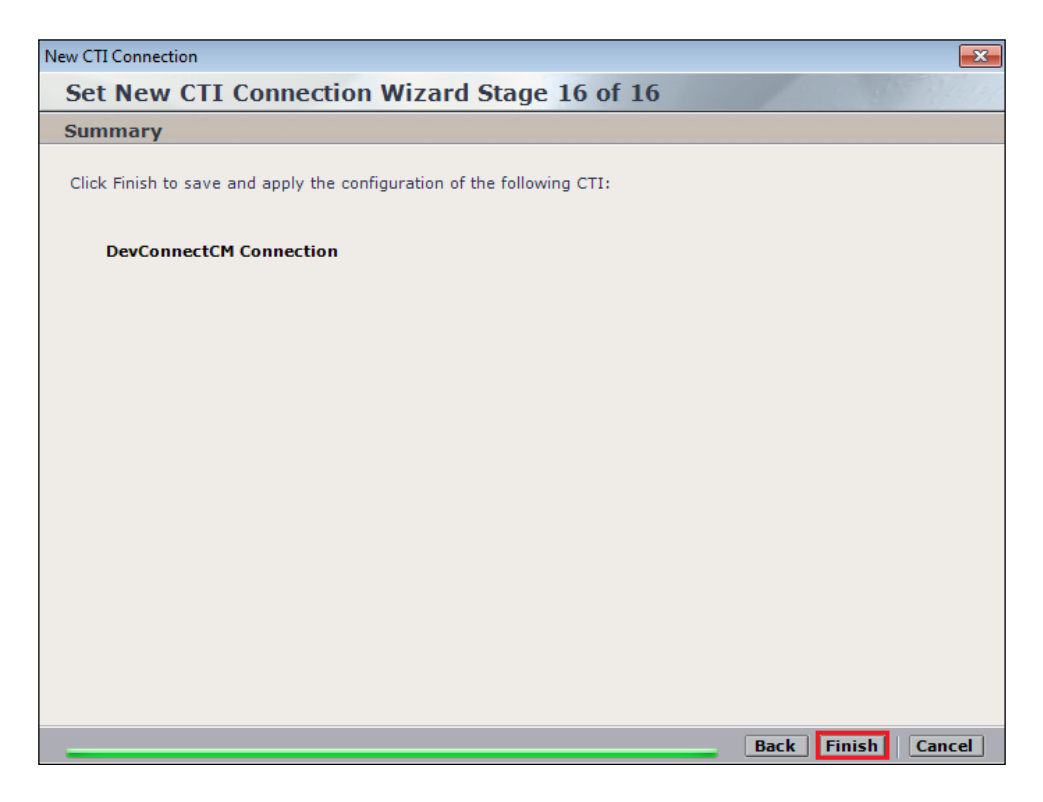

Click on **Apply** at the top right of the screen to save the new connection and click on **Yes** to proceed

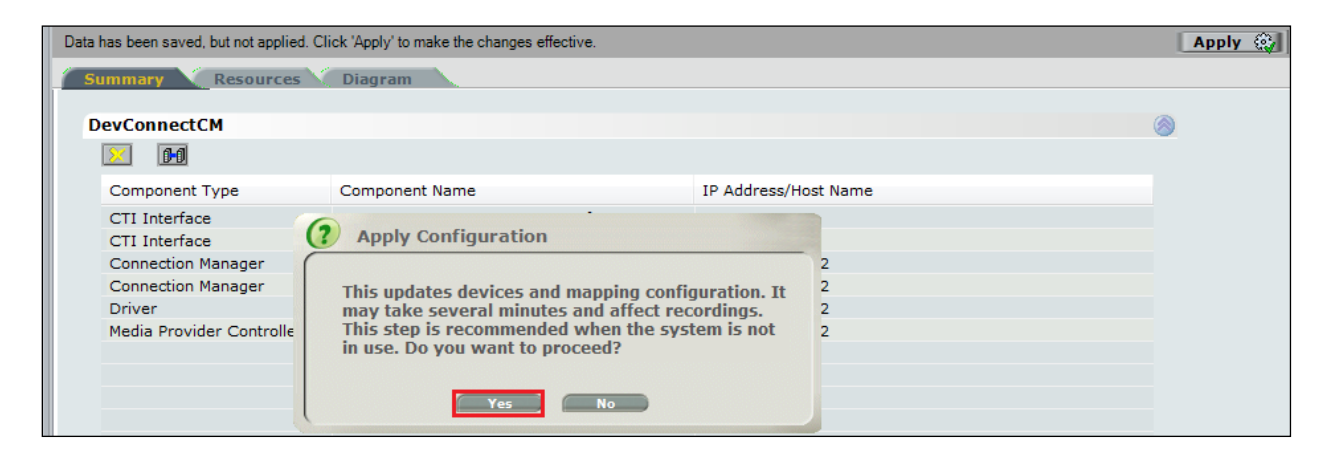

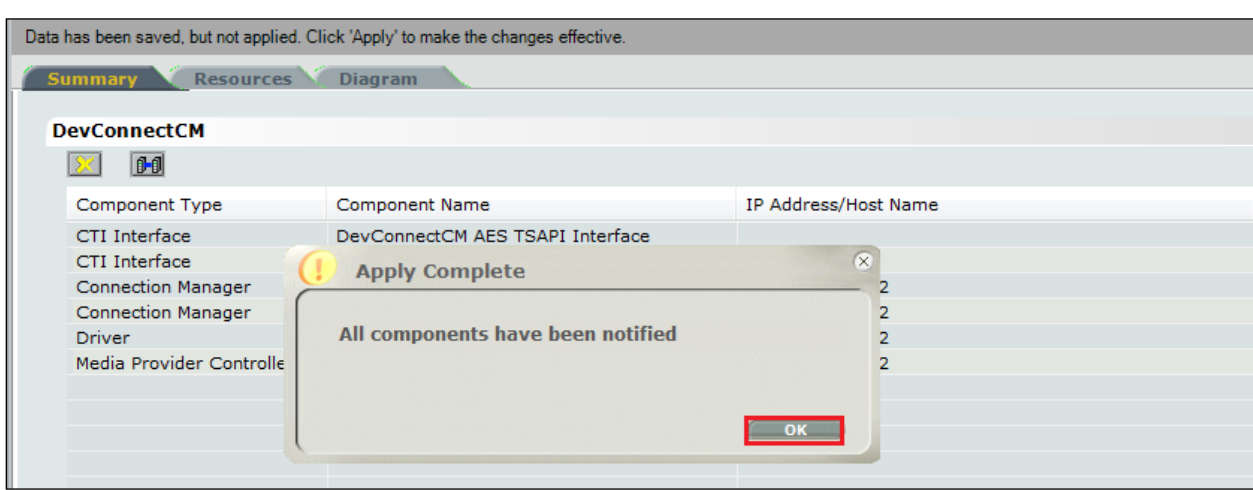

The following shows that the save was successful. Click on **OK** to continue.

From the NICE Application Server, open **Services** and restart the **NICE Integration Dispatch Service**.

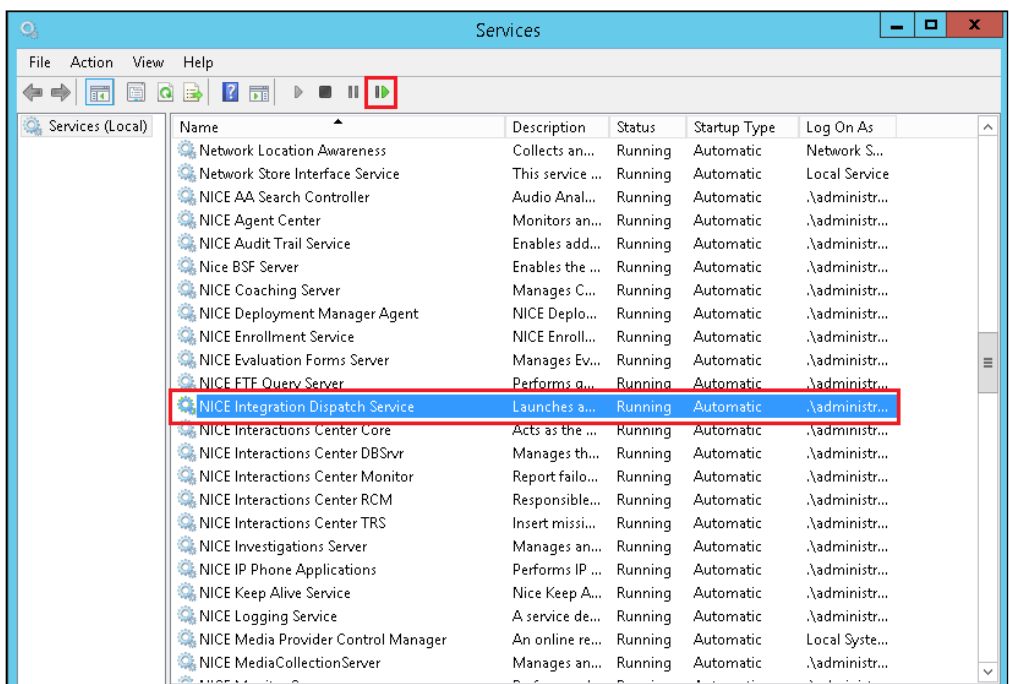

#### **7.2. System Mapping**

From the web browser navigate to **Master Site** → **System Mapping** → **Recorder Pools**. In the main window click on **New Pool**.

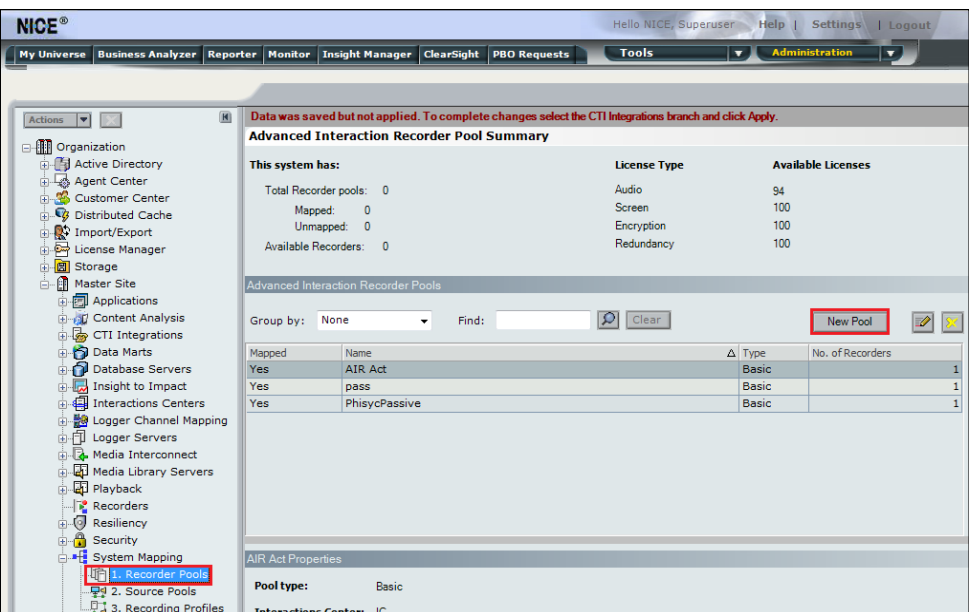

Enter a suitable **Name** for the **Recorder Pool** and select the **AIR** from the list of **Available Recorders** and click on **Update** to continue.

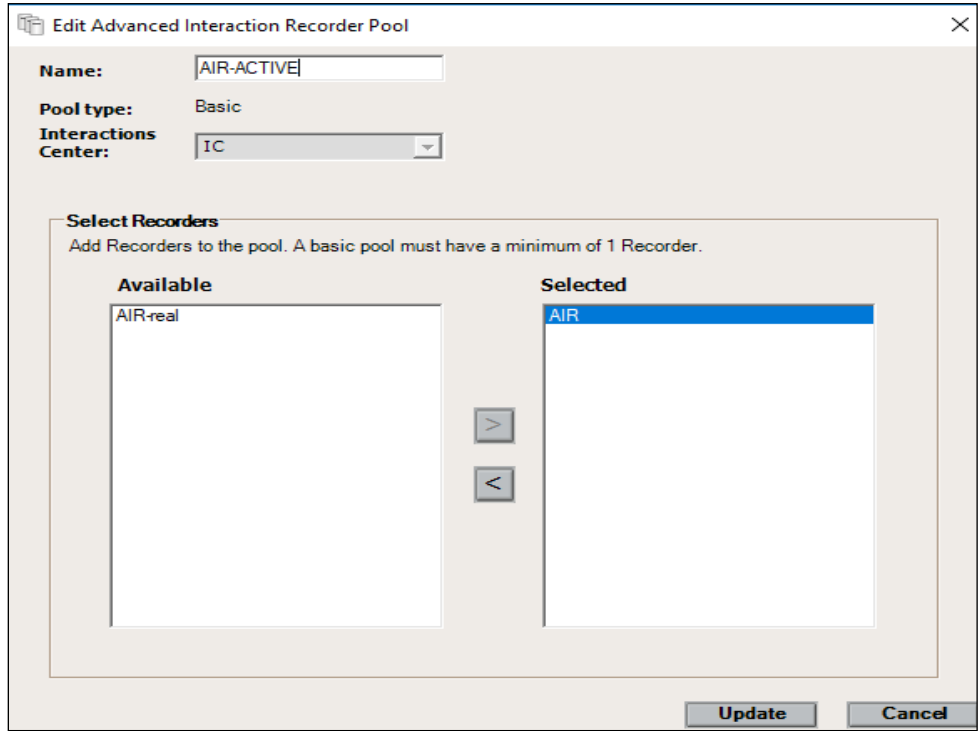

From the left navigation window select **Source Pools** and from the main window click on **New Pool**.

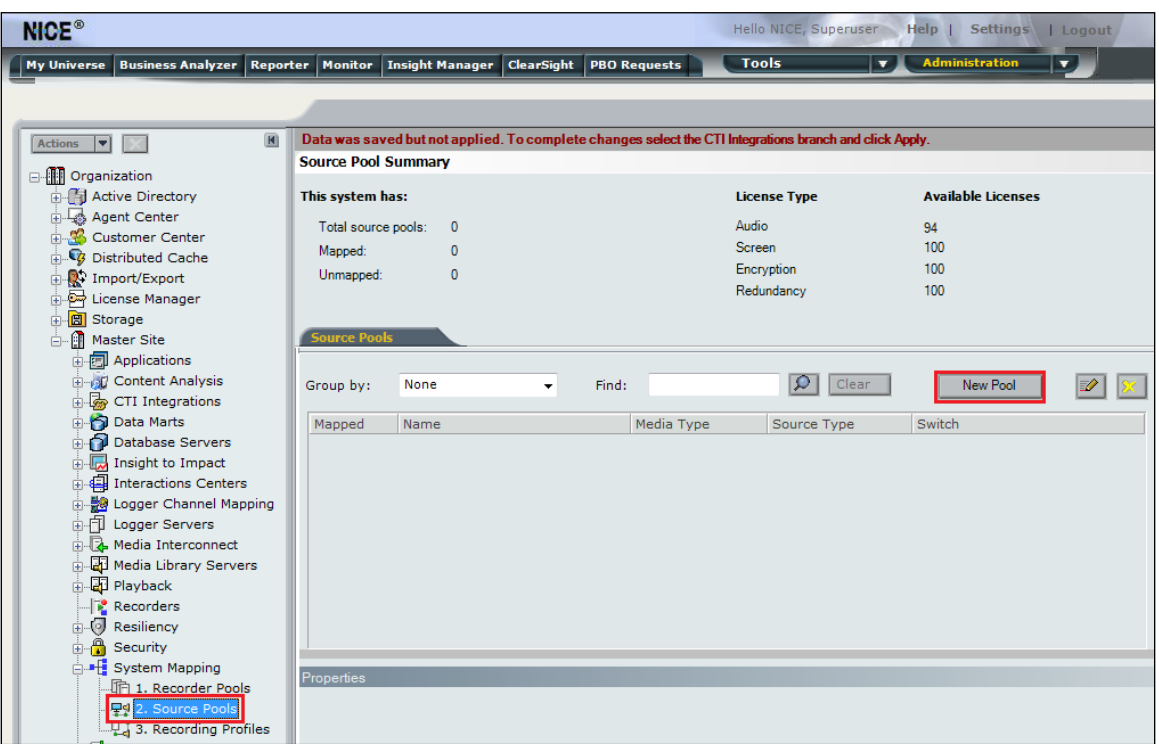

Click on **Next** to continue to add a new **Source Pool**.

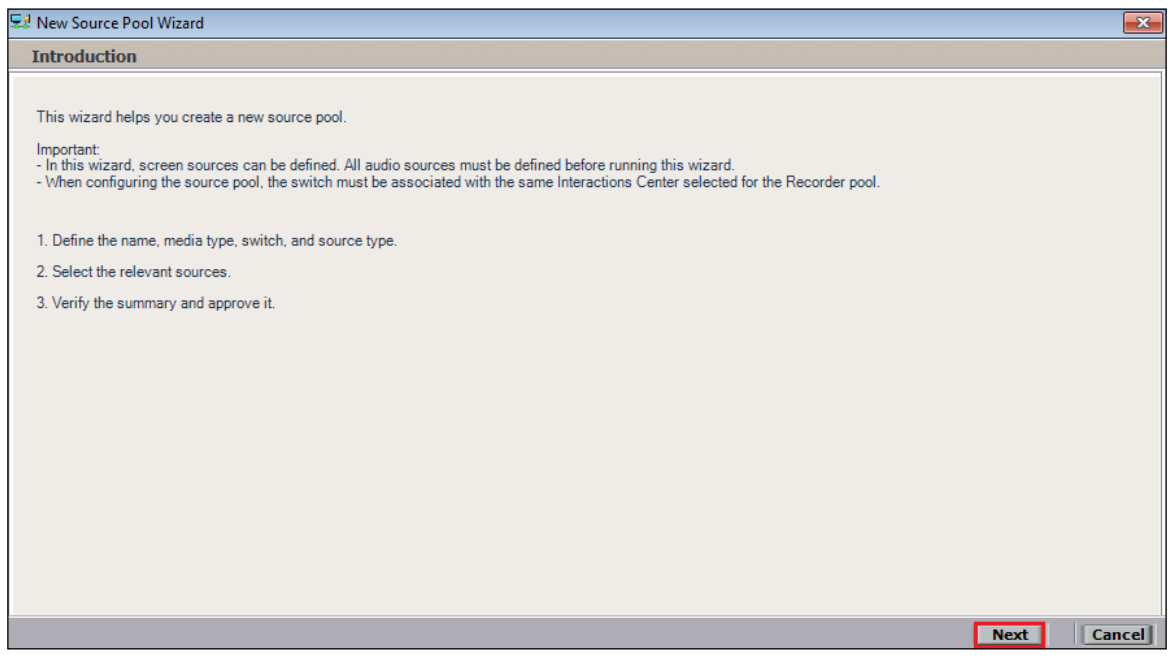

Enter a suitable **Name** and the other values were left as default. Click on **Next** to continue.

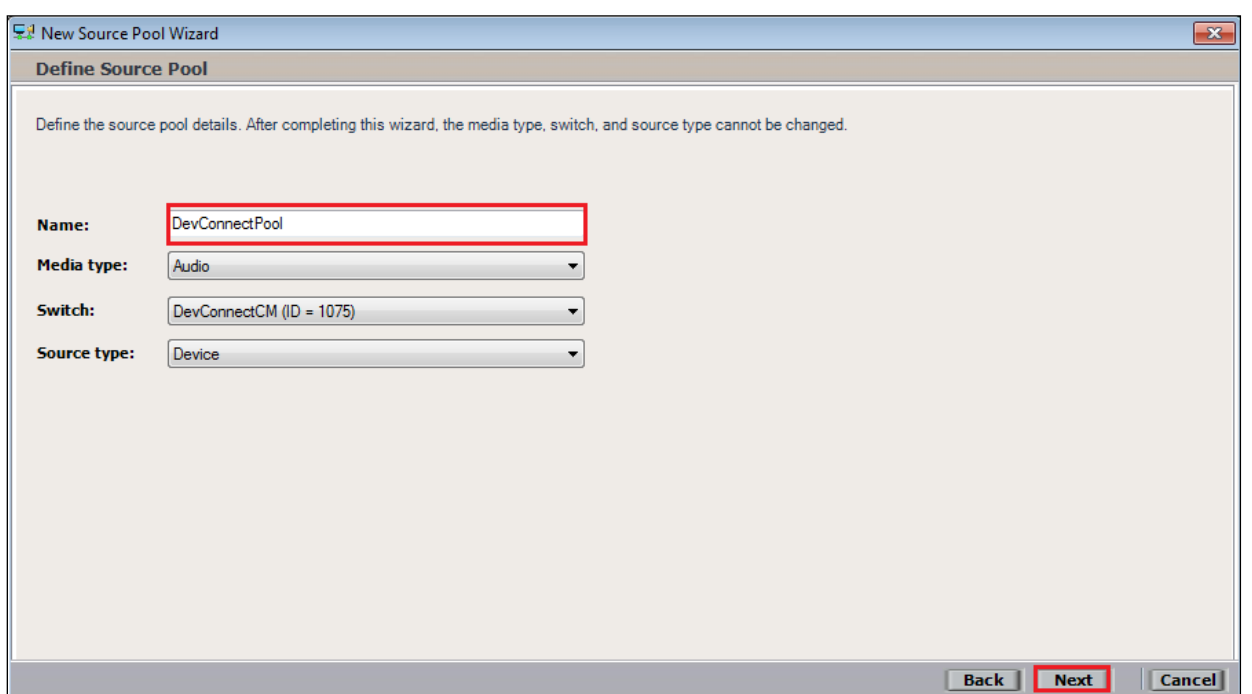

Select the extensions that were created in **Section 7.1**, note only one extension number is shown in the example below but this is not typical. Click on **Next** to continue.

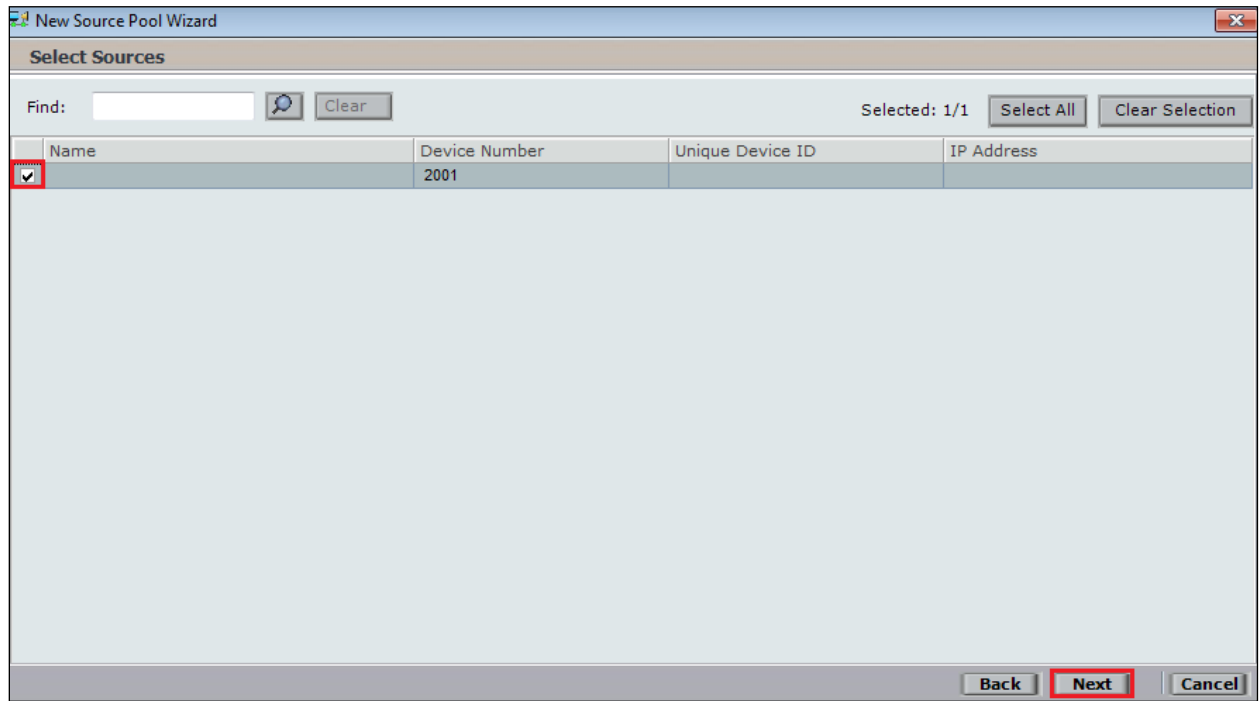

Click on **Finish** to complete the **New Source Pool Wizard**.

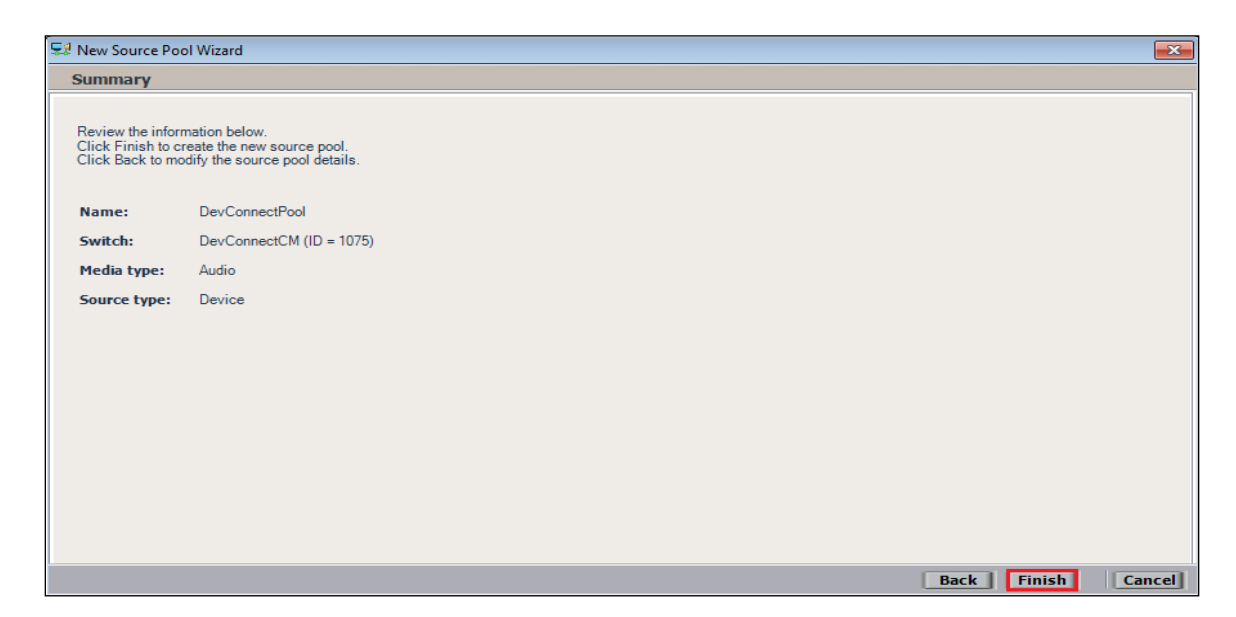

To implement these new changes, navigate to **Master Site** → **CTI Integrations** in the left window and in the main window click on **Apply** at the top right of the window.

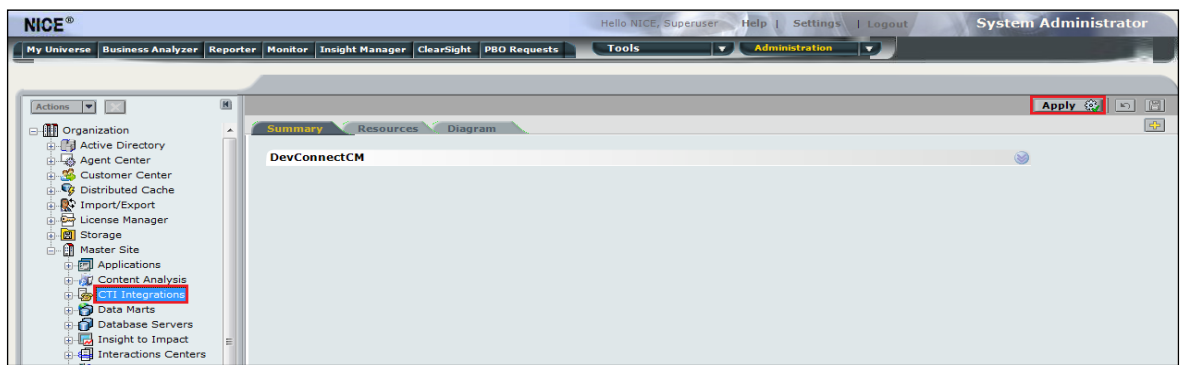

The following screen shows the changes were saved correctly. Click on **OK** to continue.

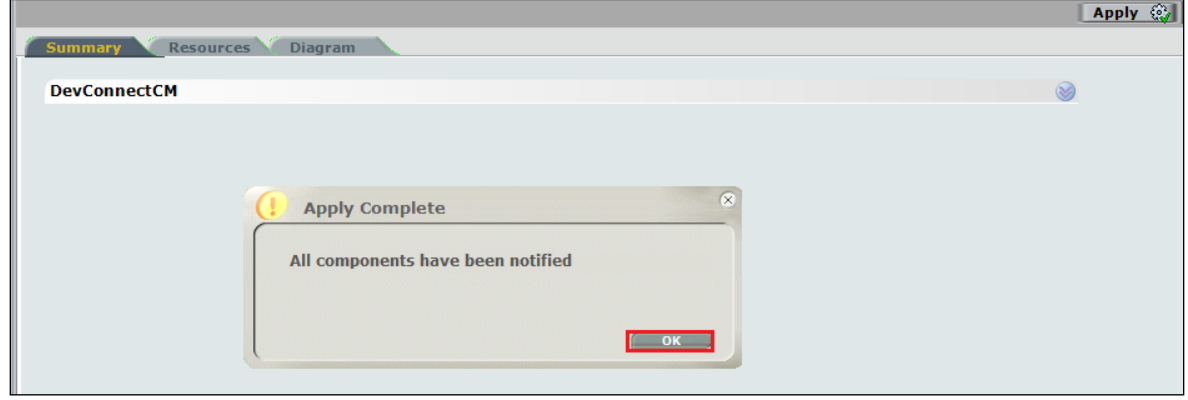

From the left window navigate to **Master Site** → **System Mapping** → **Recording Profiles** and in the main window click on **New Profile**.

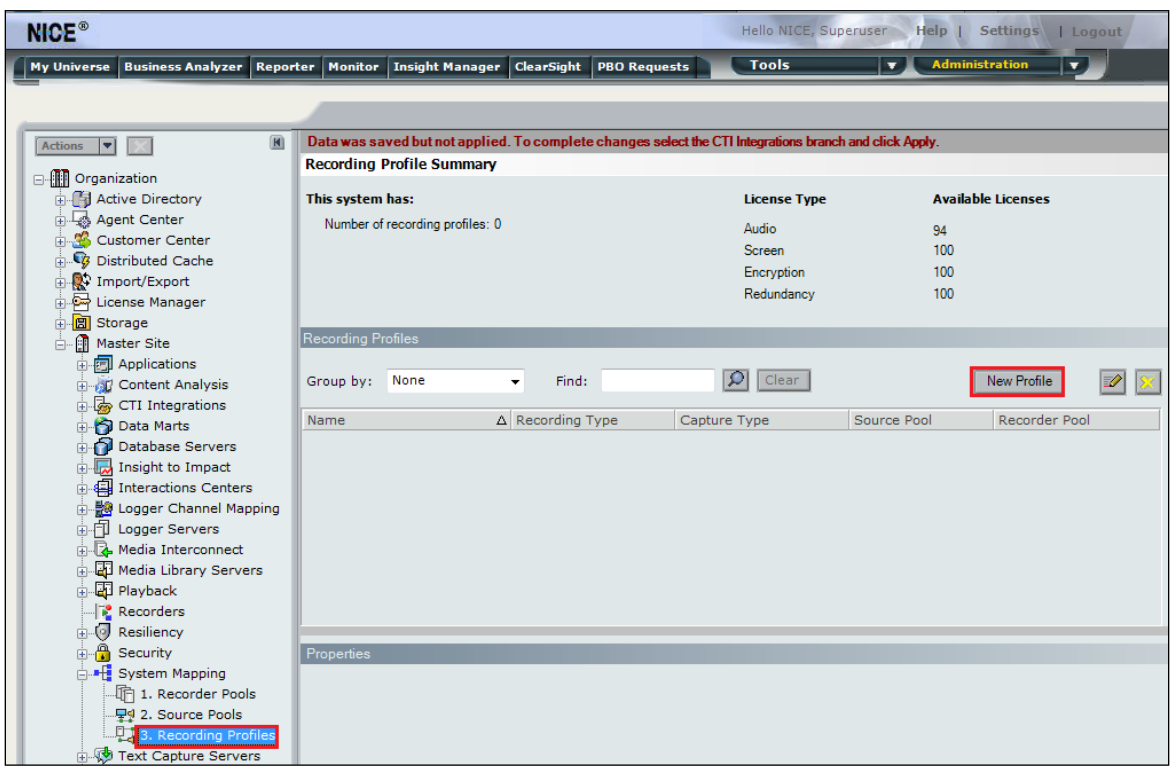

Click on **Next** to continue with the **New Recording Profile Wizard**.

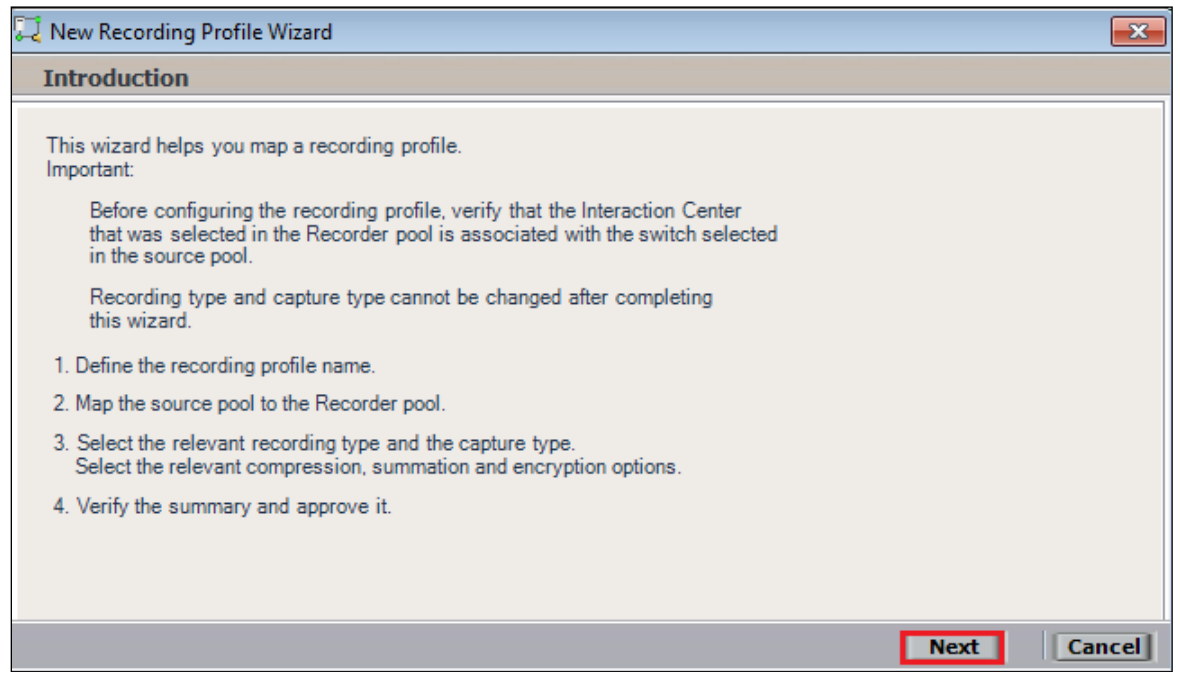

Enter a suitable **Name** for the Recording profile.

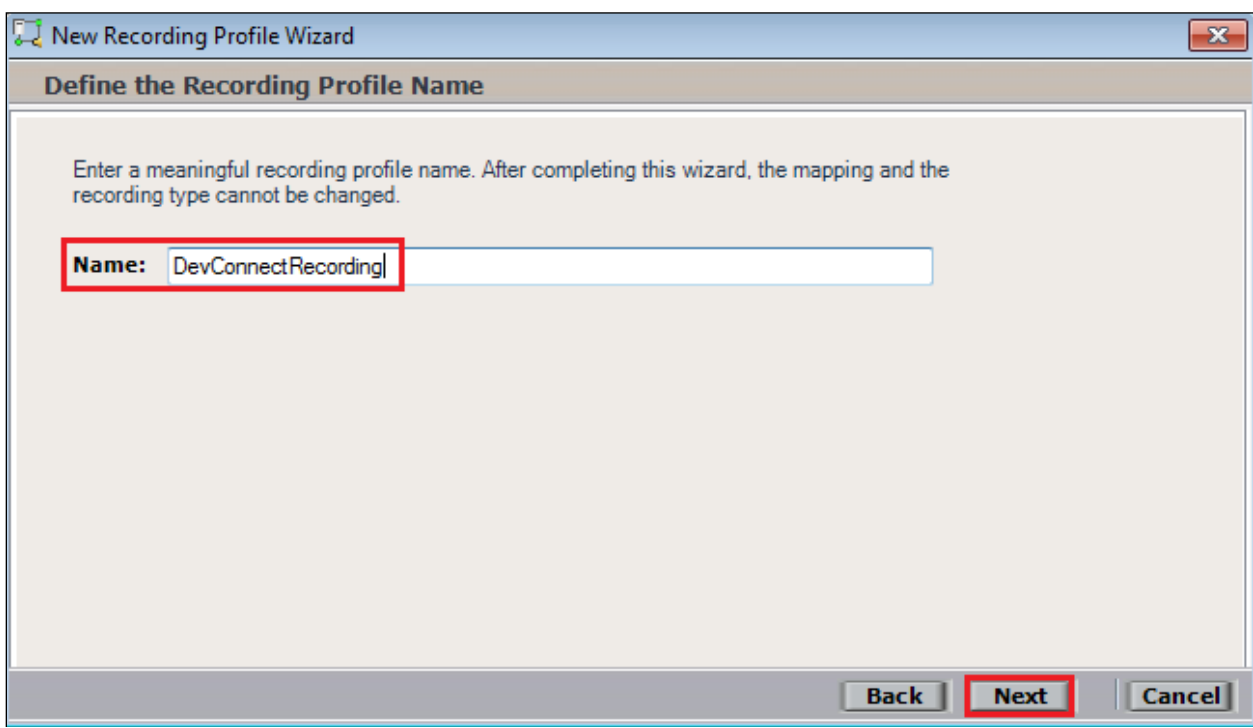

Select the correct **source pool** and **Recorder pool**, and then click **Next** to continue.

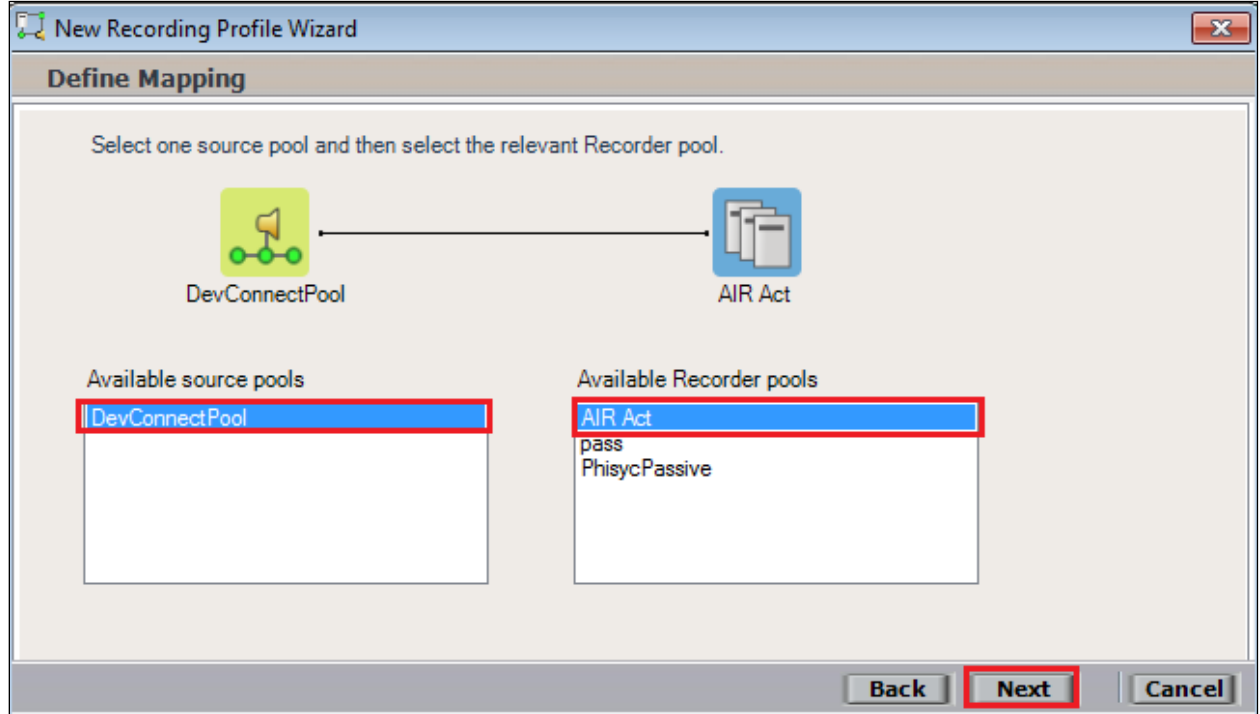

For total recording i.e., the recording of all calls, select **Total** as the **Recording type**. For **Capture type** ensure that **Active DMCC VE** and **By Device** is selected from the drop-down box. **Audio Compression** is selected as default and can be left like this. Click on **Next** to continue.

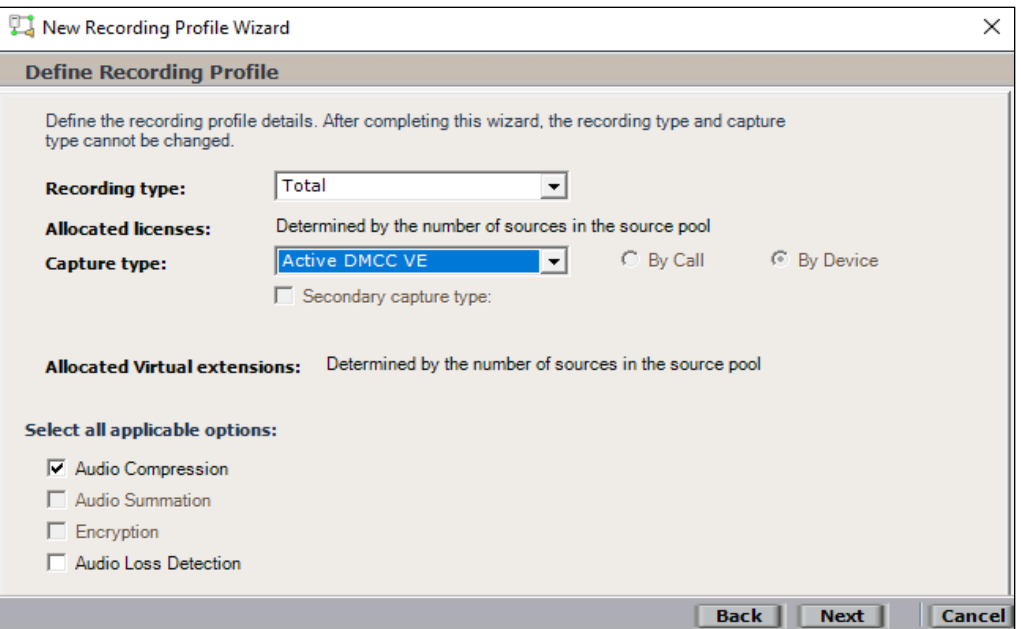

**Note:** The only difference in the setup for Single Step Conference is with both the choice of **Recording type** which is set to **Interaction-based** and **Capture type** which will be **Active DMCC VE** and **By Call** as shown below.

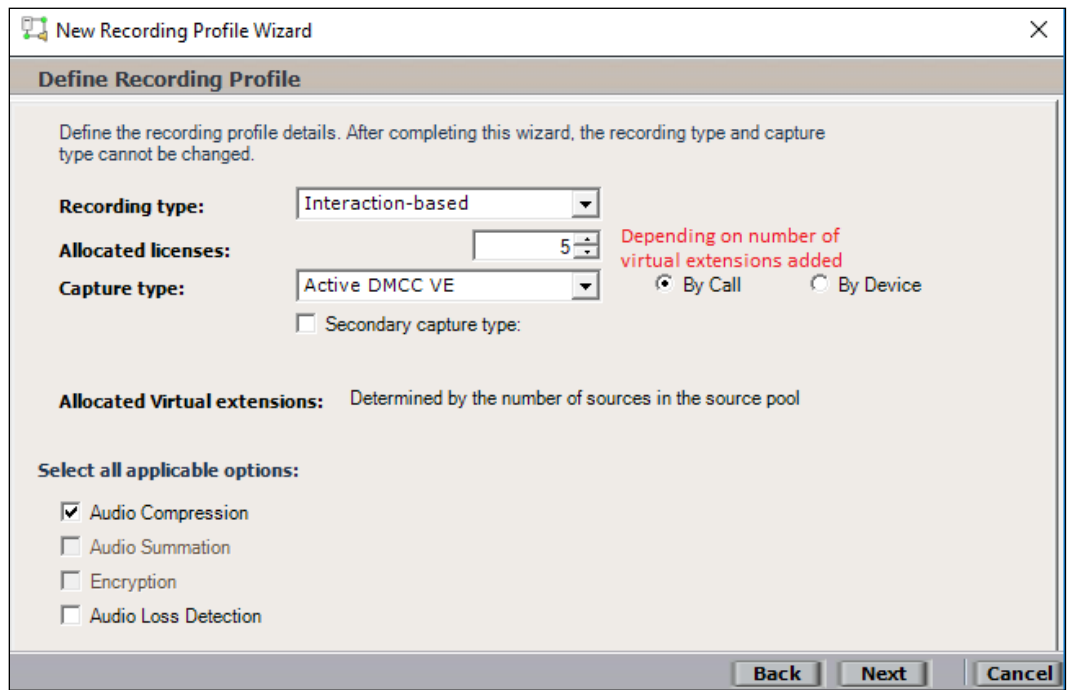

Click on **Finish** to complete the **New Recording Profile Wizard**. The screen below shows that for Service Observe.

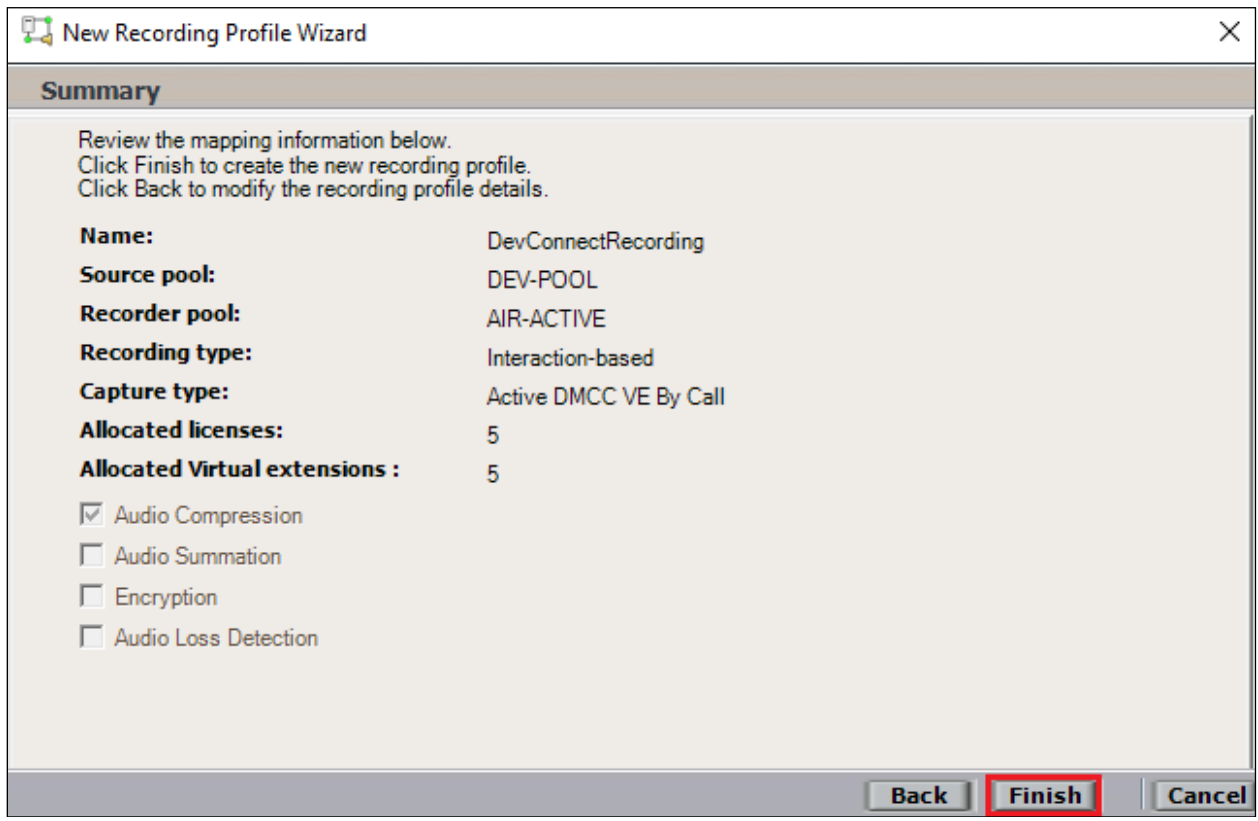

Navigate to **Master Site** → **CTI Integrations** and from the main window click on **Apply**. Click on **Yes** to proceed.

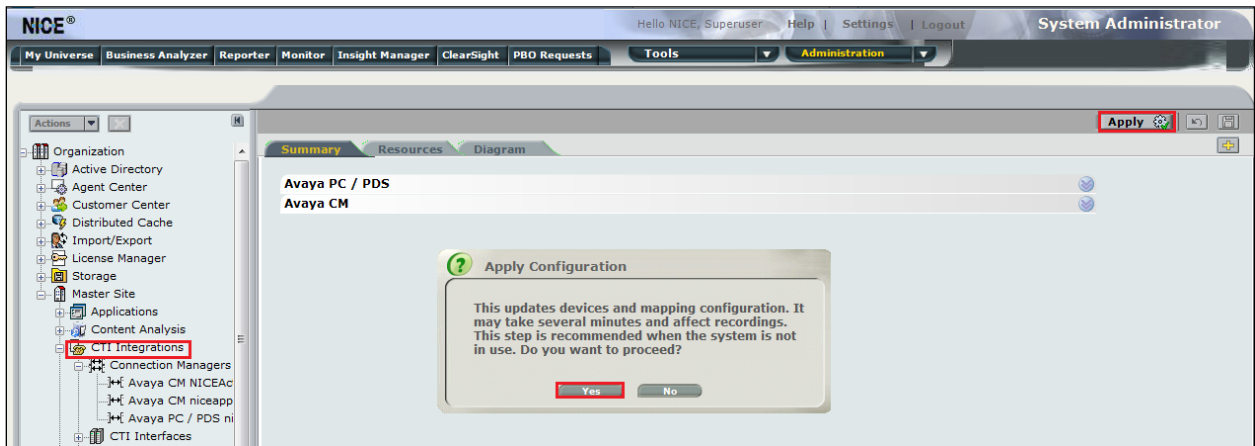

This concludes the setup of the NICE Application Server for DMCC Service Observe and Single Step Conference recording.

## **8. Verification Steps**

This section provides the steps that can be taken to verify correct configuration of the NICE Engage Platform, Avaya Aura® Communication Manager, and Avaya Aura® Application Enablement Services.

#### **8.1. Verify Avaya Aura® Communication Manager CTI Service State**

Before the connection between the NICE Engage Platform and the AES is checked, check the connection between Communication Manager and AES to ensure it is functioning correctly. Check the AESVCS link status by using the command **status aesvcs cti-link**. Verify the **Service State** of the CTI link is **established**.

```
status aesvcs cti-link
                 AE SERVICES CTI LINK STATUS
CTI Version Mnt AE Services Service Msgs Msgs
Link Busy Server State Sent Rcvd
1 12 no aespri101x established 865 865
```
### **8.2. Verify TSAPI Link**

On the AES Management Console verify the status of the TSAPI link by selecting **Status** → **Status and Control** → **TSAPI Service Summary** to display the **TSAPI Link Details** screen. Verify the status of the TSAPI link by checking that the **Status** is **Talking** and the **State** is **Online**.

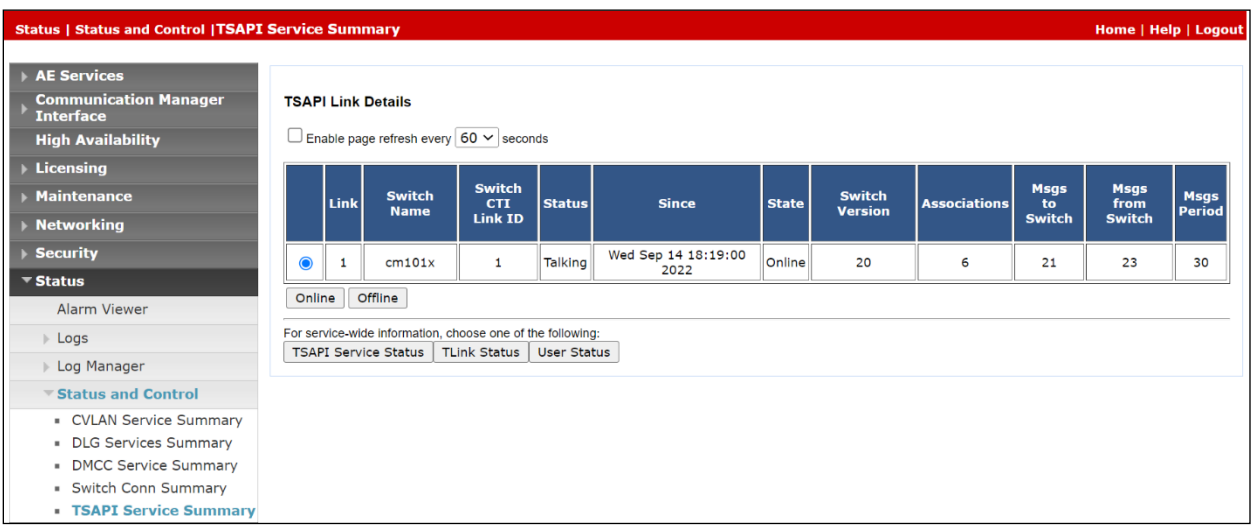

Clicking on **User Status** from the screen on the previous page should display something similar to that shown below, where the NICE user and corresponding **Tlink Name** are shown.

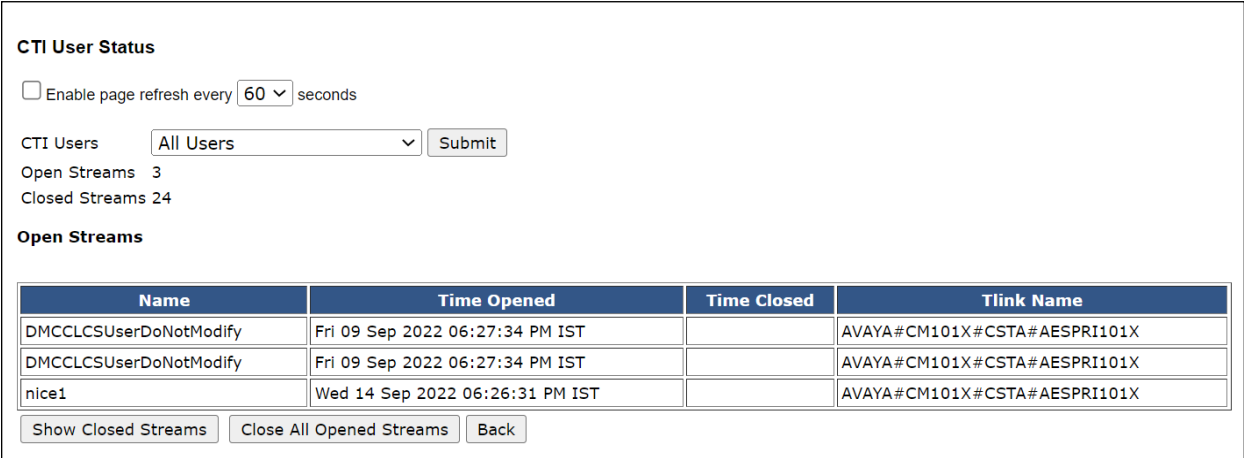

#### **8.3. Verify DMCC link on AES**

Verify the status of the DMCC link by selecting **Status** → **Status and Control** → **DMCC Service Summary** to display the **DMCC Service Summary – Session Summary** screen. The screen below shows that the user **NICE** is connected from the IP address **10.10.40.126**, which is the NICE Application server.

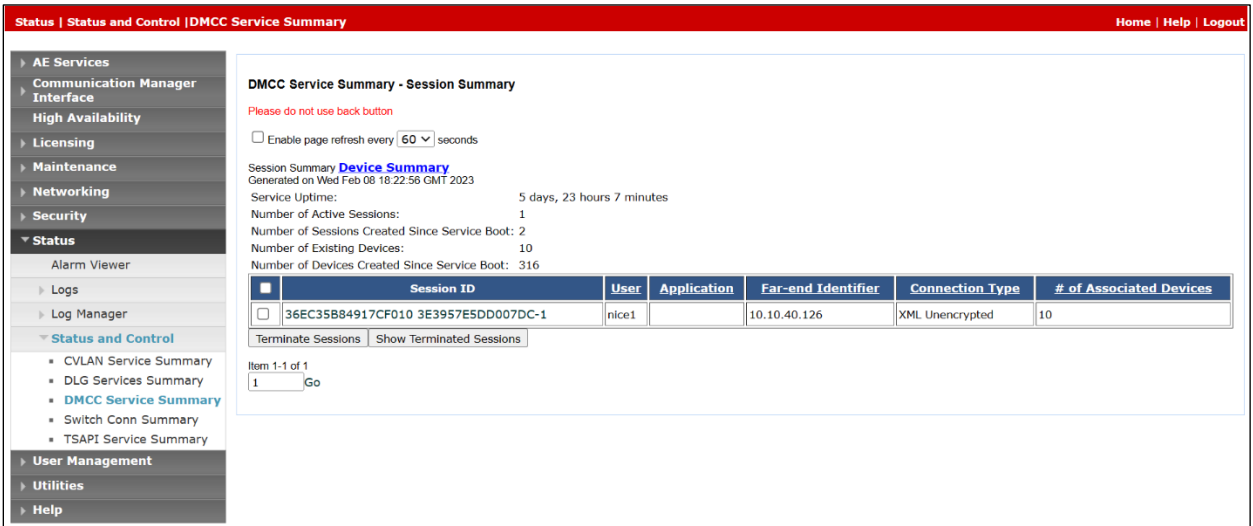

#### **8.4. Verify calls are being recorded**

From any of the monitored Avaya endpoints make a series of inbound and outbound calls. Once these calls are completed, they should be available for playback through a web browser to the NICE Application Server.

Open a browser session to the NICE Application Server as is shown below. Enter the proper credentials and click on **Login**.

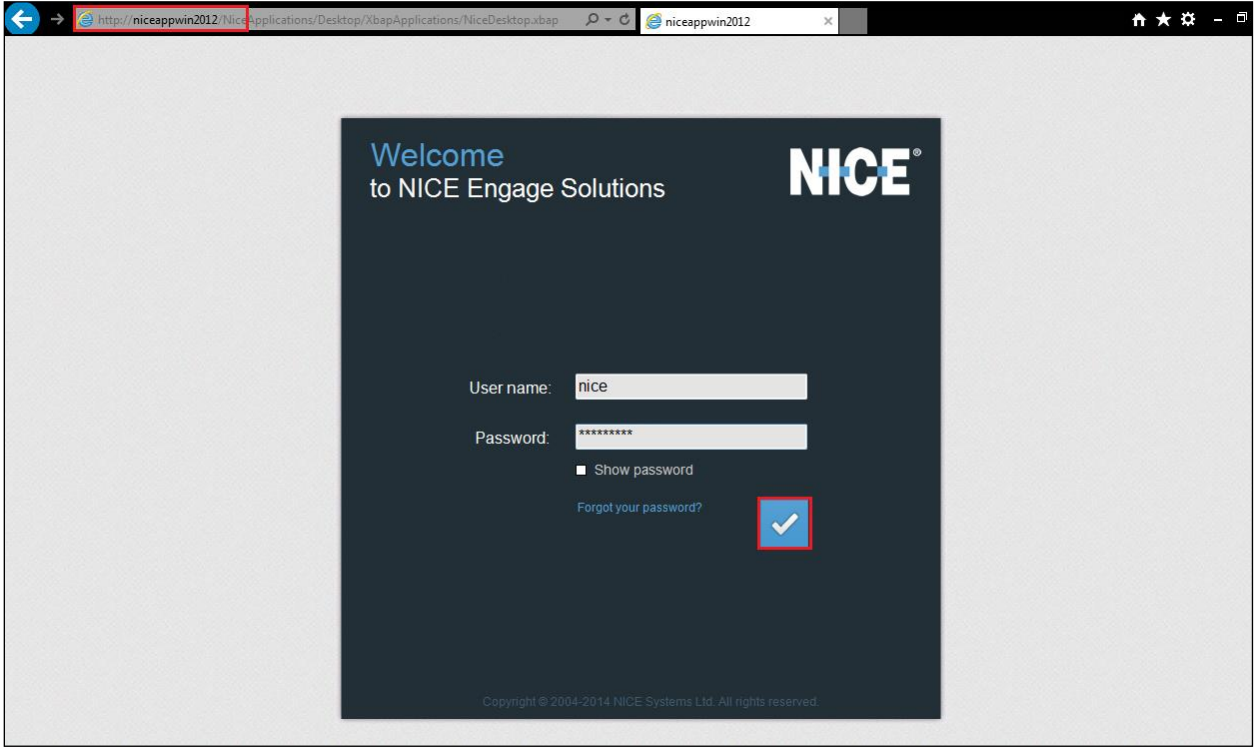

Click on **Business Analyser** at the top of the screen. Select **Interactions** from the left window and then navigate to **Queries**  $\rightarrow$  **Public**.

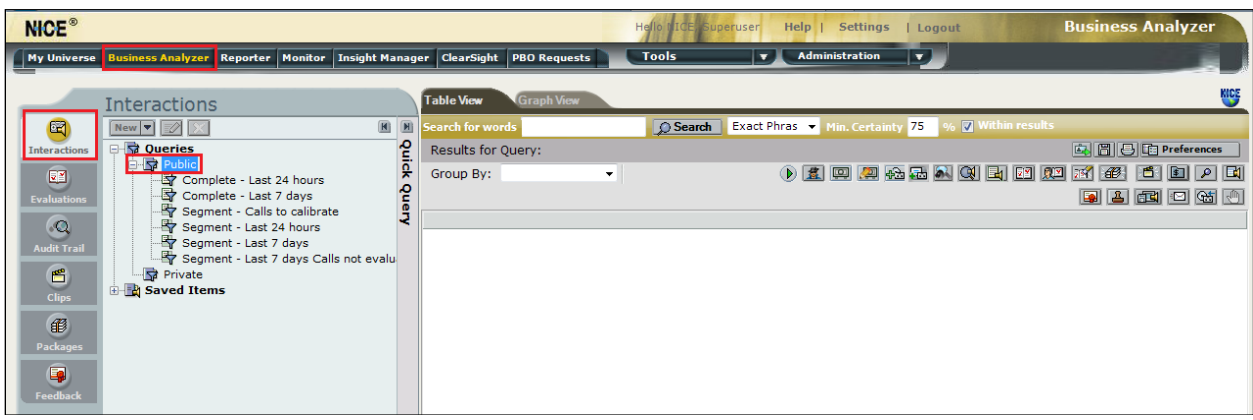

Click on **Complete – Last 24 hours**. This should reveal all the recordings that took place over the previous 24 hours. Select the required recording from the list and double-click on this to play the recording. The NICE player is opened, and the recording is presented for playback. Click on the **Play/Pause** icon highlighted below to play back the recording.

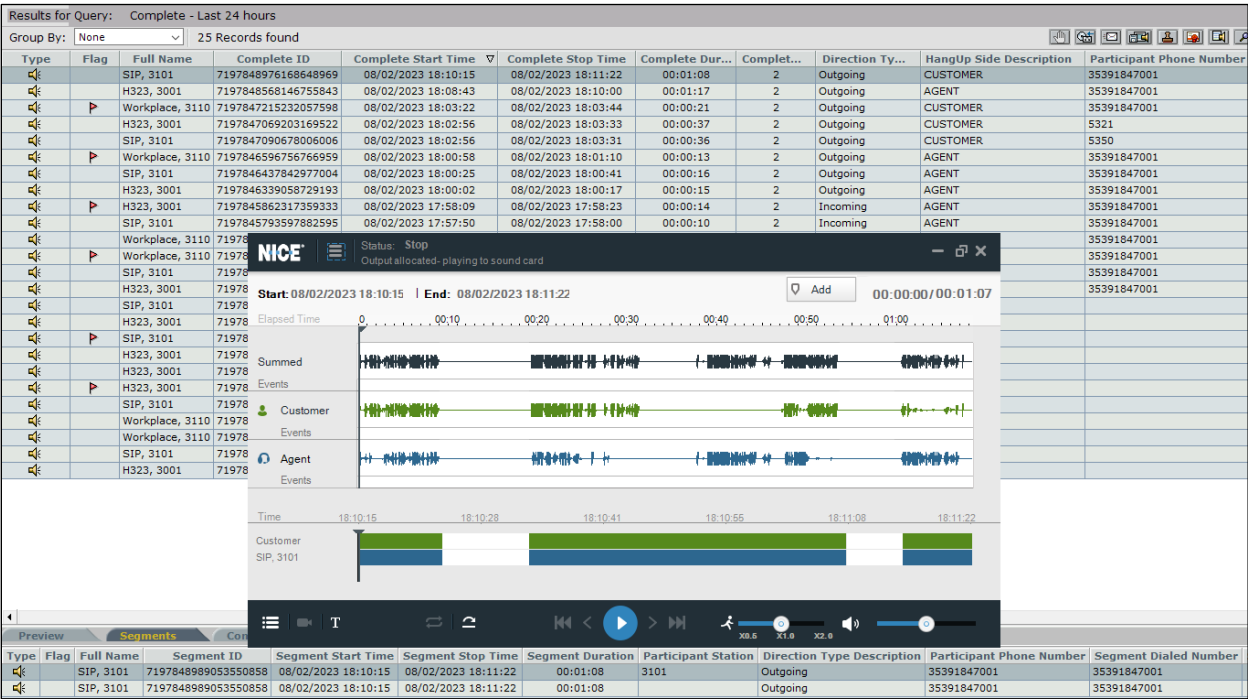

#### **8.5. Verify NICE Services**

If these recordings are not present or cannot be played back, the NICE services may not be running or may need to be restarted. There are two separate servers as a part of this NICE Engage Platform. The NICE Application Server and the NICE Advanced Interactions Server can be logged into and checked to ensure all services beginning with NICE are running correctly. As a last resort both servers may need a reboot after the initial configuration.

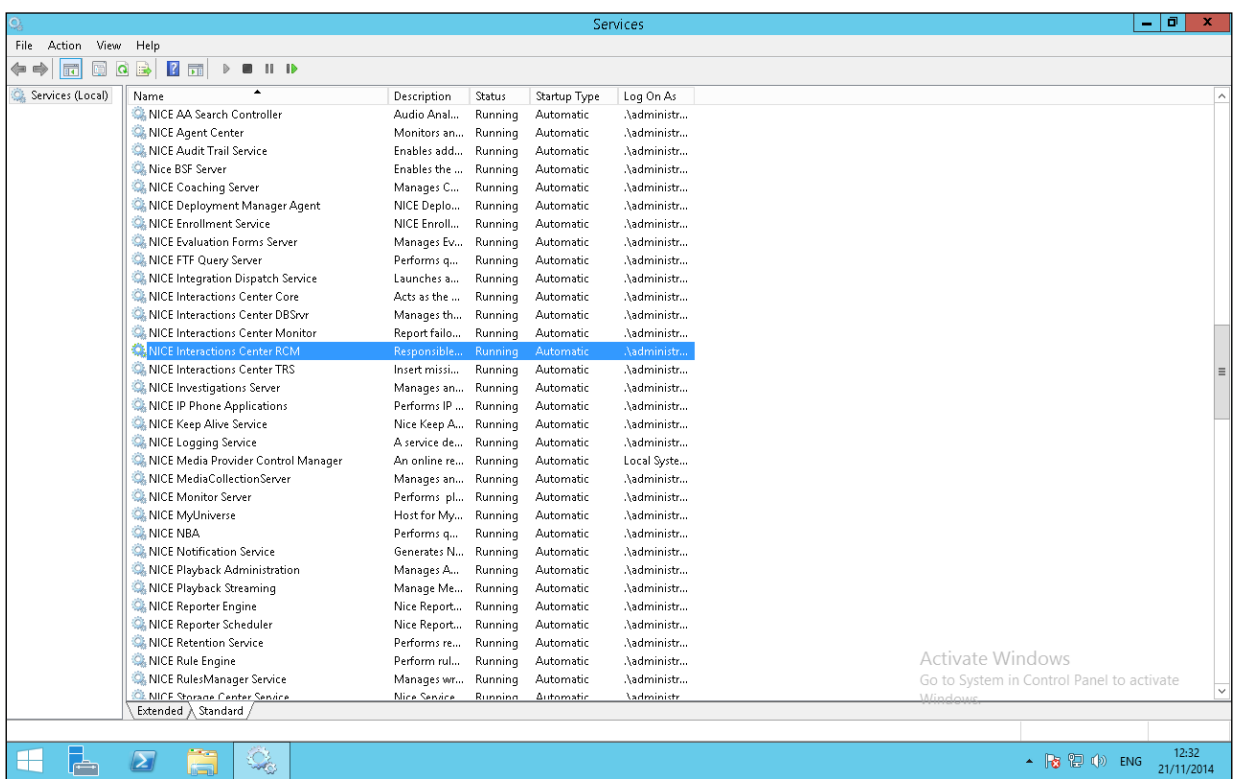

## **9. Conclusion**

These Application Notes describe the configuration steps required for NICE Engage Platform R7.3 to successfully interoperate with Avaya Aura® Communication Manager R10.1 using Avaya Aura® Application Enablement Services R10.1 to connect to using DMCC Service Observation and Single Step Conference to record calls. All feature functionality and serviceability test cases were completed successfully with some issues and observations noted in **Section 2.2**.

## **10. Additional References**

This section references the Avaya and NICE product documentation that are relevant to these Application Notes.

Product documentation for Avaya products may be found at *[http://support.avaya.com](http://support.avaya.com/)*.

- [1] *Administering Avaya Aura® System Manager.* Release 10.1.x, Issue 6, June 2022*.*
- [2] *Administering Avaya Aura® Session Manager.* Release 10.1.x, Issue 3, April 2022*.*
- [3] *Administering Avaya Aura® Communication Manager.* Release 10.1, Issue 1, December 2021*.*
- [4] *Administering Avaya Aura® Application Enablement Services*. Release 10.1.x, Issue 4, April 2022*.*
- [5] *Implementing and Administering Avaya Aura® Media Server.* Release 10.1.x, Issue 2, July 2022*.*
- [6] *RFC 3261 SIP: Session Initiation Protocol,* <http://www.ietf.org/>
- [7] *RFC 2833 RTP Payload for DTMF Digits, Telephony Tones and Telephony Signals*, <http://www.ietf.org/>

Product documentation for NICE products may be found at:<http://www.extranice.com/>

#### **©2023 Avaya Inc. All Rights Reserved.**

Avaya and the Avaya Logo are trademarks of Avaya Inc. All trademarks identified by ® and ™ are registered trademarks or trademarks, respectively, of Avaya Inc. All other trademarks are the property of their respective owners. The information provided in these Application Notes is subject to change without notice. The configurations, technical data, and recommendations provided in these Application Notes are believed to be accurate and dependable but are presented without express or implied warranty. Users are responsible for their application of any products specified in these Application Notes.

Please e-mail any questions or comments pertaining to these Application Notes along with the full title name and filename, located in the lower right corner, directly to the Avaya DevConnect Program at [devconnect@avaya.com.](mailto:devconnect@avaya.com)